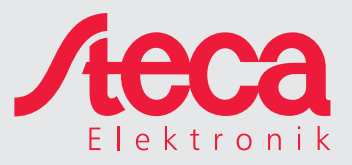

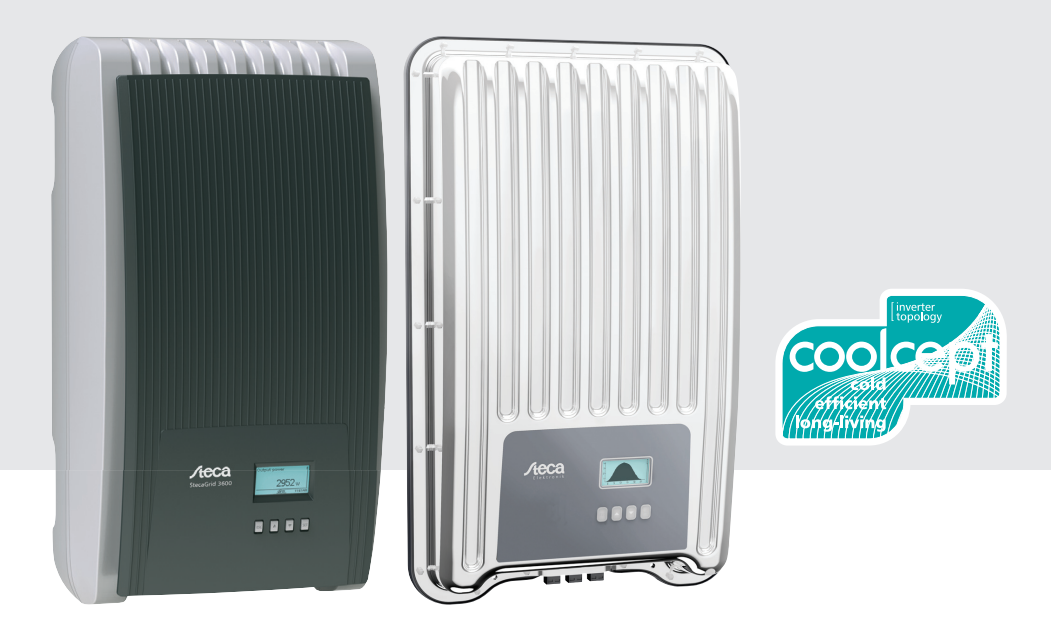

# coolcept coolcept-x

# Installations- und Bedienungsanleitung

# **Inhaltsverzeichnis**

DE

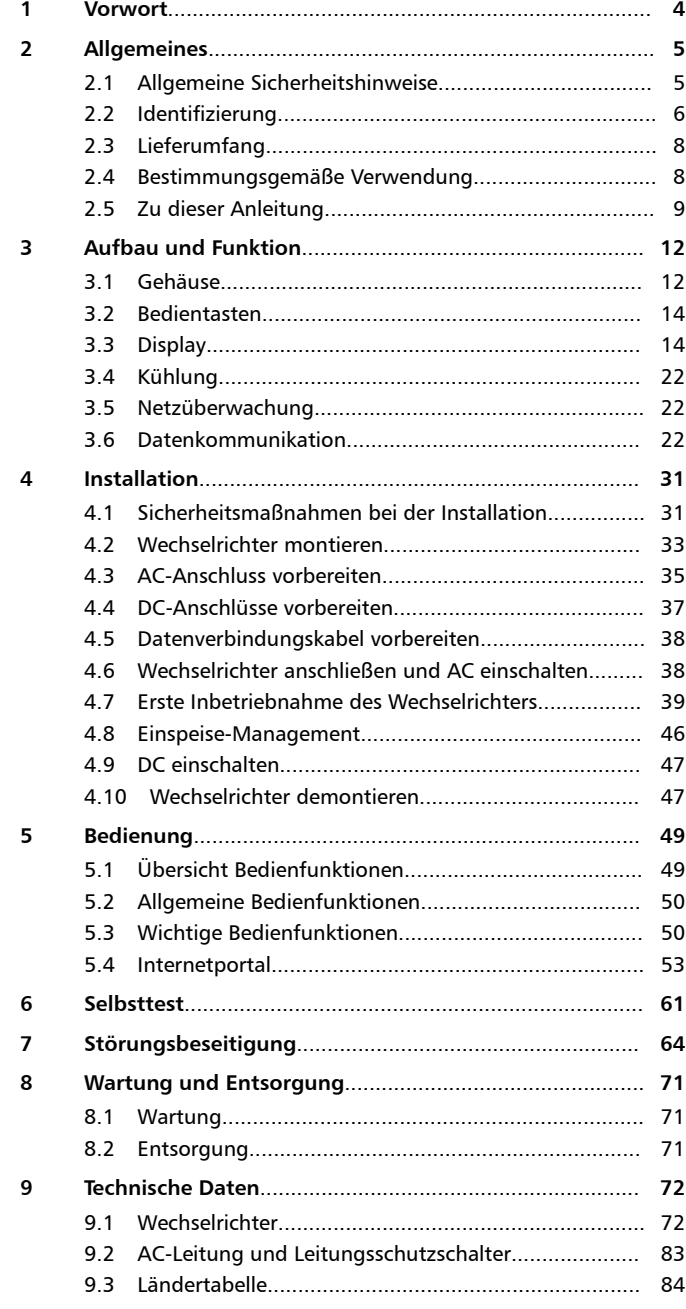

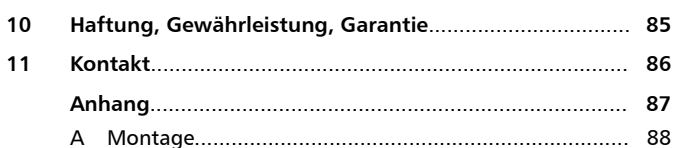

# **1 Vorwort**

<span id="page-3-0"></span>DE

Vielen Dank, dass Sie sich für Wechselrichter der *coolcept*-Produktfamilie von Steca Elektronik GmbH entschieden haben. Sie leisten durch die Nutzung der Sonnenenergie einen wesentlichen Beitrag zum Umweltschutz, indem die Belastung der Erdatmosphäre durch Kohlendioxyd (CO<sub>2</sub>) und andere schädliche Gase insgesamt verringert wird.

Höchste Effizienz mit langer Lebensdauer

Die innovative Wechselrichter-Topologie basiert auf einem einstufigen, trafolosen Schaltkonzept und ist in alle Geräte der coolcept-Reihe integriert. Dank dieser einzigartigen Technologie werden Spitzenwirkungsgrade von 98,0 % bzw. 98,6 % erreicht. Auch der europäische Wirkungsgrad der Geräte liegt je nach Typ deutlich über 98 % und setzt damit Maßstäbe im Bereich der Photovoltaik-Netzeinspeisung.

Ein neues, einzigartiges Kühlkonzept im Inneren der Wechselrichter garantiert eine gleichmäßige Verteilung der Wärme und dadurch eine lange Lebensdauer.

Design-Gehäuse und mühelose Montage

Erstmalig kann durch den sehr hohen Wirkungsgrad ein Design-Gehäuse aus Kunststoff bei den coolcept-Wechselrichtern eingesetzt werden. Dies bietet viele Vorteile. Die Oberflächentemperatur der Geräte bleibt insgesamt sehr niedrig. Zudem ergeben sich deutliche Vorzüge bei der Montage. Die coolcept-x-Wechselrichter verfügen über ein robustes Metallgehäuse und können daher auch problemlos im Außenbereich eingesetzt werden.

Die Leichtgewichte mit lediglich 9 kg bzw. 12 kg können mühelos und sicher an der Wand montiert werden. Die mitgelieferte Wandhalterung und die praktischen Griffmulden für Rechts- und Linkshänder ermöglichen eine einfache und sehr komfortable Montage. Zudem sind alle Anschlüsse und der DC-Lasttrennschalter von außen zugänglich.

Visualisierung und Zubehör

Die Geräte verfügen über ein grafisches Display, mit dem Energieertragswerte, aktuelle Leistungen und Betriebsparameter des Photovoltaik-Systems visualisiert werden. Das innovative Menü bietet die Möglichkeit einer individuellen Selektion der unterschiedlichen Messwerte.

Weitere Informationen über Zubehör finden Sie unter *www.stecasolar.com*. Selbstverständlich kann Ihnen auch Ihr Installateur nähere Auskunft über zur Verfügung stehende Optionen und Zubehör geben.

# <span id="page-4-0"></span>**2 Allgemeines**

# **2.1 Allgemeine Sicherheitshinweise**

- Dieses Dokument ist Teil des Produkts.
- Installieren und benutzen Sie das Gerät erst, nachdem Sie dieses Dokument gelesen und verstanden haben.
- Führen Sie die in diesem Dokument beschriebenen Maßnahmen immer in der angegebenen Reihenfolge durch.
- Bewahren Sie dieses Dokument während der Lebensdauer des Geräts auf. Geben Sie das Dokument an nachfolgende Besitzer und Benutzer weiter.
- Durch unsachgemäße Bedienung kann der Ertrag der Anlage gemindert werden
- $\blacksquare$  Mit beschädigtem Gehäuse darf das Gerät nicht an die DC- oder AC-Leitungen angeschlossen sein
- Gerät sofort außer Betrieb setzen und vom Netz und den PV-Generatoren trennen, wenn eine der folgenden Komponenten beschädigt ist:
	- Gerät (keine Funktion, sichtbare Beschädigung, Rauchentwicklung, eingedrungene Flüssigkeit etc.)
	- **Leitungen**
	- PV-Generatoren

Anlage nicht wieder einschalten, bevor

- das Gerät vom Händler oder Hersteller repariert wurde,
- beschädigte Leitungen oder PV-Generatoren von einer Fachkraft repariert wurden.
- $\blacksquare$  Gerät niemals abdecken
- Gehäuse nicht öffnen: Lebensgefahr! Garantieanspruch verfällt!
- $\blacksquare$  Vom Werk angebrachte Schilder und Kennzeichnungen niemals verändern, entfernen oder unkenntlich machen.
- Anleitung des jeweiligen Herstellers beachten, wenn Sie eine externe Komponente anschließen, die nicht in diesem Dokument beschrieben ist (z. B. externer Datenlogger). Falsch angeschlossene Komponenten können das Gerät beschädigen.

#### <span id="page-5-0"></span>**Sicherheitshinweis auf dem Gerät (coolcept Indoor)**

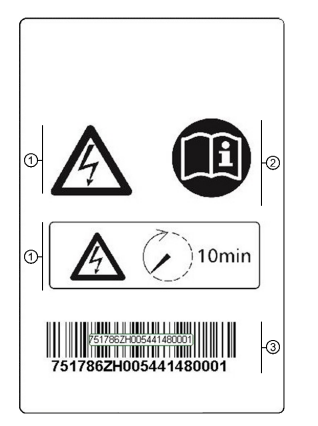

#### **Sicherheitshinweis auf dem Gerät (coolcept-x Outdoor)**

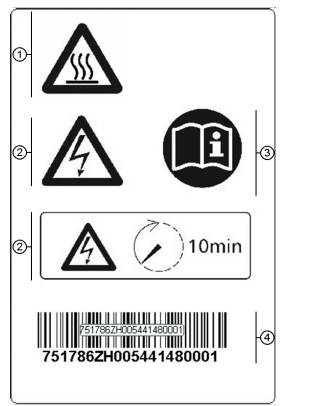

- **①** Warnung vor heißer Oberfläche.<br>② Gefährliche Spannungen könner
- ② Gefährliche Spannungen können an den Bauteilen bis zu 10 Min. nach Abschalten von DC-Lasttrennschalter und Leitungsschutzschalter anliegen.
- **3** Anleitung beachten!<br> **a** Seriennummer als Ba
- Seriennummer als Barcode und in Klarschrift

# **2.2 Identifizierung**

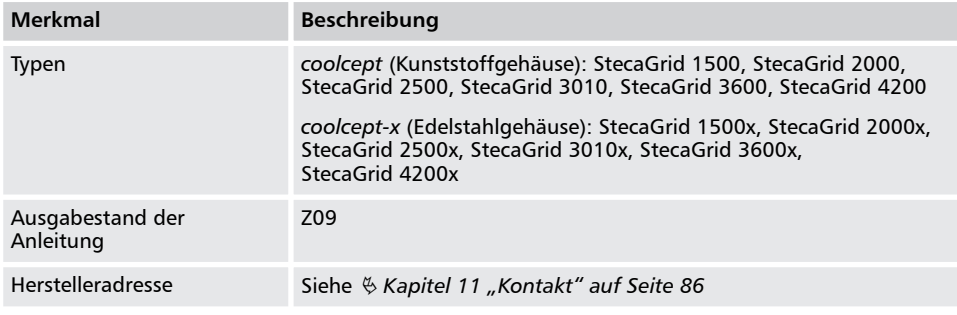

- ① Gefährliche Spannungen können an den Bauteilen bis zu 10 Min. nach Abschalten von DC-Lasttrennschalter und Leitungsschutzschalter anliegen.
- 2 Anleitung beachten!<br>3 Seriennummer als Ba
- Seriennummer als Barcode und in Klarschrift

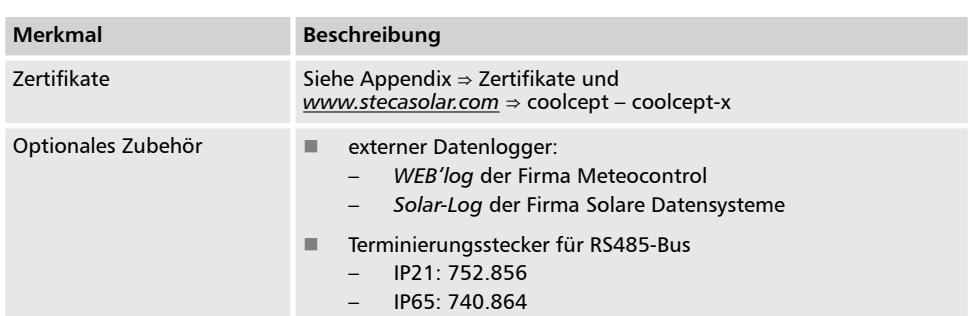

#### **Typenschild**

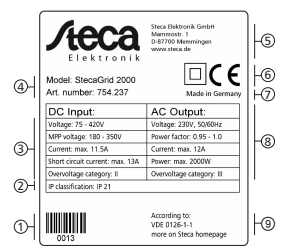

- ① Barcode für interne Zwecke
- ② Schutzart<br>③ Technische
- **3** Technische Daten DC-Eingang<br>4 Artikelnummer und Produktbe
- ④ Artikelnummer und Produktbezeichnung
- *S* Herstelleradresse<br>**6** Symbol Schutzkla
- ⑥ Symbol *Schutzklasse II* und CE Zeichen
- ② Herstellungsland<br>⑧ Technische Daten
- **<sup>⑧</sup> Technische Daten AC-Ausgang**<br>⑨ Norm zur Netzüberwachung
- ⑨ Norm zur Netzüberwachung

#### *Hinweise*

- *Nur Australien: Kleben Sie das Schutzklasse II-Symbol auf dem Typenschild ab, wie auf* Ä *[" Nur Australien: Symbol](#page-32-0) [Schutzklasse II auf dem Typenschild](#page-32-0) [abkleben " auf Seite 33](#page-32-0) beschrieben.*
- *Zur Seriennummer siehe* Ä *["Sicherheitshinweis auf dem Gerät](#page-5-0) [\(coolcept Indoor\)" auf Seite 6](#page-5-0) und* Ä *["Sicherheitshinweis auf dem Gerät](#page-5-0) [\(coolcept-x Outdoor\)" auf Seite 6](#page-5-0)*
- *Zur Position des Typenschilds siehe* Ä *[Kapitel 3.1 "Gehäuse" auf Seite 12](#page-11-0) f.*

#### **EU-Konformitätserklärung**

Die in diesem Dokument beschriebenen Produkte entsprechen den für sie zutreffenden europäischen Richtlinien. Zertifikate für die Produkte finden Sie auf *www.stecasolar.com* ⇒ PV NETZEINSPEISUNG ⇒ Netz-Wechselrichter

# <span id="page-7-0"></span>**2.3 Lieferumfang**

- $\blacksquare$  Wechselrichter  $\odot$ , Typ coolcept (Kunststoffgehäuse) oder coolcept-x (Edelstahlgehäuse, IP65)
- $\blacksquare$  Montageplatte  $\oslash$  für Typ coolcept oder coolcept-x
- AC-Stecker ③
- 1 Paar SUNCLIX Steckverbinder 4
- 3 Dichtkappen (für RJ45 Buchsen; nur coolcept-x) ⑤
- Kurz-Installations- und Kurz-Bedienungsanleitung<sup>⑥</sup>

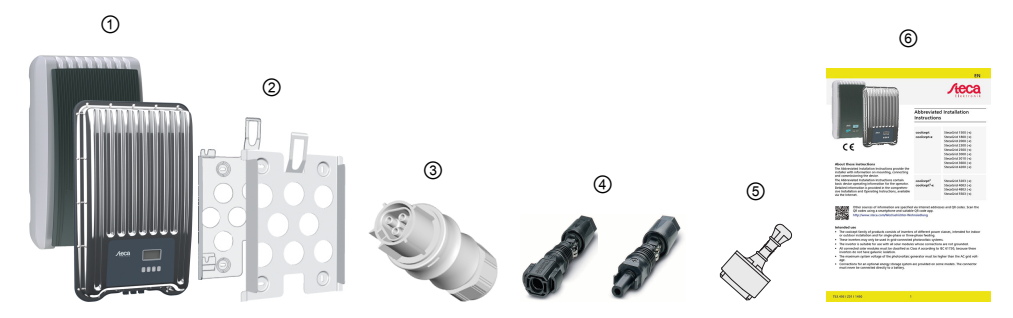

### **2.4 Bestimmungsgemäße Verwendung**

- Der Wechselrichter darf nur in netzgekoppelten Photovoltaik-Systemen verwendet werden. Der Wechselrichter ist für alle PV-Generatoren geeignet, deren Anschlüsse nicht geerdet werden müssen.
- Es müssen PV-Generatoren verwendet werden, die gemäß IEC 61730 eine Klasse A-Bewertung haben, da der Wechselrichter keine galvanische Trennung aufweist.
- $\blacksquare$  Liegt die maximale AC-Betriebsspannung höher als die maximale Systemspannung des Photovoltaik-Generators, so müssen PV-Generatoren verwendet werden, deren maximale Systemspannung höher ist als die AC-Netzspannung.

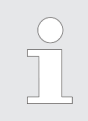

#### *Hinweis*

*Eine Übersicht geeigneter PV-Generatoren finden Sie unter www.stecasolar.com ⇒PV NETZEINSPEISUNG* Þ *Service und Support.*

<span id="page-8-0"></span>**Potentialverlauf der DC-Anschlüsse Plus (+) und Minus (–) in Bezug auf PE**  $U_{PV}$  = Potential zwischen den DC-Anschlüssen Plus (+) und Minus (-) *StecaGrid 1500/2000* und *1500x/2000x*

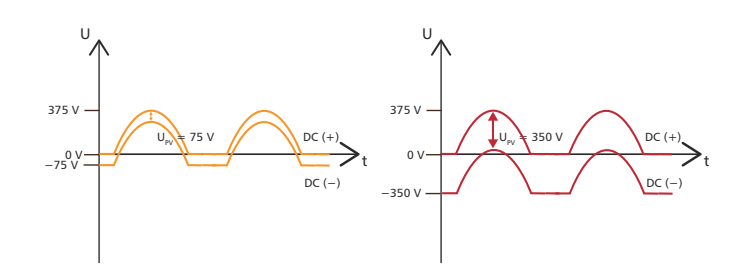

Abb. 1: Potentialverlauf von U<sub>PV</sub> bei 75 V (links) und 350 V (rechts)

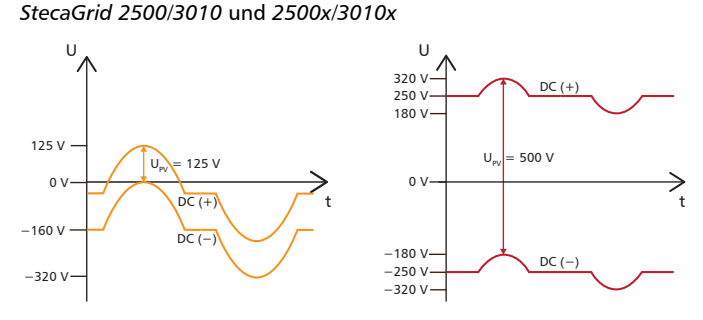

*Abb. 2: Potentialverlauf von UPV bei 125 V (links) und 500 V (rechts)*

*StecaGrid 3600/4200* und *3600x/4200x*

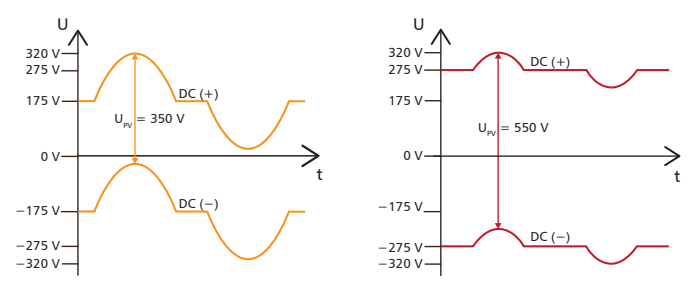

*Abb. 3: Potentialverlauf von UPV bei 350 V (links) und 550 V (rechts)*

### **2.5 Zu dieser Anleitung**

#### **2.5.1 Inhalt**

Diese Anleitung beschreibt die Wechselrichter der Typen coolcept und coolcept-x. Die Stellen, an denen sich die Typen unterscheiden, sind im Text gekennzeichnet.

DE

Diese Anleitung enthält alle Informationen, die eine Fachkraft zum Einrichten und Betreiben der Wechselrichter benötigt. Beachten Sie bei der Montage weiterer Komponenten (z. B. PV-Generatoren, Verkabelung) die Anleitungen der jeweiligen Hersteller.

#### **2.5.2 Zielgruppe**

Zielgruppe dieser Anleitung sind Fachkräfte und Anlagenbetreiber, soweit nicht anders gekennzeichnet. Mit Fachkräften sind hier Personen bezeichnet, welche unter anderem

- über die Kenntnis einschlägiger Begriffe und Fertigkeiten beim Einrichten und Betreiben von Photovoltaik-Systemen verfügen.
- aufgrund ihrer fachlichen Ausbildung, Kenntnisse und Erfahrungen sowie Kenntnis der einschlägigen Bestimmungen die folgenden Arbeiten beurteilen und mögliche Gefahren erkennen können:
	- Montieren von Elektrogeräten
	- Konfektionieren und Anschließen von Datenleitungen
	- Konfektionieren und Anschließen von Stromversorgungsleitungen

#### **2.5.3 Kennzeichnungen**

#### **Nachstehende Tabelle beschreibt die in dieser Anleitung verwendeten Symbole Symbole**

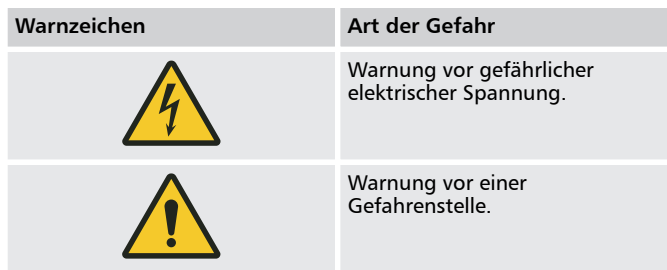

**Symbole am Gerät**

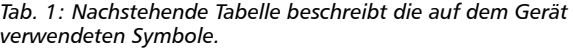

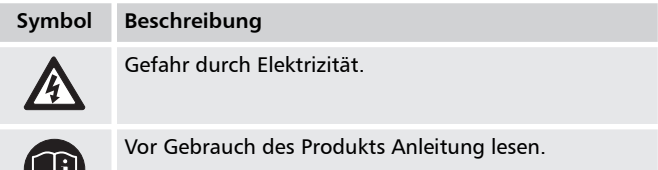

#### **Signalwörter**

**In Verbindung mit den beschriebenen Symbolen verwendete Signalwörter:**

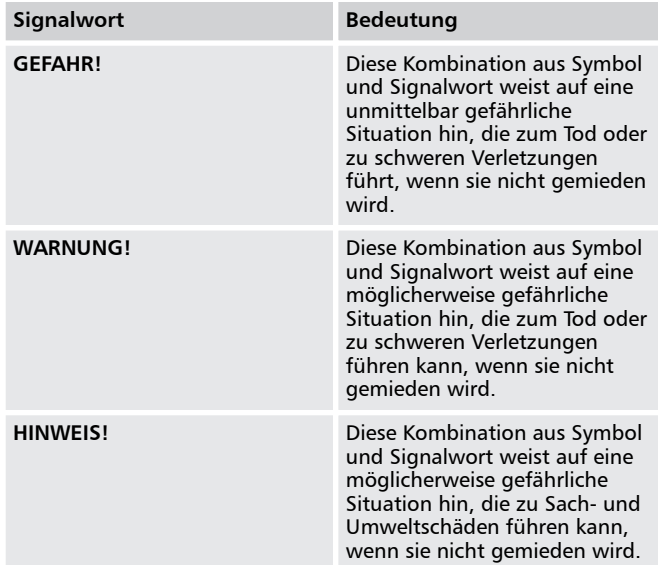

#### **Abkürzungen**

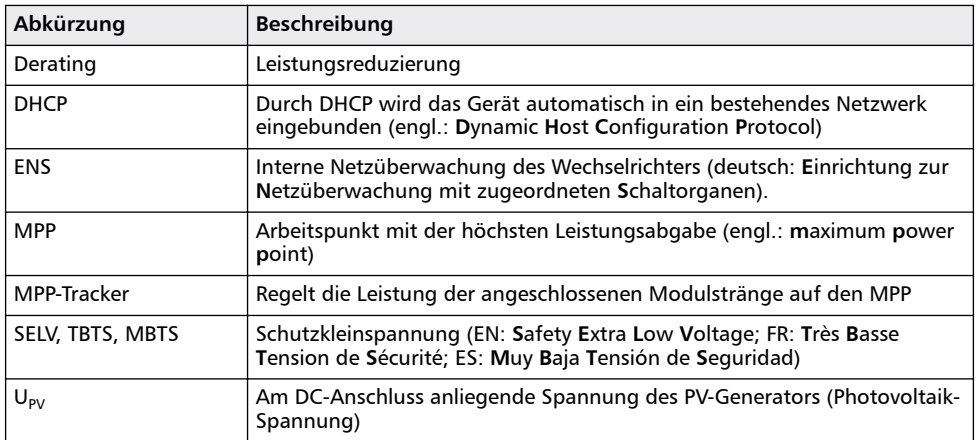

# **3 Aufbau und Funktion**

# **3.1 Gehäuse**

<span id="page-11-0"></span>DE

**3.1.1 coolcept**

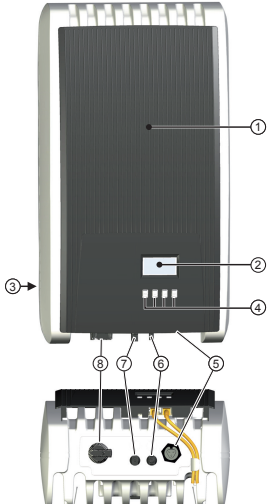

- ① Haube
- ② Display (monochrom, 128 x 64 Pixel)<br>③ Typenschild, Seriennummer, Warnhin
- **3** Typenschild, Seriennummer, Warnhinweise
- **(4)** Bedientasten: ESC,  $\triangle$ ,  $\nabla$ , SET (von links nach rechts)<br> **(6)** 1x AC-Anschluss
- **<b>
5** 1x AC-Anschluss<br> **6** 1x DC-Anschluss
- ⑥ 1x DC-Anschluss Minus (−) für PV-Generatoren (Phoenix Contact SUNCLIX, berührungssicher)
- ⑦ 1x DC-Anschluss Plus (+) für PV-Generatoren (Phoenix Contact SUNCLIX, berührungssicher)
- ⑧ DC-Lasttrennschalter (trennt Plus- und Minus-Eingang gleichzeitig)

- ⑨ 2 x RJ45-Buchsen (RS485-Bus)
- 1x RJ45-Buchse (Ethernet)
- ⑪ 1x RJ10-Buchse (Modbus RTU)

Die Gehäusekomponenten sind nachstehend einzeln beschrieben.

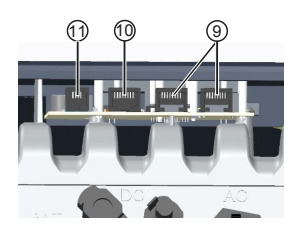

<span id="page-12-0"></span>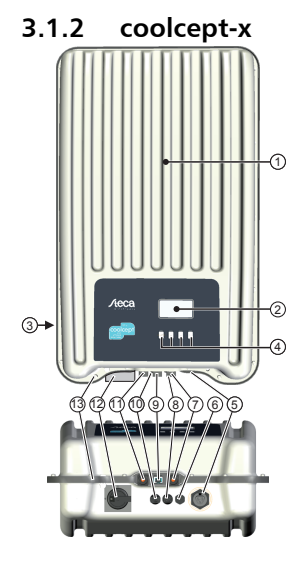

- ① Haube
- ② Display (monochrom, 128 x 64 Pixel)
- **3** Typenschild, Seriennummer, Warnhinweise<br>**4** Bedientasten: ESC.  $\triangle$ .  $\nabla$ . SET (von links na
- **(4)** Bedientasten: ESC,  $\triangle$ ,  $\nabla$ , SET (von links nach rechts)<br> **(6)** 1x AC-Anschluss
- *S* 1x AC-Anschluss<br> *S* Druckausgleichsr
- **The Druckausgleichsmembran**<br>  $\odot$  **1x RJ45-Buchse (RS485-Bu**
- $\overline{O}$  1x RJ45-Buchse (RS485-Bus)<br>
8 1x DC-Anschluss Minus (-) 1
- ⑧ 1x DC-Anschluss Minus (−) für PV-Generatoren (Phoenix Contact SUNCLIX, berührungssicher)
- ⑨ 1x RJ45-Buchse (RS485-Bus)
- ⑩ 1x DC-Anschluss Plus (+) für PV-Generatoren (Phoenix Contact SUNCLIX, berührungssicher)
- ⑪ 1x RJ45-Buchse (Ethernet)
- ⑫ DC-Lasttrennschalter (trennt Plus- und Minus-Eingang gleichzeitig, kann mit Bügelschloss gesichert werden)
- ⑬ Bohrung zum optionalen Anbringen einer Erdung oder einer mechanischen Befestigung (Sicherungskette)

Die Gehäusekomponenten sind nachstehend einzeln beschrieben.

## <span id="page-13-0"></span>**3.2 Bedientasten**

Die Bedientasten **④** in <sup>以</sup> [Kapitel 3.1.1 "coolcept" auf Seite 12](#page-11-0) und in Ä *[Kapitel 3.1.2 "coolcept-x" auf Seite 13](#page-12-0)* haben folgende Funktionen:

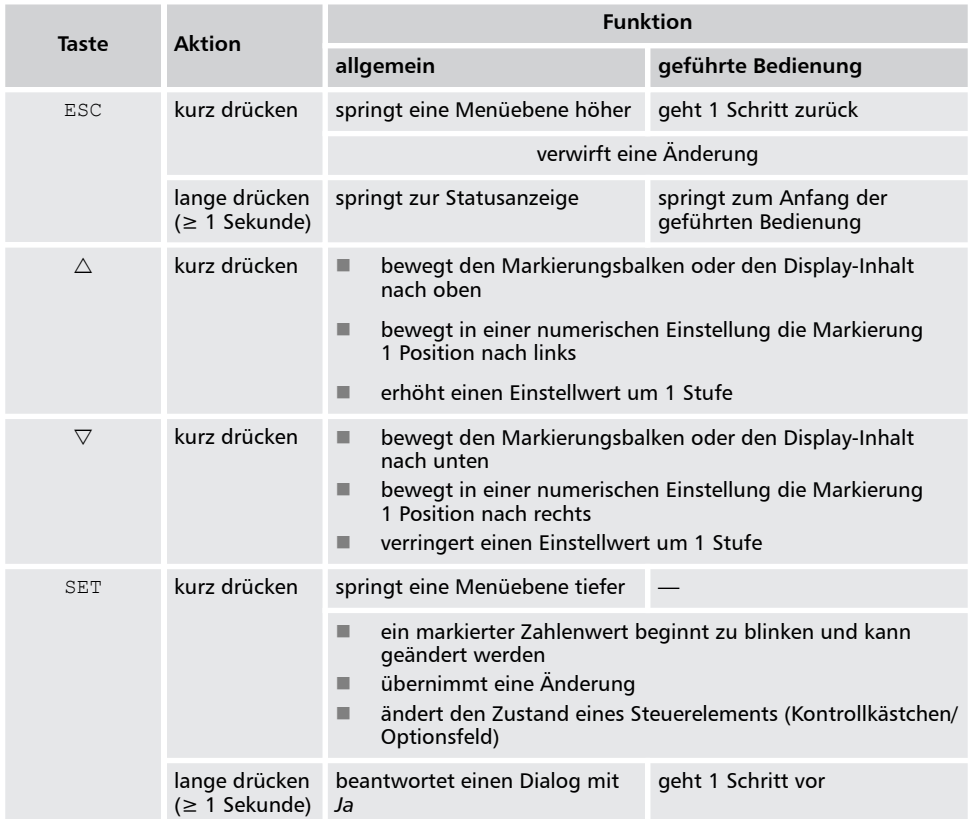

#### **3.3 Display**

#### **3.3.1 Allgemeines**

Für die Darstellung auf dem Display (2 in  $\frac{1}{2}$  [Kapitel 3.1.1 "coolcept"](#page-11-0) [auf Seite 12](#page-11-0) und in  $\frac{1}{2}$  [Kapitel 3.1.2 "coolcept-x" auf Seite 13](#page-12-0)) gilt allgemein:

- Symbol (\*): Wenn der Wechselrichter große Datenmengen verarbeitet, kann er in dieser Zeit keine Benutzereingaben bearbeiten. Die entstehende Wartezeit wird durch das animierte Sonnensymbol gekennzeichnet.
- Störungen werden durch eine rot blinkende Hintergrundbeleuchtung angezeigt. Gleichzeitig wird eine Ereignismeldung eingeblendet.

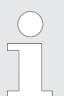

#### *Hinweis*

*Das Display reagiert bei sehr niedrigen Temperaturen langsamer. Dies kann vor allem bei coolcept-x-Geräten zutreffen, wenn sie im Außenbereich eingesetzt werden.*

#### **3.3.2 Informationen**

### **Statusanzeige**

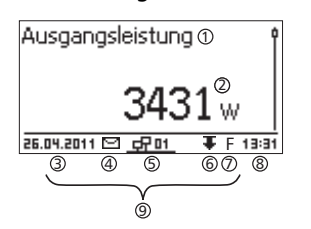

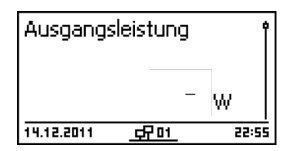

#### **Ertrag numerisch (Tage, Monate, Jahre)**

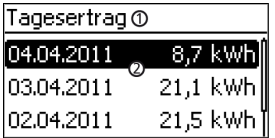

Die am Display angezeigten Informationen sind nachstehend anhand von Abbildungsbeispielen beschrieben.

Die Statusanzeige zeigt folgende Werte an:

- ① Messwertname
- ② Messwert mit Einheit
- **3** Datum im Wechsel mit IP-Adresse
- ④ Symbol *nicht quittierte Ereignismeldungen*; mehr dazu unter Ä *["Ereignismeldungen" auf Seite 65](#page-64-0)*
- ⑤ Animiertes Symbol *Connect* mit 2‑stelliger Wechselrichter-Adresse; zeigt Datenverkehr auf dem RS485-Bus an.
- ⑥ Symbol *Leistungsreduzierung* (Derating)
- ⑦ Symbol *Festspannungsbetrieb eingeschaltet*
- **③** Uhrzeit<br>④ IP-Adre
- ⑨ IP-Adresse des Geräts bei bestehender Netzwerkverbindung, Anzeige abwechselnd mit  $\textcircled{3} - \textcircled{7}$

Für die Statusanzeige gilt:

- $\blacksquare$  Die Messwerte, die in der Statusanzeige erscheinen, werden unter Einstellungen ▶ Messwerte festgelegt. Einige Messwerte erscheinen immer (Voreinstellung).
- Momentanwerte werden nachts nicht angezeigt (Sonneneinstrahlung zu gering; Beispiel in Abb. links).
- $\Box$  Die in der Statusanzeige angezeigte CO2-Einsparung wird anhand des Einsparfaktors *508 g/kWh* errechnet.

Tages-, Monats- und Jahreserträge können numerisch in einer Liste angezeigt werden.

- ① Ertragszeitraum (Tag/Monat/Jahr)
- ② Einzelerträge mit Zeitraum und Wert (1 je Zeile)

Die Ertragszeiträume enthalten die folgende Anzahl an Einzelerträgen:

- $\blacksquare$  Tagesertrag: letzte 31 Tage<sup>1)</sup>
- $\blacksquare$  Monatsertrag: letzte 13 Monate<sup>1)</sup>
- Jahresertrag: letzte 30 Jahre<sup>1)</sup>

<sup>1)</sup> Der Ertragswert wird mit 0 angezeigt, wenn der Wechselrichter zu diesem Zeitpunkt noch nicht installiert war.

#### **Ertrag grafisch (Tage, Monate, Jahre)**

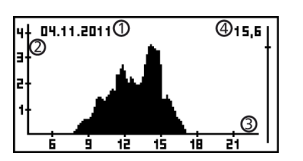

Tages-, Monats- und Jahreserträge können grafisch in einem Diagramm angezeigt werden.

- $\overline{O}$  Zeitraum eines Einzelertrags (hier: Tagesertrag)<br>② Y-Achse <sup>1)2)3)</sup>
	-
- $\circled{2}$  Y-Achse <sup>1)2)3)</sup><br> $\circled{3}$  X-Achse: Zeit ③ X-Achse: Zeit in Stunden/Tagen/Monaten/Jahren
- Summe der im Diagramm angezeigten Einzelerträge in kWh

In der grafischen Darstellung können die Jahreserträge der letzten 20 Jahre angezeigt werden.

1) Ertrag in kWh

- <sup>2)</sup> Mit Zusatz "M": Ertrag in MWh
- 3) Skalierung ändert sich je nach Maximalwert
- Ä *[Kapitel 7 "Störungsbeseitigung" auf Seite 64](#page-63-0)*

#### **Ereignismeldungen**

#### **PV-Generatorkennlinie**

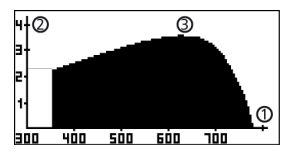

- ① X-Achse: Eingangsspannung in V
- 2 Y-Achse: Leistung in kW<br>3 Scheitelpunkt = MPP
- $Scheitelpunkt = \text{MPP}$

Wird der Menüeintrag *"Generatorkennlinie"* aufgerufen, nimmt der Wechselrichter die PV-Generatorkennlinie auf und zeigt sie anschließend an (Abb. links oben).

Dabei gilt:

- Der Wechselrichter durchfährt den Eingangsspannungsbereich und zeichnet die sich ergebende Leistung auf. Dauer: wenige Sekunden;  $\mathbb{R}$  wird angezeigt.
- Der MPP befindet sich am Scheitelpunkt der PV-Generatorkennlinie.
- Scheitelpunkt und PV-Generatorkennlinie verändern sich mit der Sonneneinstrahlung.

#### Der Menüeintrag Information enthält folgende Untermenü-Einträge.

- Kontaktdaten
- Systeminformation (siehe Abb. links):
	- Produktbezeichnung
	- Seriennummer des Wechselrichters
	- Informationen zu Soft- und Hardware-Versionen des Wechselrichters (siehe Bsp. ① in Abb. links)
	- Wechselrichter-Adresse
	- Version der zum Wechselrichter gehörenden Anleitung
- n Ländereinstellung: eingestelltes Land und landesspezifische Netzparameter; siehe auch Ä *[Kapitel 9.3 "Ländertabelle"](#page-83-0) [auf Seite 84](#page-83-0)*.
- n Blindleistungskennlinie: Diagramm der Blindleistungskennlinie (nur wenn für eingestelltes Land vorgeschrieben)

#### **Information**

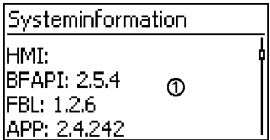

- $\blacksquare$  Netzwerk: Netzwerkparameter, teils einstellbar unter Einstellungen ▶ Netzwerk
	- Hostname: Eindeutiger Name im Netzwerk
	- DHCP-Status: DHCP ein/aus
	- Link-Status: Zustand der Netzwerkverbindung
	- IP-Adresse: IP-Adresse des Wechselrichters
	- Subnetzmaske: Subnetzmaske des Wechselrichters
	- Gateway: IP-Adresse des Netzwerk-Gateways
	- DNS-Adresse: IP-Adresse des DNS-Servers
	- MAC-Adresse: Hardware-Adresse des Wechselrichters
- Ergebnisse des letzten Selbsttests (nur wenn in der Ländereinstellung *Italien* eingestellt ist)

Für das numerische Einstellen von Vergütung und Datum gilt:

#### **Vergütung**

- n mögliche Währungen: £ (Pfund), € (Euro), kr (Krone), *keine.*
- $\blacksquare$  Die einstellbare Höhe der Vergütung ist aus technischen Gründen begrenzt. Bei Bedarf muss die Vergütung in einer anderen Einheit eingegeben werden. Beispiel: Dollar statt Cent (Währung *keine* einstellen).
- ① Bezeichnung der numerischen Einstellung
- ② Einstellwerte; der markierte Einstellwert ist schwarz unterlegt.

#### **Datum**

Beim Einstellen von Monat/Jahr wird überprüft, ob der eingestellte Tag zulässig ist. Wenn nicht, wird der Tag automatisch korrigiert.

Beispiel: 31.02.2011 wird korrigiert zu 28.02.2011.

Auswahl der Messwerte, die in der Statusanzeige angezeigt werden können. Folgende Messwerte können ausgewählt werden:

- Ausgangsleistung: Ausgangsleistung des Wechselrichters<sup>1)</sup>
- Akt. Tagesertrag: Tagesertrag seit 0:00
- PV-Spannung: von den PV-Generatoren gelieferte Spannung
- PV-Strom: von den PV-Generatoren gelieferter Strom
- $\blacksquare$  Netzpannung: Spannung am Wechselrichteranschluss<sup>1)</sup>
- n Netzstrom: ins Netz eingespeister Strom
- Netzfrequenz: Frequenz des öffentlichen Netzes
- Innentemperatur: Innentemperatur des Wechselrichters
- $\blacksquare$  Leistungsreduzierung: Grund der Leistungsreduzierung<sup>2)</sup>
- Tagesmaximalleistung: höchste Leistung des laufenden Tages $^{3)}$
- Abs. Maximalleistung: höchste eingespeiste Leistung<sup>3)</sup>
- Tagesmaximalertrag: max. erreichter Tagesertrag<sup>3)</sup>
- Betriebsstunden: Betriebsstunden am Netz (einschließlich Nachtstunden)

#### **3.3.3 Einstellungen Numerische Einstellungen**

Vergütungsfaktor

 $0.1220$ 

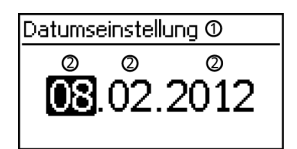

#### **Auswahl Messwerte**

Auswahl Messwerte Ausgangsleistung

#### ☑ akt. Tagesertrag **Ø PV-Spannung**

- <span id="page-17-0"></span>■ Gesamtertrag: Ertrag seit Inbetriebnahme
- $\blacksquare$   $\text{CO}_2$  Einsparung:  $\text{CO}_2$ -Einsparung seit Inbetriebnahme
	- 1) Messwert wird immer angezeigt (Ausschalten nicht möglich)

2) Mögliche Gründe:

- Innentemperatur zu hoch
- Benutzervorgabe *Leistungsbegrenzung*
- Frequenz zu hoch
- Steuerung durch den Netzbetreiber (Einspeise-Management)
- verzögerte Leistungserhöhung nach dem Start

3) auf 0 zurücksetzbar über Einstellungen ▶ Max. Werte rücksetzen

#### **Akustischer Alarm**

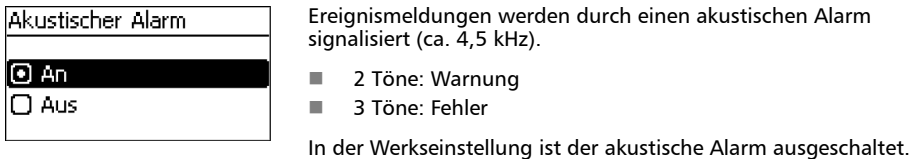

#### **Hintergrundbeleuchtung**

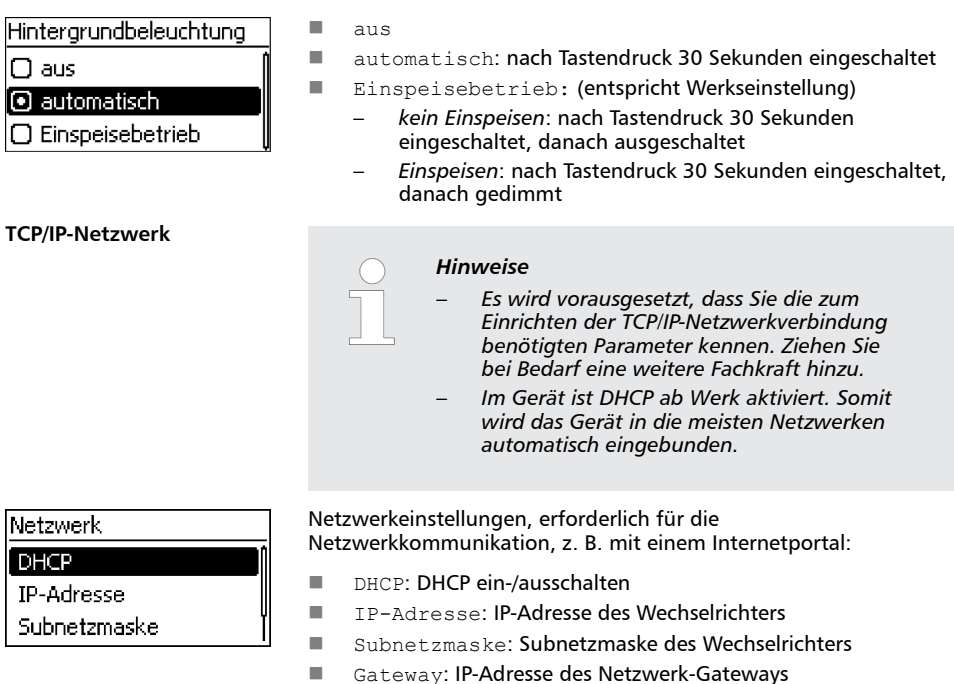

- n DNS-Adresse: IP-Adresse des DNS-Servers
- Web-Portal: Einstellungen am Web-Portal
	- Web-Portal Einstellung: Deaktivieren der Datenübertragung und Auswahl eines Web-Portals
	- Nachübertragung: Im Wechselrichter vorhandene Daten nochmals übertragen
	- Verbindungstest: Prüft die Internet-Verbindung und zeigt das Ergebnis anschließend an

#### **3.3.4 Service-Menü**

Nachfolgend sind die Einträge des Service-Menüs beschrieben. Einige Einträge sind passwortgeschützt; siehe auch die Ä *[weitere](#page-48-0) [Informationen auf Seite 49](#page-48-0)* (Menüstruktur)

Das Passwort erhalten Sie vom technischen Support; siehe Ä *[Kapitel](#page-85-0) [11 "Kontakt" auf Seite 86](#page-85-0)*.

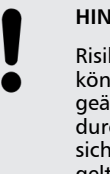

#### **HINWEIS!**

Risiko von Minderertrag. Im Service-Menü können Wechselrichter- und Netzparameter geändert werden. Das Service-Menü darf nur durch eine Fachkraft bedient werden die sicherstellt, dass die Änderung nicht gegen geltende Vorschriften und Normen verstößt!

#### **Leistungsbegrenzung**

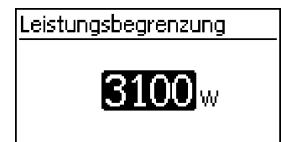

Die Ausgangsleistung des Wechselrichters kann manuell bis minimal 500 W begrenzt werden. Ist die Leistung manuell begrenzt, wird in der Statusanzeige das Symbol *Leistungsreduzierung* und der Messwert *"Leistungsreduzierung"* / *"Grund: Benutzervorgabe"* angezeigt.

#### **Festspannung**

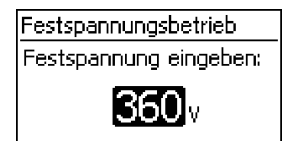

Das Gerät kann die Eingangsspannung auf einen manuell einstellbaren Wert regeln. Dadurch wird das automatische Einstellen des MPP (MPP-Tracking) ausgeschaltet. Die Eingangsspannung kann im Bereich zwischen der maximalen und der minimalen Eingangsspannung und der minimalen Eingangsspannung in 1V Schritten eingestellt werden.

Anwendungsbeispiel: Wasserkraftanlage

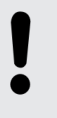

#### **HINWEIS!**

Stellen Sie vor dem Einstellen einer festen Eingangsspannung sicher, dass der PV-Generator dafür geeignet ist. Andernfalls kann das System beschädigt oder sein Ertrag gemindert werden.

#### **Ländereinstellung löschen**

Ländereinstellung löschen. Ländereinstellung löschen? lesc lset

#### **Werkseinstellung**

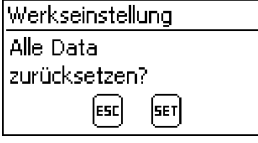

Nachdem die Ländereinstellung gelöscht wurde, startet das Gerät neu und zeigt die geführte Erstinbetriebnahme an.

Beim Rücksetzen auf die Werkseinstellung werden folgende Daten gelöscht:

- Ertragsdaten
- $\blacksquare$  Ereignismeldungen
- Datum und Uhrzeit
- $\blacksquare$  Ländereinstellung
- Display-Sprache
- Netzwerk-Einstellungen

Nachdem die Werkseinstellung gelöscht wurde, startet das Gerät neu und zeigt die geführte Erstinbetriebnahme an.

#### **Spannungsgrenzen (Spitzenwert)**

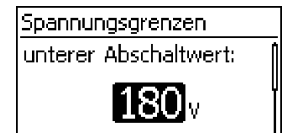

#### **Frequenzgrenzen**

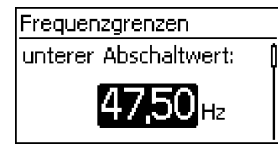

#### **Spannungsgrenzen ø (Mittelwert)**

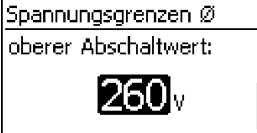

#### **Blindleistungskennlinie**

Folgende Spannungsgrenzen können geändert werden:

- $\blacksquare$  oberer Abschaltwert<sup>1)</sup>
- $\blacksquare$  unterer Abschaltwert<sup>1)</sup> (Abb. links)
- 1) Der Abschaltwert bezieht sich auf den Spitzenwert der Spannung.

Folgende Frequenzgrenzen können geändert werden:

- n oberer Abschaltwert
- unterer Abschaltwert (Abb. links)
- Einschaltschwelle Leistungsreduzierung (wegen zu hoher Frequenz)
- Schwellwert Wiederzuschaltfrequenz

Folgende Spannungsgrenzen können geändert werden:

- oberer Abschaltwert<sup>1)</sup> (Abb. links)
- $\blacksquare$  unterer Abschaltwert<sup>1)</sup>
- 1) Der Abschaltwert bezieht sich auf den Mittelwert der Spannung.

Übersicht:

#### Blindleistungskennlinie

### $\Box$  Standardkennlinie

l**□** Kennlinie eingeben

 $\Box$  Kennlinie cos  $\varphi = 1$ 

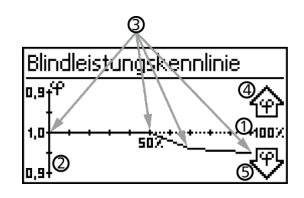

Die Blindleistungskennlinie muss bei der ersten Inbetriebnahme eingestellt werden, wenn dies für das zuvor gewählte Land vorgeschrieben ist. Dabei gilt:

- Zur Auswahl stehen 3 Kennlinien (Abb. links):
	- Standardkennlinie (vordefiniert)
	- Kennlinie eingeben (manuell einstellbar)
	- $Kennlinie cos  $φ = 1$  (vordefiniert)$
- Die Kennlinie wird nach dem Einstellen in einem Diagramm grafisch angezeigt (Bsp. in Abb. links).
	- ① x-Achse, Ausgangsleistung P in %
	- ② y-Achse, Phasenverschiebung cos φ
	- ③ Stützstellen (im Bsp.: 4 Stützstellen)
	- ④ Pfeilsymbol *Übererregung*
	- ⑤ Pfeilsymbol *Untererregung*

Technische Einzelheiten

- n Jede Kennlinie ist definiert durch 2 bis 8 Stützstellen.
- $\blacksquare$  Eine Stützstelle ist definiert durch die Ausgangsleistung P des Wechselrichters (x-Achse) und die zugehörige Phasenverschiebung (y-Achse).
- $\blacksquare$  Die Phasenverschiebung kann eingestellt werden im Bereich von 0,95 (Übererregung) über 1,00 (keine Phasenverschiebung) bis 0,95 (Untererregung).
- Die Art der Phasenverschiebung ist im Diagramm mit Pfeilsymbolen dargestellt, die wie folgt definiert sind (Definition aus Sicht des Wechselrichters):
	- Übererregung, induktiv
	- Untererregung, kapazitiv
- Die zur Auswahl stehenden 3 Kennlinien haben folgende Eigenschaften:

Standardkennlinie: vordefiniert gemäß Ländereinstellung (Bsp. in Abb. links).

Kennlinie cos  $\varphi = 1$ : vordefiniert mit cos  $\varphi =$ konstant 1,00. Diese Kennlinie muss gewählt werden, wenn am Gerät keine Blindleistungssteuerung erfolgen soll.

Kennlinie eingeben: Anzahl und x-/y-Werte der Stützstellen sind einstellbar. Ausnahmen: Die erste Stützstelle liegt immer bei x (P %) = 0 %, die letzte immer bei x (P %) = 100 %.

Unter diesem Menüpunkt können durch den Servicetechniker weitere ENS-Parameter verändert werden.

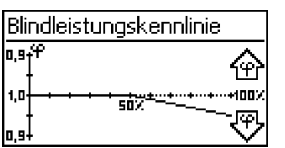

#### **Alle Parameter**

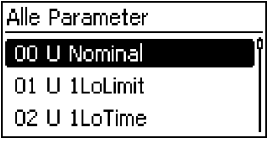

# <span id="page-21-0"></span>**3.4 Kühlung**

Die interne Temperaturregelung verhindert überhöhte Betriebstemperaturen. Wenn seine Innentemperatur zu hoch ist, passt der Wechselrichter die Leistungsaufnahme aus den PV-Generatoren automatisch an, sodass Wärmeabgabe und Betriebstemperatur sinken.

Der Wechselrichter wird mittels einer Rippenstruktur an Vorder- und Rückseite durch Konvektion gekühlt. Innerhalb des abgeschlossenen Gehäuses verteilt ein wartungsfreier Ventilator die Abwärme gleichmäßig auf die Gehäuseoberfläche.

# **3.5 Netzüberwachung**

Während des Einspeisens kontrolliert der Wechselrichter ständig die Netzparameter. Hält das Netz die gesetzlichen Vorgaben nicht ein, schaltet der Wechselrichter automatisch ab. Sind die gesetzlichen Vorgaben wieder erfüllt, schaltet der Wechselrichter automatisch ein.

#### **3.6 Datenkommunikation**

Das Gerät besitzt folgende Kommunikations-Schnittstellen:

- 1x RJ45-Buchse (Ethernet für TCP/IP-Netzwerk) für die Kommunikation z. B. mit einem zentralen Daten-Server
- 2x RJ45-Buchsen (RS485-Bus) für die Kommunikation mit externen Geräten, z. B. einem Datenlogger
- 1x RJ10-Buchse (Modbus RTU) für die Kommunikation z. B. mit einem externen Energiezähler

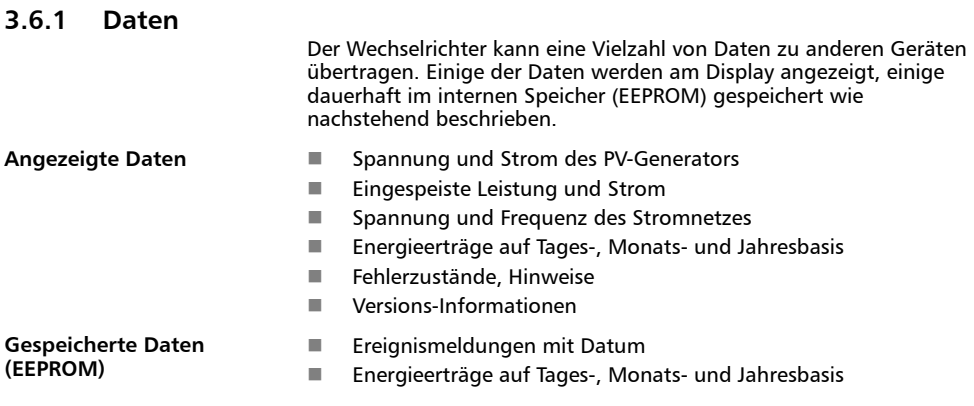

Die Speichertiefe der Energieertragsdaten ist wie folgt:

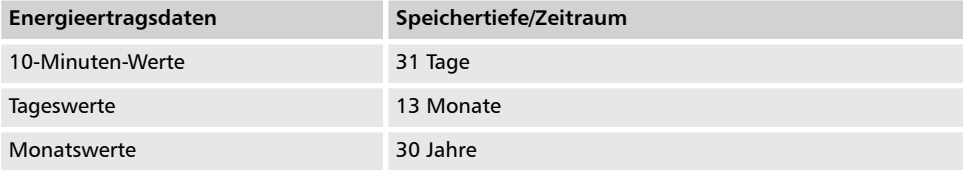

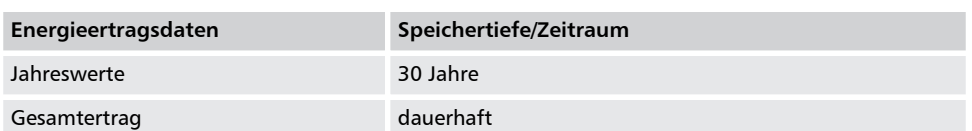

### **3.6.2 Netzwerk (TCP/IP)**

Über seine TCP/IP-Schnittstelle kann das Gerät Ertragsdaten und Ereignismeldungen zum Server des Internetportals *http://www.solare-energiewende.de* übertragen. In dem Internetportal können die Ertragsdaten graphisch dargestellt werden wie unten abgebildet. Dieser Service ist ab dem Zeitpunkt der Registrierung 2 Jahre kostenlos. Dabei gilt:

- $\blacksquare$  Bevor das Internetportal genutzt werden kann, muss sich der Nutzer unter *www.steca.com/portal* anmelden. Mehr dazu Ä *[Kapitel 5.4 "Internetportal" auf Seite 53](#page-52-0)*
- Am Wechselrichter müssen die lokalen Netzwerkeinstellungen für die Verbindung zum Server des Internetportals eingestellt werden. Dies kann automatisch oder manuell erfolgen:

**Automatisch**: Wird in Ihrem Netzwerk die IP-Adresse automatisch vergeben (DHCP), sind keine Einstellungen am Wechselrichter erforderlich.

**Manuell**: Wird in Ihrem Netzwerk die IP-Adresse nicht automatisch vergeben, müssen Sie die Netzwerkeinstellungen am Wechselrichter unter Einstellungen ▶ Netzwerk einstellen; siehe dazu  $\frac{1}{2}$  , TCP/IP-Netzwerk" auf Seite 18

- Die Adresse des Servers des Internetportals ist im Wechselrichter fest gespeichert und kann nicht geändert werden.
- Sobald die Netzwerkverbindung hergestellt ist, beginnt der Wechselrichter automatisch mit der unverschlüsselten Datenübertragung zu dem Server.

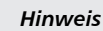

*Um das Übertragen der Daten zu verhindern, muss das Netzwerkkabel entfernt oder die Datenübertragung muss entsprechend* Ä *["TCP/IP-](#page-17-0)[Netzwerk" auf Seite 18](#page-17-0) deaktiviert werden.*

DE

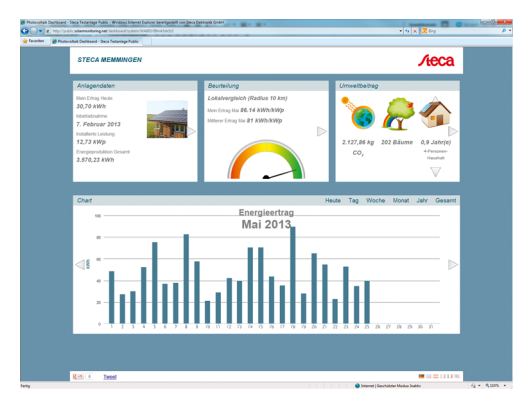

*Abb. 4: Grafische Darstellung der Ertragsdaten im Internetportal*

Weiterhin können über die TCP/IP-Schnittstelle Ertragsdaten und weitere Informationen als HTML-Seiten dargestellt werden. Für die Darstellung ist eine Verbindung zu einem PC nötig. Die HTML-Seiten können von einem Browser, z.B. Mozilla Firefox, dargestellt werden. Um die Verbindung zu aktivieren, muss die IP-Adresse des Wechselrichters (siehe Statusanzeige des Wechselrichters) in den Browser eingegeben werden.

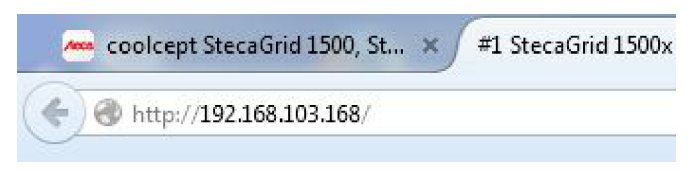

*Abb. 5: Beispiel einer IP-Adresse*

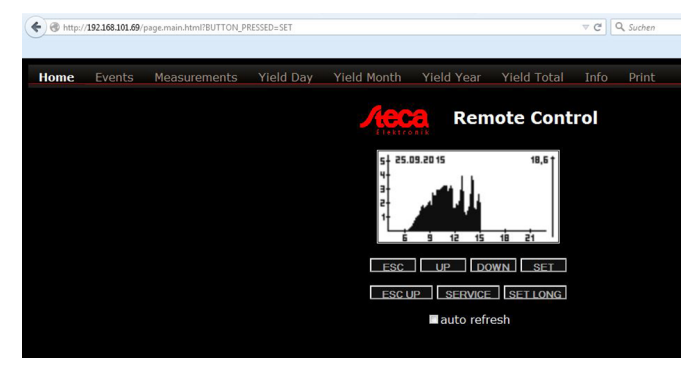

*Abb. 6: Beispiel 1 einer HTML-Seite*

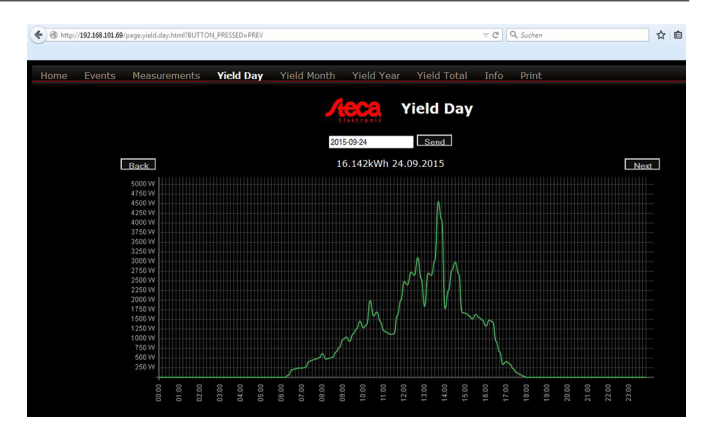

*Abb. 7: Beispiel 2 einer HTML-Seite*

#### **3.6.3 RS485-Bus**

Der Wechselrichter kommuniziert über einen RS485-Bus mit anderen Geräten. Dabei gilt:

- Der Wechselrichter hat zwei RS485-Schnittstellen (RJ45-Buchsen) an der Gehäuseunterseite.
- Der RS485-Bus muss am Anfang und am Ende terminiert werden; siehe Ä *[Kapitel 3.6.5 "RS485 Terminierung"](#page-27-0) [auf Seite 28](#page-27-0)*.
- $\blacksquare$  Als Bus-Kabel können RJ45-Standardkabel verwendet werden (Cat-5 Patch-Kabel, nicht mitgeliefert). Für lange Datenverbindungen alternatives Datenverbindungskabel verwenden; siehe  $\frac{1}{2}$  [Kapitel 3.6.4 "Alternatives RS485](#page-27-0) *[Datenverbindungskabel" auf Seite 28](#page-27-0)*.
- Die über den RS485-Bus verbundenen Wechselrichter arbeiten als *Slaves.*

#### *Hinweis*

*Folgende Wechselrichter besitzen kompatible Datenschnittstellen und können als Slaves an den RS485-Bus angeschlossen werden:*

- *StecaGrid 2020*
- *StecaGrid 1500, 1800, 2000, 2300, 2500, 3010, 3000, 3600, 4200 und StecaGrid 1500, 1800x, 2000x, 2300x, 2500x, 3010x, 3000x, 3600x, 4200x*
- *StecaGrid 8000 3ph, StecaGrid 10000 3ph*
- *StecaGrid 8000+ 3ph, StecaGrid 10000+ 3ph*

*Beachten Sie die Anleitung dieser Geräte bezüglich Adressierung, Terminierung und zugelassenem Datenkabel.*

# *Hinweis*

*Ist in der Ländereinstellung Italien eingestellt, dann muss der RS485-Bus wie folgt beschaltet werden, um die Steuerung durch eine externes Gerät gemäß CEI 0-21 zu ermöglichen.*

– *externe Schnellabschaltung (ital.: Teledistacco): Werden die Leitungen 31) und 8 1) des RS485-Bus2) verbunden, z. B. über ein externes Relais, gilt Folgendes:*

*Relais schließt: Die am Bus angeschlossenen Wechselrichter trennen sich vom Netz.*

*Relais öffnet: Die am Bus angeschlossenen Wechselrichter verbinden sich mit dem Netz (regulärer Betrieb).*

– *Umschaltung der Abschaltschwellen der Netzfrequenz (ital.: Modalità definitiva di funzionamento del sistema di protezione di interfaccia (impiego del SPI sulla base di letture locali e di informazioni/comandi esterni)): Werden die Leitungen 51) und 81) des RS485-Bus2) verbunden, z. B. über ein externes Relais, gilt Folgendes:*

*Relais schließt: Die am Bus angeschlossenen Wechselrichter stellen die Abschaltschwellen gemäß CEI 0-21 auf 47,5 Hz und 51,5 Hz ein.*

*Relais öffnet: Die am Bus angeschlossenen Wechselrichter stellen die Abschaltschwellen gemäß der Ländereinstellung Italien ein;* Ä *[Kapitel 9 "Technische Daten"](#page-71-0) [auf Seite 72](#page-71-0)*

*Es wird empfohlen, die Beschaltung der Leitungen 3, 5 und 8 in die Bus-Terminierung zu integrieren.*

*1) Kontaktbelegung des RJ45-Steckers für den RS485-Bus: siehe Abb. 8.*

*2) Siehe dazu* ⑥ *unter* Ä *[Kapitel 3.1 "Gehäuse"](#page-11-0) [auf Seite 12](#page-11-0) und* ⑦ *und* ⑨ *unter* Ä *[Kapitel 3.1](#page-11-0) ["Gehäuse" auf Seite 12](#page-11-0).*

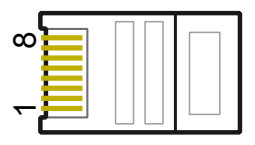

*Abb. 8: Kontaktbelegung (= Leitungsnummer) des RJ45-Steckers*

Optional kann *eines* (!) der nachstehenden *Master*-Geräte an den RS485-Bus angeschlossen werden. Die Geräte unterstützen das Übertragungsprotokoll des Wechselrichters.

- Energiemanagement-Einheit StecaGrid SEM: Schnittstelle zu einem Rundsteuerempfänger für EEG-konformes Einspeise-Management
- PC oder Notebook (mit entsprechender Software):
	- Wechselrichter-Informationen mittels der "*StecaGrid User*" Software auslesen. Diese ist auf unserer Homepage verfügbar unter *http://www.steca.com/index.php? StecaGrid\_User\_de*
	- Anschluss an den Wechselrichter über optionalen Adapter RS485⇔USB möglich; Adapter ist bei Steca unter der Teilenummer 746.610 (IP21) oder 737.707 (IP65) erhältlich.
	- Firmware-Updates übertragen (nur für Fachkräfte)
- externe Datenlogger, von Steca für eine professionelle Systemüberwachung empfohlen:
	- WEB'log (Fa. Meteocontrol)
	- Solar-Log (Fa. Solare Datensysteme)
	- Energy-Manager (Fa. Kiwigrid GmbH)

*Hinweis An den externen Datenloggern müssen vor dem Anschließen die Einstellungen gemäß den Herstellerangaben vorgenommen werden.*

Das Verkabelungsschema des RS485-Busses ist nachstehend dargestellt.

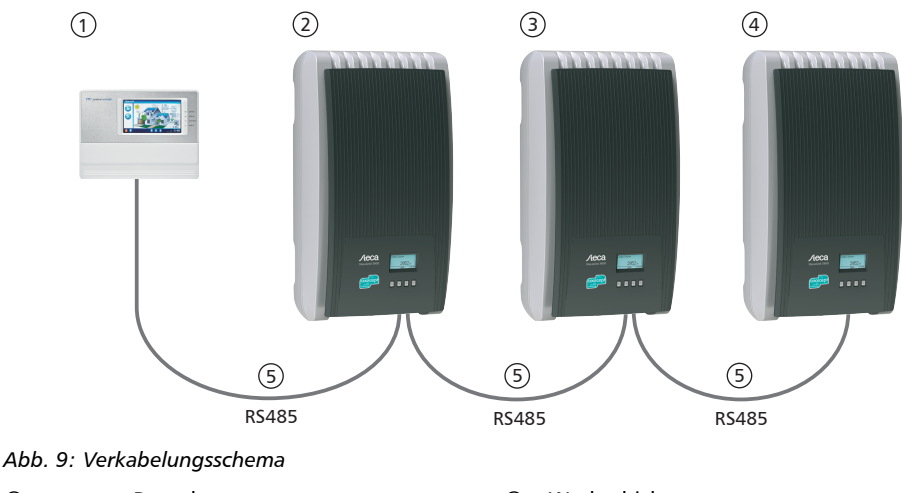

- ① externer Datenlogger<br>② erster Wechselrichter
- erster Wechselrichter

3 Wechselrichter<br>4 letzter Wechsel

④ letzter Wechselrichter, terminiert

⑤ RJ45-Standardkabel (Patch-Kabel)

### <span id="page-27-0"></span>**3.6.4 Alternatives RS485 Datenverbindungskabel**

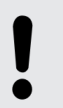

#### **HINWEIS!**

Materialschäden durch elektrische Spannung! Das alternative Datenverbindungskabel darf nur von einer Fachkraft angefertigt werden.

Das alternative Datenverbindungskabel ist ein Cat-5-Kabel für lange Datenverbindungen. Für das alternative Datenverbindungskabel gilt:

- Die Gesamtlänge des RS485-Bus darf 1000 m nicht überschreiten (Master/erster Wechselrichter bis zum letzten Wechselrichter).
- Steckerbelegung gemäß nachstehender Tabelle verwenden, wenn das alternative Datenverbindungskabel an die RJ45- Buchse des ersten Wechselrichters und den Anschluss eines externen Datenloggers angeschlossen wird.

*Tab. 2: Steckerbelegung des alternativen RS485 Datenverbindungskabel*

| Gerät            | Wechselrichter | Solar-Log   | WEB'log <sup>1</sup> | Kiwigrid    | Signal |
|------------------|----------------|-------------|----------------------|-------------|--------|
| <b>Anschluss</b> | <b>RJ45</b>    | Klemmleiste | <b>RJ12</b>          | Klemmleiste |        |
| Kontakt          |                |             | 2                    | A           | Data A |
|                  | $\overline{2}$ | 4           | 4                    | B           | Data B |
|                  | 3              |             |                      |             |        |
|                  | 4              |             |                      |             |        |
|                  | 5              |             |                      |             |        |
|                  | 6              |             |                      |             |        |
|                  | 7              |             |                      |             |        |
|                  | 8              | 3           | 6                    | <b>GND</b>  | Ground |

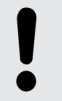

#### **HINWEIS!**

1) Gefahr der Zerstörung des RS485-Eingangs des Wechselrichters. Kontakt 1 der RJ12-Buchse des Web'log-Datenloggers führt 24 V DC. Das alternative Datenverbindungskabel niemals an Kontakt 1 anschließen!

#### **3.6.5 RS485 Terminierung**

Um Fehler bei der Datenübertragung zu vermeiden, sollten Anfang und Ende des RS485-Busses terminiert werden:

- Der externe Datenlogger (Anfang der Datenverbindung) muss gemäß Herstellerangaben terminiert werden.
- $\blacksquare$  Der letzte Wechselrichter (Ende der Datenverbindung) wird terminiert, indem der optional erhältliche Terminierungsstecker in die offene RJ45-Buchse (für RS485-Bus) gesteckt wird (siehe Tabelle in Ä *[Kapitel 2.2 "Identifizierung" auf Seite 6](#page-5-0)* unter optionalem Zubehör).

#### **3.6.6 RS485 Adressierung**

An jedem Wechselrichter muss eine eigene Adresse eingestellt sein, damit der Master mit den Slaves kommunizieren kann.

Ab Werk ist an jedem Wechselrichter die Adresse 1 eingestellt. Deshalb muss die Adresse in Systemen mit mehr als 1 Wechselrichter angepasst werden. Dabei gilt:

- Die Adresse wird am Wechselrichter unter "Einstellungen" ▶ *"Adresse"* geändert.
- $\blacksquare$  Die Adressen 1 99 können eingestellt werden.
- Die Master-Geräte unterstützen meist weniger als 99 Adressen. Informieren Sie sich in der Anleitung des Geräts, bevor Sie die Adresse an den Wechselrichtern einstellen.
- $\blacksquare$  Es wird empfohlen, die Adressen ab 1 aufsteigend vom ersten bis zum letzten Wechselrichter in der gleichen Reihenfolge zu vergeben, wie die Geräte an der Montagefläche angeordnet sind. Dadurch können die in den Meldungen der Fernanzeige mit ihrer Adresse genannten Wechselrichter leichter identifiziert werden.

#### **3.6.7 Modbus RTU**

Der Wechselrichter kommuniziert über Modbus RTU mit Energiezählern. Dabei gilt:

- Es können nur Energiezähler verwendet werden, die im Wechselrichter vorprogrammiert sind.
- $\blacksquare$  Der Energiezähler muss in positiver Richtung den Bezug aus dem Netz messen. Beachten Sie dazu die Anleitung des **Herstellers**

#### **3.6.8 Modbus RTU Datenverbindungskabel**

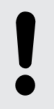

#### **HINWEIS!**

Materialschäden durch elektrische Spannung! Das alternative Datenverbindungskabel darf nur von einer Fachkraft angefertigt werden.

Als Datenverbindungskabel kann ein 4-poliges Telefonkabel mit RJ10 Stecker auf der Wechselrichterseite verwendet werden.

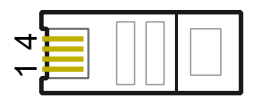

*Abb. 10: Kontaktbelegung (= Leitungsnummer) des RJ10-Steckers*

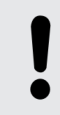

#### **HINWEIS!**

Gefahr der Zerstörung des Modbus RTU Eingangs des Wechselrichters. Kontakt 4 der RJ10‐Buchse des Wechselrichters führt Spannung <20V. Diesen Kontakt nicht benutzen.

# <span id="page-30-0"></span>**4 Installation**

# **4.1 Sicherheitsmaßnahmen bei der Installation**

Beachten Sie bei den im Abschnitt *Installation* beschriebenen Maßnahmen folgende Sicherheitshinweise.

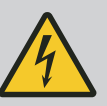

#### **GEFAHR!**

#### **Lebensgefahr durch Stromschlag!**

- Nur Fachkräfte dürfen die im Abschnitt *Installation* beschriebenen Maßnahmen durchführen.
- Kabel am Wechselrichter erst anschließen, wenn Sie in der Anleitung dazu aufgefordert werden.
- Gehäuse des Wechselrichters nicht öffnen.
- An die RJ45-Buchsen nur SELV-Stromkreise anschließen.
- Kabel so verlegen, dass sich Verbindungen nicht versehentlich lösen können.
- Bei der Leitungsführung darauf achten, dass feuersicherheitstechnische, bauliche Maßnahmen nicht beeinträchtigt werden.
- Darauf achten, dass keine entzündlichen Gase vorhanden sind.
- Alle geltenden Installationsvorschriften und normen, nationalen Gesetze sowie Anschlusswerte des regionalen Stromversorgungsunternehmens einhalten.

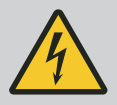

#### **GEFAHR!**

**Gefahr durch elektrische Spannung** SCHLAG UND ELEKTRISCHE ENTLADUNG!

Die PV-Generatoren/-Leitungen können unter Spannung stehen, sobald die PV-Generatoren dem Licht ausgesetzt sind

Vor Arbeiten am Wechselrichter **immer** alle DC- und AC-Leitungen wie folgt trennen:

- **1.** AC-Leitungsschutzschalter ausschalten. Vorkehrungen gegen unbeabsichtigtes Wiedereinschalten treffen.
- **2.** DC-Lasttrennschalter am Wechselrichter auf Position 0 stellen. Vorkehrungen gegen unbeabsichtigtes Wiedereinschalten treffen.
- **3.** Steckverbinder der DC-Kabel, gemäß Anleitung des Herstellers trennen.
- **4.** AC-Stecker vom Wechselrichter trennen: ⇒ den Sperrhacken im Vorderbereich des AC-Steckers mit einem geeigneten Gegenstand zur Entriegelung leicht eindrücken und Stecker abziehen.
- **5.** Spannungsfreiheit des AC-Steckers allpolig feststellen. Dafür einen geeigneten Spannungsprüfer verwenden (keinen Phasenprüfstift).

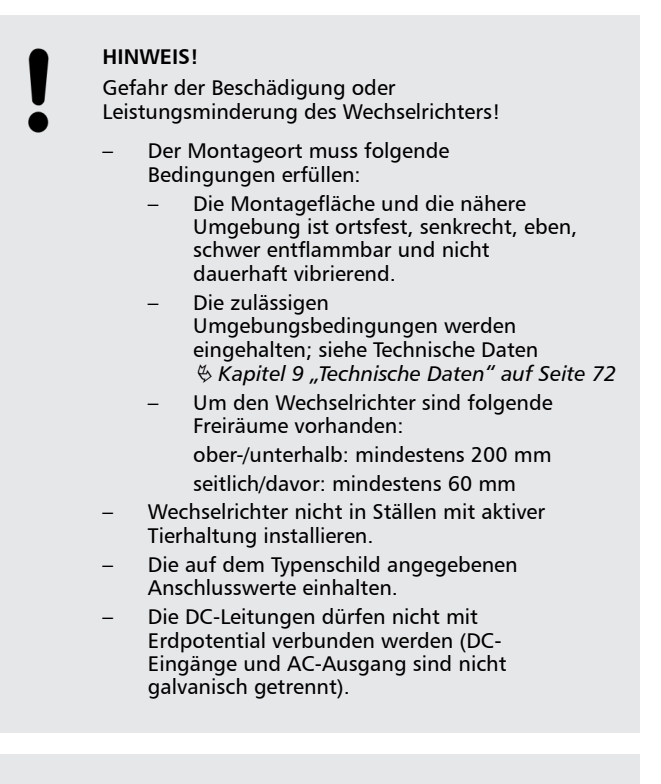

#### **HINWEIS!**

Beachten Sie beim Übertragen von Daten über ein öffentliches Netzwerk:

- Das Übertragen von Daten über ein öffentliches Netzwerk kann zusätzliche Kosten verursachen.
- Über ein öffentliches Netzwerk übertragene Daten sind nicht vor dem möglichen Zugriff durch Dritte geschützt.

#### *Hinweis*

– *Vermeiden Sie die direkte Sonnenbestrahlung des Wechselrichters.* – *Das Display muss am installierten Gerät ablesbar sein.*

### <span id="page-32-0"></span>**4.2 Wechselrichter montieren**

#### **Montageplatte**

**befestigen**

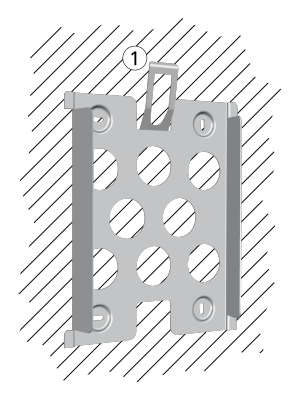

- Montageplatte mit 4 Schrauben an der Montagefläche befestigen:
	- Dem Gewicht des Wechselrichters entsprechende Schrauben (und Dübel etc.) verwenden.
- Die Montageplatte muss eben an der Montagefläche anliegen, die seitlichen Blechstreifen müssen nach vorne weisen (Abb. links).
- n Montageplatte vertikal montieren mit Sicherungsblech ① oben (Bsp. in Abb. links).

#### **HINWEIS!**

Bei coolcept-x kann der Wechselrichter mit einem Bügelschloss gegen Diebstahl oder unberechtigtes Entfernen gesichert werden. Das Bügelschloss wird dabei in die Lasche eingeführt, welche bei der Montage in das Sicherungsblech einrastet. Dadurch kann dann das Sicherungsblech nicht mehr entriegelt werden.

**Nur Australien: Symbol** *Schutzklasse II* **auf dem Typenschild abkleben**

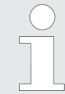

#### **HINWEIS!**

Weitere Informationen zum Bestimmen der optimalen Position der Montageplatte finden Sie in der beiliegenden Kurz-Installationsanleitung sowie im Appendix unter Montage.

#### *Hinweis*

*Wenn der Wechselrichter in Australien betrieben wird, darf sich gemäß den dort geltenden Vorschriften auf dem Typenschild nicht das Symbol Schutzklasse II befinden.*

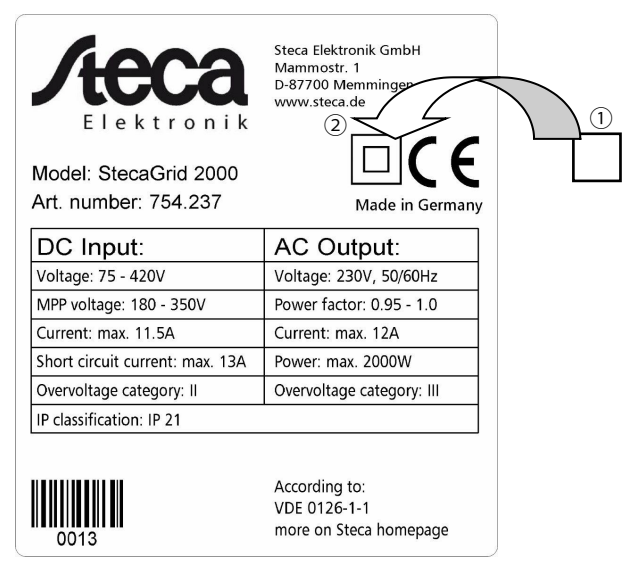

*Abb. 11: Position des Aufklebers zum Abdecken des Symbols Schutzklasse II*

Decken Sie das Symbol *Schutzklasse II* mit einem geeigneten Aufkleber vollständig ab, wie in Abb. 11 gezeigt.

#### **Wechselrichter an der Montageplatte anbringen**

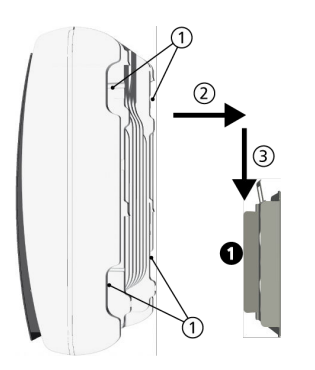

#### **HINWEIS!**

Wie Sie den Wechselrichter von der Montageplatte entfernen ist unter Ä *[Kapitel 4.9](#page-46-0) ["DC einschalten" auf Seite 47](#page-46-0)* beschrieben.

- **1.** Wechselrichter an Griffmulden ① (coolcept) oder umlaufendem Rand (coolcept-x) fassen, mittig auf die Montageplatte  $\bullet$  aufsetzen  $\oslash$  und leicht andrücken (Bsp. in Abb. links).
- **2.** Wechselrichter absenken ③, bis das Sicherungsblech der Montageplatte hörbar einrastet. Dabei müssen die Haken an der Rückseite des Wechselrichters über die Nasen an der Montageplatte geführt werden.
- **3.** Der Wechselrichter muss nun fest auf der Montageplatte sitzen und kann nicht mehr (nach oben) angehoben werden.

# <span id="page-34-0"></span>**4.3 AC-Anschluss vorbereiten**

# **4.3.1 Leitungsschutzschalter**

Informationen zum erforderlichen Leitungsschutzschalter und zu den Kabeln zwischen Wechselrichter und Leitungsschutzschalter finden Sie unter  $\frac{K}{V}$  [Kapitel 9.2 "AC-Leitung und Leitungsschutzschalter"](#page-82-0) *[auf Seite 83](#page-82-0)*.

# **4.3.2 Fehlerstromschutzschalter**

Wenn die örtlichen Installationsvorschriften die Installation eines externen Fehlerstromschutzschalters vorschreiben, dann ist gemäß IEC 62109-1, § 7.3.8. ein Fehlerstromschutzschalter vom Typ A ausreichend.

# **4.3.3 AC-Stecker konfektionieren**

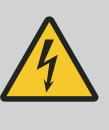

# **GEFAHR!**

Lebensgefahr durch Stromschlag! Gefahrenhinweise unter Ä *[Kapitel 4.1](#page-30-0) ["Sicherheitsmaßnahmen bei der Installation"](#page-30-0) [auf Seite 31](#page-30-0)* beachten.

**Netzspannung 220 V ... 240 V**

> Konfektionieren Sie den mitgelieferten AC-Stecker, wie im Appendix unter Montage ⇒ AC-Stecker beschrieben.

**Netzspannung 100 V ... 127 V**

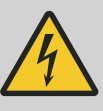

#### **GEFAHR!**

Lebensgefahr durch Stromschlag! Netzseitig niemals eine der Phasen L1, L2 oder L3 mit PE oder N verbinden.

#### *Hinweis*

*Bei einer Netzspannung von 100 V ... 127 V kann der Wechselrichter zwischen die Außenleiter L1, L2 und L3 wie folgt angeschlossen werden:*

#### *2-phasige Netze*

- *N und L werden wechselrichterseitig zwischen die Außenleiter L1 – L2 angeschlossen. Siehe* ② *und* ③ *in [Abb. 12.](#page-36-0)*
- *Einer der beiden angeschlossenen Außenleiter wird wechselrichterseitig mit FE verbunden. Diese Verbindung kann im AC-Stecker oder in einem externen Unterverteiler vorgenommen werden. [Abb. 12](#page-36-0) zeigt beispielhaft die wechselrichterseitige Verbindung von L1 und FE: oben: Verbindung* ① *im AC-Stecker* ⑤

*unten: Verbindung* ④ *im externen Unterverteiler* ⑥*).*

#### *3-phasige Netze*

- *N und L werden wechselrichterseitig zwischen die Außenleiter L1 – L2 oder L1 – L3 oder L2 – L3 angeschlossen.*
- *Einer der beiden angeschlossenen Außenleiter wird wechselrichterseitig mit FE verbunden. Diese Verbindung kann im AC-Stecker oder in einem externen Unterverteiler vorgenommen werden. [Abb. 12](#page-36-0) zeigt beispielhaft die wechselrichterseitige Verbindung von L1 und FE:*

*oben: Verbindung* ① *im AC-Stecker* ⑤ *unten: Verbindung* ④ *im externen Unterverteiler* ⑥*).*

*Die Außenleiterspannungen sind in [Abb. 13](#page-36-0) dargestellt.*

- **1.** Konfektionieren Sie den mitgelieferten AC-Stecker für die gewählten Außenleiter, wie im Anhang beschrieben Ä *[Anhang "Montage" auf Seite 88](#page-87-0)*.
- **2.** Verbinden Sie wechselrichterseitig eine der beiden angeschlossenen Phasen mit FE. Stellen Sie die Verbindung entweder im AC-Stecker oder in einem externen Unterverteiler her gemäß [Abb. 12.](#page-36-0)
- **3.** Verschließen Sie den AC-Stecker.
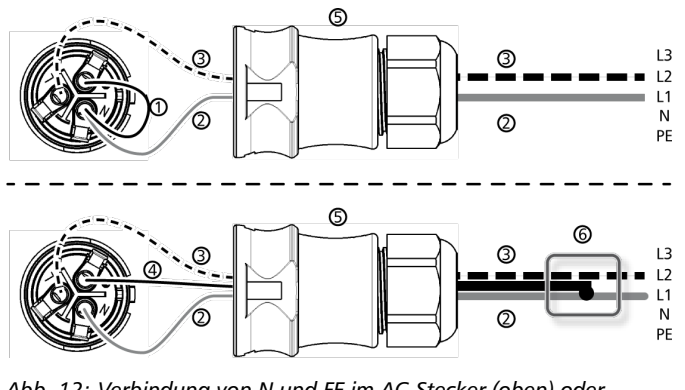

*Abb. 12: Verbindung von N und FE im AC-Stecker (oben) oder Unterverteiler (unten)*

- ① Verbindungskabel zwischen N und FE mit Verbindungspunkt im AC-Stecker
- ② Außenleiter L1
- ③ Außenleiter L2
- ④ Verbindungskabel zwischen N und FE mit Verbindungspunkt im Unterverteiler
- ⑤ Gehäuse des AC-Steckers
- ⑥ Unterverteiler

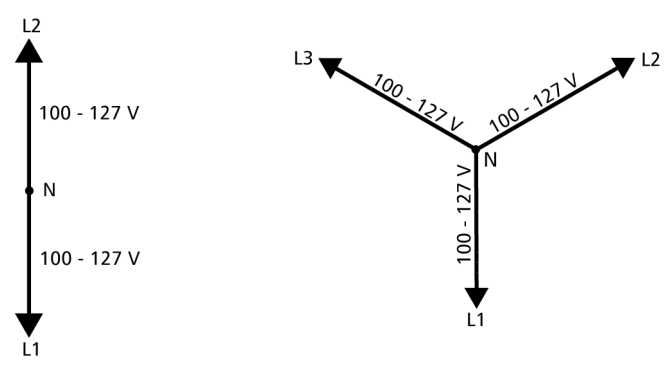

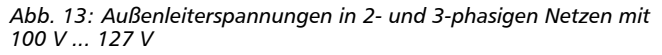

# **4.4 DC-Anschlüsse vorbereiten**

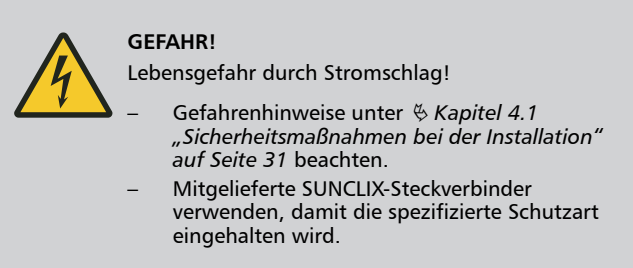

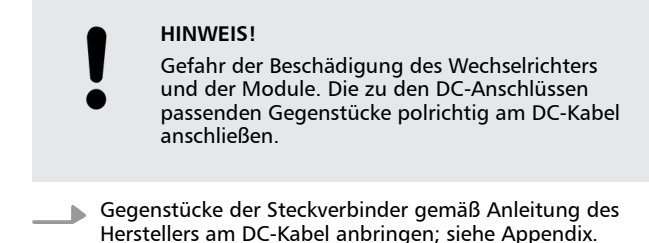

# **4.5 Datenverbindungskabel vorbereiten**

Wenn eine Datenverbindung benötigt wird, RJ45- Standardkabel (Patch-Kabel, Cat5) bereitstellen oder bei Bedarf alternatives Datenverbindungskabel herstellen (siehe Ä *[weitere Informationen auf Seite 28](#page-27-0)*).

# **4.6 Wechselrichter anschließen und AC einschalten**

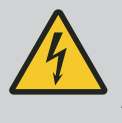

# **GEFAHR!**

Lebensgefahr durch Stromschlag! Gefahrenhinweise unter Ä *[Kapitel 4.1](#page-30-0) ["Sicherheitsmaßnahmen bei der Installation"](#page-30-0) [auf Seite 31](#page-30-0)* beachten.

#### **HINWEIS!**

- Zwischen den Datenverbindungskabeln (RS485/Ethernet) und den DC-/AC-Leitungen einen Abstand von 200 mm einhalten, um Störungen bei der Datenübertragung zu vermeiden.
- Die Schutzart IP65 ist beim Typ coolcept-x nur gewährleistet, wenn die AC- und DC-Stecker eingesteckt und die offenen RJ45- Buchsen mit Dichtkappen verschlossen sind.
- **1.** Falls erforderlich, Datenverbindung herstellen:
	- Die Wechselrichter und den Master mit Datenverbindungskabeln verbinden.
	- Am letzten Wechselrichter die Terminierung einschalten (Schiebeschalter).
- **2.** Offene RJ45-Buchsen mit Dichtkappen verschließen.
- **3.** Steckverbinder-Gegenstück (DC-Kabel) kräftig in den DC-Anschluss am Wechselrichter drücken, bis es hörbar einrastet.
- **4.** AC-Stecker auf die Kupplung am Wechselrichter stecken, bis der Stecker hörbar einrastet.
- **5.** AC-Leitungsschutzschalter einschalten. Die Startseite der ersten Inbetriebnahme wird angezeigt.
- **6.** Erste Inbetriebnahme durchführen und DC einschalten, wie nachfolgend beschrieben.

# **4.7 Erste Inbetriebnahme des Wechselrichters**

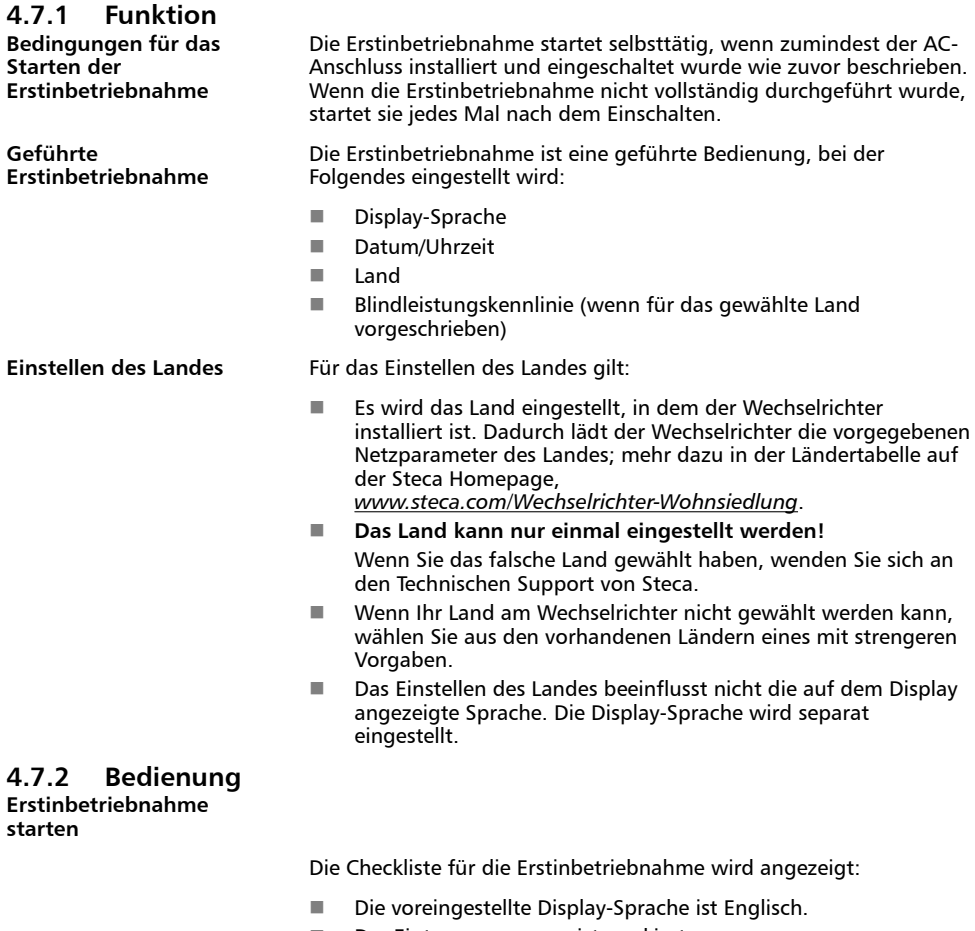

- Der Eintrag Language ist markiert.
- n Die Kontrollkästchen sind nicht markiert.

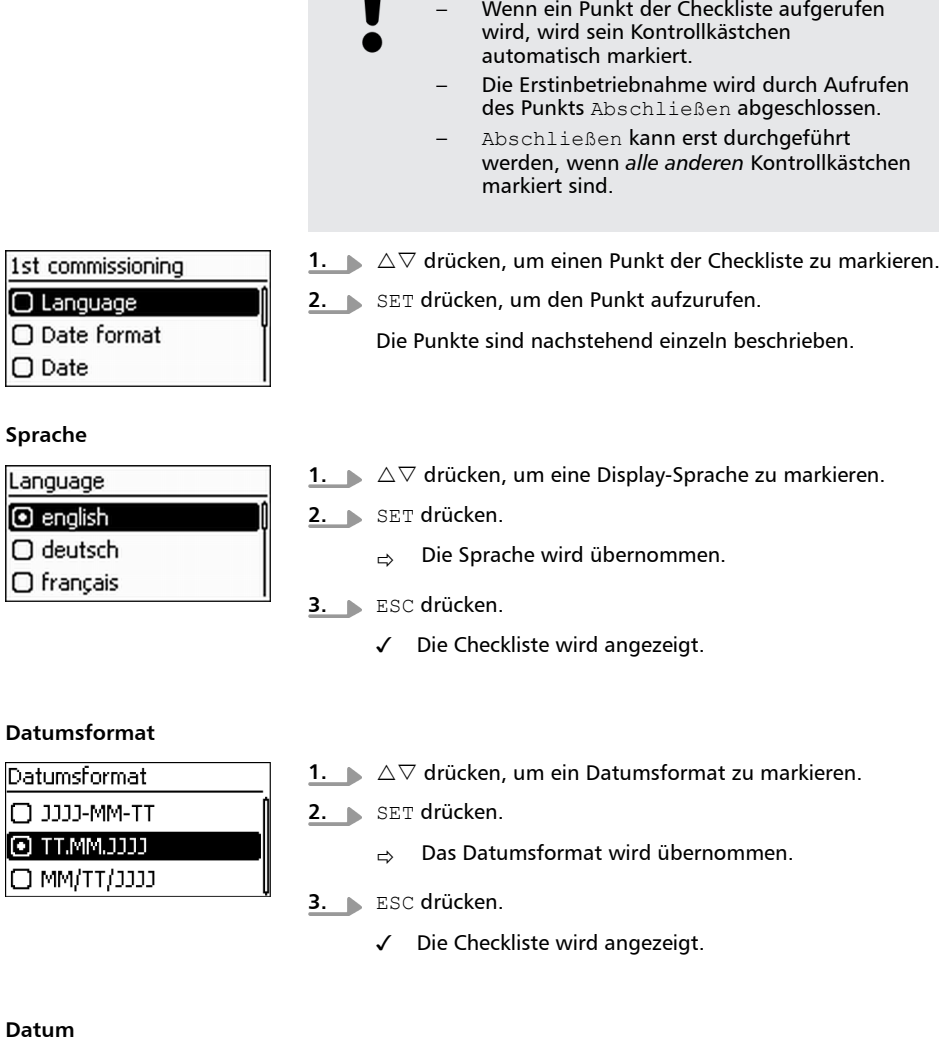

**HINWEIS!**

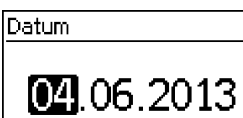

- **1.** SET drücken.
	- $\Rightarrow$  Der Tag blinkt.
- **2.**  $\Delta \nabla$  drücken, um den Tag zu ändern.
- **3.** SET drücken.
	- $\Rightarrow$  Die Änderung wird übernommen.
- **4.**  $\triangleright \triangledown$  drücken.
	- $\Rightarrow$  Der Monat ist markiert.
- **5.** Schritte 1. bis 3. für den Monat wiederholen.
- **6. ▽** drücken.
	- $\rightarrow$  Das Jahr ist markiert.
- **7.** Schritte 1. bis 3. für das Jahr wiederholen.
- 8. **B.** ESC drücken.
	- ✓ Die Checkliste wird angezeigt.

#### **Uhrzeitformat**

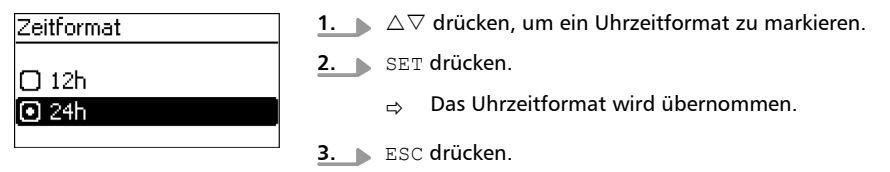

✓ Die Checkliste wird angezeigt.

#### **Uhrzeit**

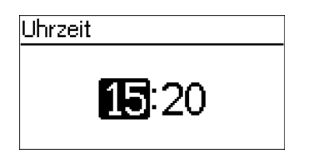

- 1. SET drücken.
	- $\Rightarrow$  Die Stunde blinkt.
- **2.**  $\blacktriangleright \triangle \triangledown$  drücken, um die Stunde zu ändern.
- 3. SET drücken.
	- $\Rightarrow$  Die Änderung wird übernommen.
- **4. v** drücken.
	- $\rightarrow$  Die Minute ist markiert.
- **5.** Schritte 1. bis 3. für die Minute wiederholen.
- **6.** ESC drücken.
	- ✓ Die Checkliste wird angezeigt.

### **Länderauswahl**

DE

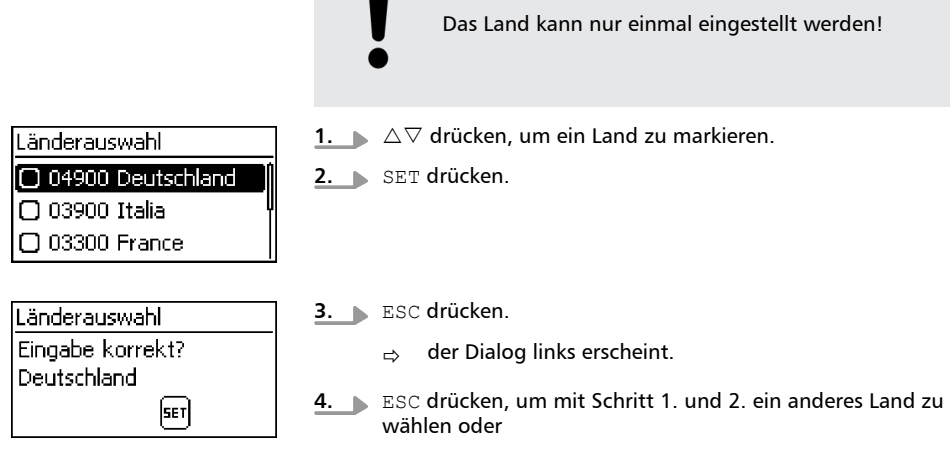

**HINWEIS!**

SET lange drücken (> 1 s), um das gewählte Land zu bestätigen.

✓ Die Checkliste wird angezeigt.

### **Blindleistung**

DE

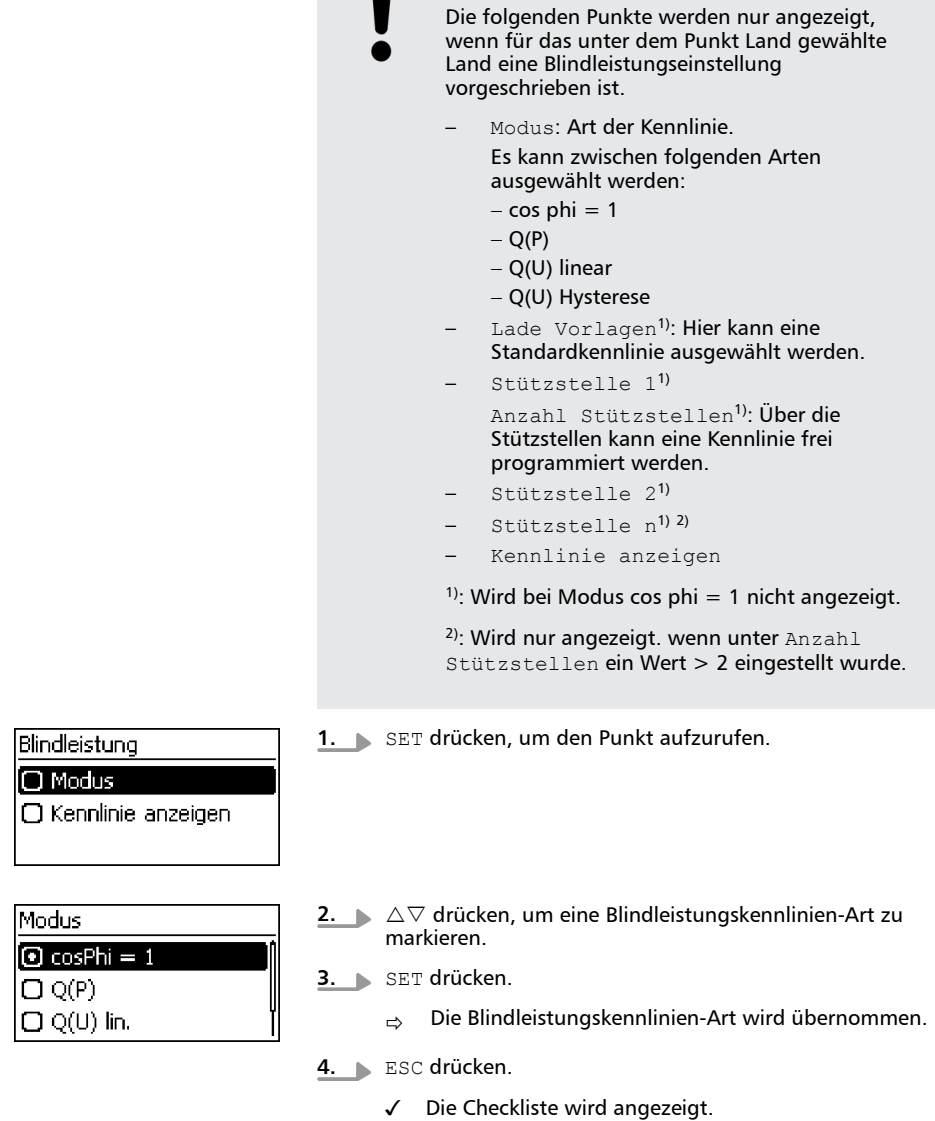

**HINWEIS!**

#### **Lade Vorlagen**

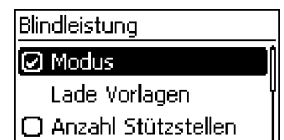

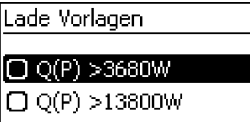

#### **HINWEIS!**

Wurde nicht cosPhi = 1 ausgewählt, erscheint ein zusätzlicher Menüpunkt Lade Vorlagen.

- **1.**  $\triangledown$  drücken, um Lade Vorlagen zu markieren.
- **2.** SET drücken.
- **3.**  $\triangleright \triangle \triangledown$  drücken, um eine Standardkennlinie auszuwählen.

**4.** SET drücken.

- $\rightarrow$  Standardkennlinie wird übernommen.
- **5.** ESC drücken.
	- ✓ Die Checkliste wird angezeigt.

### **Anzahl Stützstellen**

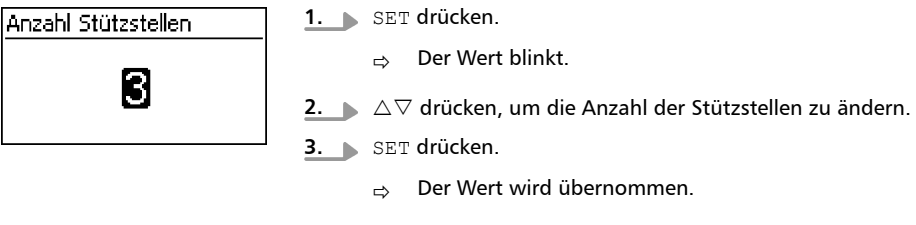

- 4. ESC drücken.
	- ✓ Die Checkliste wird angezeigt.

DE

#### **Stützstelle** *n*

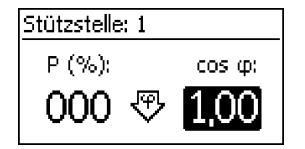

# **HINWEIS!** P % kann bei der ersten und letzten Stützstelle nicht geändert werden (000 %, 100 %).

- **1.**  $\Delta \nabla$  drücken, um einen Parameter der Stützstelle zu wählen.
- **2.** SET drücken.
	- $\rightarrow$  Der Parameterwert blinkt.
- **3.**  $\Delta \nabla$  drücken, um den Wert zu ändern.
- **4.** SET drücken.
	- $\Rightarrow$  Die Änderung wird übernommen.
- **5.** Bei Bedarf Schritte 1. bis 4. für die anderen Parameter wiederholen.
- **6.** ESC drücken.
	- ✓ Die Checkliste wird angezeigt.

#### **Kennlinie anzeigen**

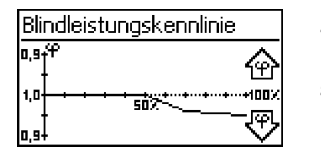

- **1.** Die zuvor eingestellte Blindleistungskennlinie wird grafisch angezeigt (Bsp. in Abb. links).
- **2.** ESC drücken
	- ✓ Die Checkliste wird angezeigt.

#### **Abschließen**

✔ In der Checkliste wurde Abschließen markiert und SET gedrückt. Es erscheint einer von 2 Dialogen.

- 1. Gehen Sie je nach Dialog vor wie folgt:
	- Dialog Die Einstellungen sind unvollständig: SET drücken und die offenen Punkte der Checkliste bearbeiten.
	- Dialog Sind alle Einstellungen korrekt?: ESC drücken, um Einstellungen zu korrigieren oder
- **2.** SET lange drücken (> 1 s), um die Erstinbetriebnahme abzuschließen.

✓ Wurde SET lange gedrückt, startet der Wechselrichter neu und synchronisiert sich mit dem Netz (Abb. links).

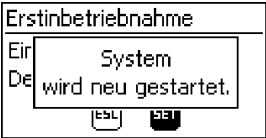

# **4.8 Einspeise-Management**

Je nach Land müssen Photovoltaik-Systeme über die Möglichkeit verfügen, vom Netzbetreiber in der eingespeisten Wirkleistung reduziert zu werden. Für die Umsetzung dieser gesetzlichen Vorgabe werden folgende Produkte empfohlen:

- StecaGrid SEM
- WEB'log der Fa. Meteocontrol
- Solar-Log der Fa. Solare Datensysteme
- Energy-Manager der Fa. Kiwigrid

Weiterhin ist es möglich einen Energiezähler für das Einspeise‐ Management zu verwenden. Dieser muss an die Modbus RTU Schnittstelle angeschlossen werden und die in Ä *[Kapitel 3.6.7](#page-28-0) ["Modbus RTU" auf Seite 29](#page-28-0)* und Ä *[Kapitel 3.6.8 "Modbus RTU](#page-28-0) [Datenverbindungskabel" auf Seite 29](#page-28-0)* beschriebenen Voraussetzungen erfüllen.

#### Energiemanagment

Modus

Dyn, Einspeiseregelung Konfiguration

#### **HINWEIS!**

Die Einstellungen zum Einspeise-Management müssen im Untermenü Energiemanagement gemacht werden.

#### **Modus**

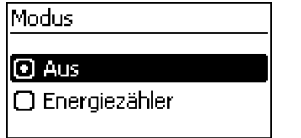

- **1.** SET drücken, um den Punkt aufzurufen.
- **2.**  $\triangledown$  drücken, um Energiezähler zu markieren.
- **3.** SET drücken.
- **4.** ESC drücken, um eine Ebene höher zu Energiemanagement zu wechseln.

#### **Dynamische Einspeiseregelung**

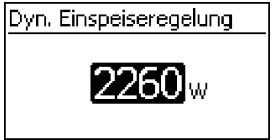

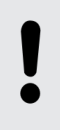

#### **HINWEIS!**

Die ins Netz eingespeiste Leistung wird in 10 W Schritten eingestellt. Sie kann auf minimal 0 W begrenzt werden.

**Konfiguration Energiezähler**

DE

**HINWEIS!**

Der Wechselrichter kann nur mit Energiezählern arbeiten, die bereits im Wechselrichter vorprogrammiert sind. Unter Zählertyp sind die vorprogrammierten Energiezähler aufgelistet.

- **1.** SET drücken, um den Punkt aufzurufen.
- **2.**  $\Delta \nabla$  drücken, um einen Zählertyp zu markieren.
- 3. SET drücken.
- **4.** ESC drücken, um das Untermenü zu verlassen.

# **4.9 DC einschalten**

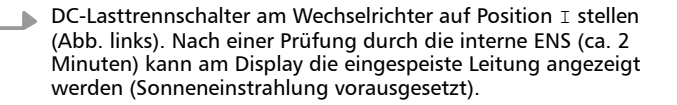

#### **HINWEIS!**

An den coolcept-x-Geräten kann der DC-Lasttrennschalter mit einem Bügelschloss gegen unbeabsichtigtes Einschalten gesichert werden (Bügelstärke max. 7 mm).

# **4.10 Wechselrichter demontieren**

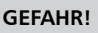

Lebensgefahr durch Stromschlag! Nur Fachkräfte dürfen die in diesem Abschnitt beschriebenen Maßnahmen durchführen. Gefahrenhinweise am Anfang des Abschnitts "Installation" beachten.

### **AC und DC ausschalten**

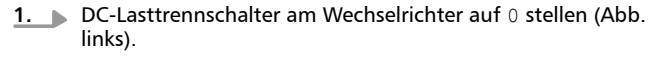

- **2.** AC-Leitungsschutzschalter ausschalten.
- **3.** Warten Sie mindestens 10 Minuten, bevor Sie die Steckverbinder des DC-Kabels voneinander trennen.

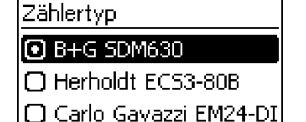

Konfiguration Zählertvo

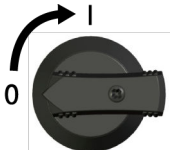

#### **DC-Anschlüsse vom Wechselrichter trennen**

Herstellers trennen; siehe Anhang. **WARNUNG!** DC-Kabel führen Spannung, wenn die PV-Generatoren beleuchtet sind. **1.** AC-Stecker vom Wechselrichter trennen: Hierzu den Sperrhacken im Vorderbereich des AC-Steckers mit einem geeigneten Gegenstand zur Entriegelung leicht eindrücken und Stecker abziehen. **2.** Spannungsfreiheit des AC-Steckers allpolig feststellen: Dafür einen geeigneten Spannungsprüfer verwenden (keinen Phasenprüfstift). **AC-Stecker öffnen:** Zuerst die hintere Kabelverschraubung öffnen und danach die Sperrhacken links und rechts an Steckergehäuse (gleichzeitig) durch eindrücken mit geeignetem Werkzeug entriegeln. Dann Gehäuseoberteil von Kontaktierungsteil abziehen. **AC-Stecker vom Wechselrichter trennen AC-Stecker öffnen (nur bei Bedarf)**

#### **Wechselrichter von der Montagefläche entfernen**

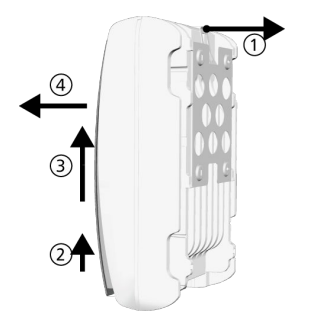

**1.** Sicherungsblech der Montageplatte mit einer Hand ca. 5 mm in Richtung Montagefläche drücken ① (Abb. links).

Steckverbindungen der DC-Kabel gemäß Anleitung des

- **2.** Wechselrichter mit der anderen Hand nur soweit anheben, dass das Sicherungsblech nicht mehr einrasten kann ②. Sicherungsblech loslassen.
- **3.** Wechselrichter mit beiden Händen anheben, bis die Haken an der Rückseite des Wechselrichters frei sind ③.
- **4.** Wechselrichter von der Montagefläche entfernen ④.

# **5 Bedienung**

# **5.1 Übersicht Bedienfunktionen**

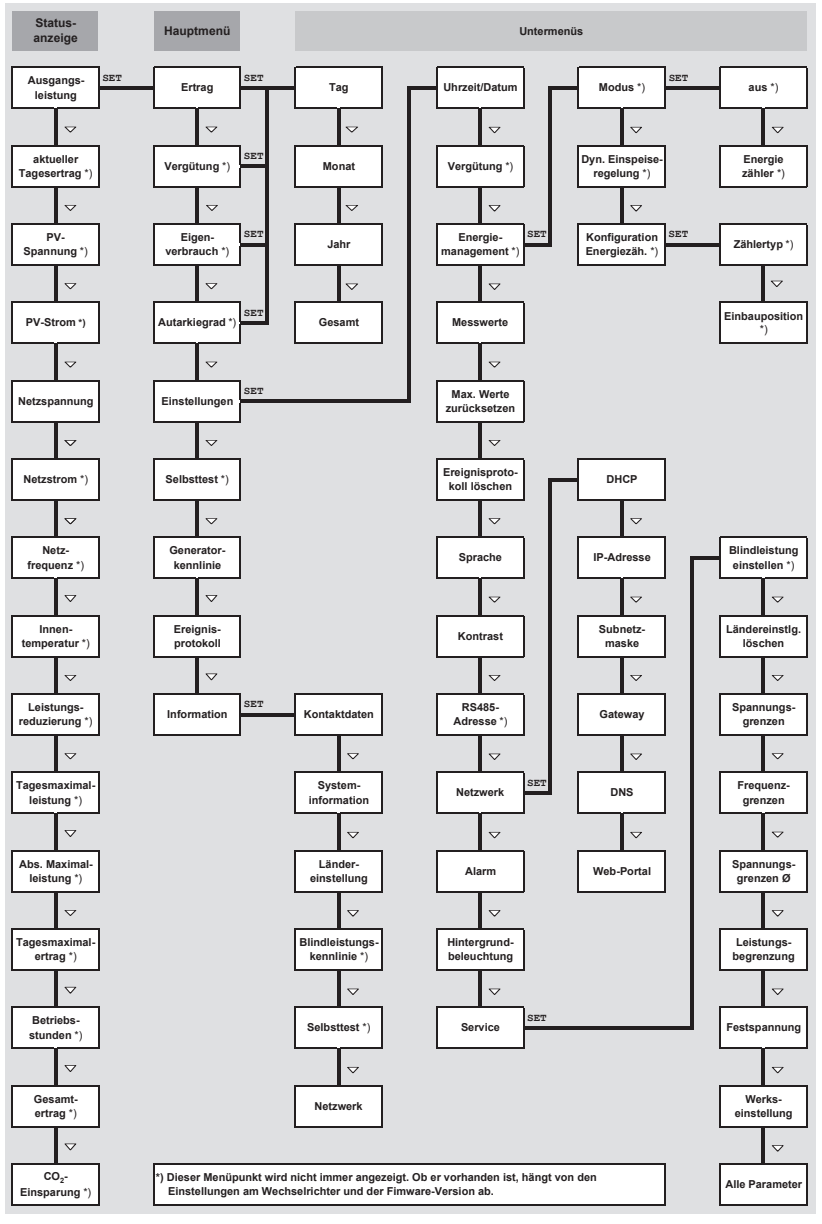

Nur die Bedientasten  $\nabla$  und SET sind eingezeichnet (bessere Übersichtlichkeit).

DE

### **5.2 Allgemeine Bedienfunktionen**

- $\blacksquare$  Nicht sichtbare Inhalte werden mit den Tasten  $\vartriangle$  und  $\triangledown$ angezeigt.
- **n Tastendruckwiederholung: Müssen die Tasten**  $\triangle \triangledown$  **wiederholt** gedrückt werden, können sie alternativ dazu *lange* gedrückt werden. Die Wiederholrate erhöht sich während des Drückens.
- $\blacksquare$  Ein beliebiger Tastendruck schaltet die Hintergrundbeleuchtung des Displays ein.

## **5.3 Wichtige Bedienfunktionen**

Die Abbildungen dieses Abschnitts zeigen Beispiele.

#### **Status anzeigen**

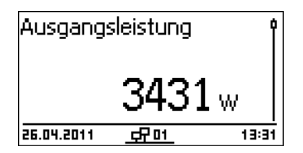

#### **Im Menü navigieren**

- **1.** Bei Bedarf ESC 1 Sekunde lang drücken, um die Statusanzeige aufzurufen (Abb. links).
- **2.**  $\blacktriangleright \triangle \triangledown$  drücken, um einen anderen Statuswert anzuzeigen.
- **1.** Bei Bedarf ESC 1 Sekunde lang drücken, um die Statusanzeige aufzurufen.

**2.** SET drücken.

- $\Rightarrow$  Das Hauptmenü wird angezeigt, der oberste Eintrag ist markiert.
- **3.**  $\land \nabla$  drücken, um einen Menüeintrag zu markieren.
- **4.** SET drücken, um das Untermenü aufzurufen (Abb. links).
- **5.** Bei Bedarf Schritte 3. und 4. für weitere Untermenüs wiederholen.

**Ereignismeldungen**

**Erträge numerisch (Liste) und grafisch (Diagramm) anzeigen**

Siehe . Ä *["Ereignismeldungen" auf Seite 65](#page-64-0)*

Die Statusanzeige wird angezeigt.

**1.** SET drücken.

 $\Rightarrow$  Das Hauptmenü wird angezeigt, Ertrag ist markiert.

**2.** SET drücken.

 $\Rightarrow$  Die Liste mit Ertragszeiträumen wird angezeigt.

Uhrzeit und Datum **Librzeit** Datum **Librzeitformat** 

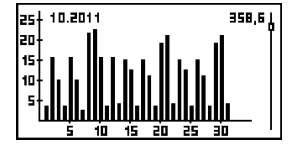

#### **Auswahlliste bearbeiten, die Kontrollkästchen enthält**

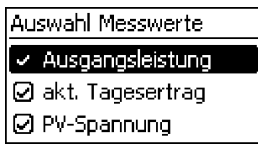

Eine Auswahlliste mit Kontrollkästchen wird angezeigt (Abb. links).

**1.**  $\blacktriangleright \triangle \triangledown$  drücken, um ein Kontrollkästchen zu markieren.

**7.**  $\blacktriangleright \triangle \triangledown$  drücken, um durch die Diagramme zu blättern.

**3.**  $\blacktriangleright \triangle \triangledown$  drücken, um einen Ertragszeitraum zu markieren.

Liste angezeigt (Abb. links). **5.**  $\blacktriangleright \triangle \triangledown$  drücken, um einen Einzelertrag zu markieren.

angezeigt (Abb. links).

**8.** SET drücken, um zur Liste zurückzukehren.

 $\rightarrow$  Die Einzelerträge des Ertragszeitraums werden in einer

 $\Rightarrow$  Der markierte Einzelertrag wird in einem Diagramm

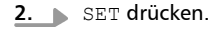

**4.** SET drücken.

**6.** SET drücken.

- ð Der Zustand des Kontrollkästchens ändert sich von *ein*auf *aus*geschaltet und umgekehrt (bei voreingestellten Kontrollkästchen nicht möglich).
- **3.** Bei Bedarf Schritte 1. und 2. für weitere Kontrollkästchen wiederholen.
- **4.** ESC drücken.

✓ Die Änderungen werden übernommen, die nächsthöhere Menüebene wird angezeigt.

#### **Auswahlliste bearbeiten, die Optionsfelder enthält**

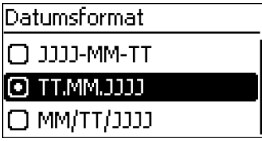

Eine Auswahlliste mit Optionsfeldern wird angezeigt (Abb. links).

- **1.**  $\triangleright \triangle \triangledown$  drücken, um ein ausgeschaltetes Optionsfeld zu markieren.
- **2.** SET drücken.
	- $\Rightarrow$  Das markierte Optionsfeld wird eingeschaltet, das zuvor eingeschaltete Optionsfeld wird ausgeschaltet.
- 3. ESC drücken.

✓ Die Änderungen werden übernommen, die nächsthöhere Menüebene wird angezeigt.

#### **Numerische Einstellungen ändern**

Datum

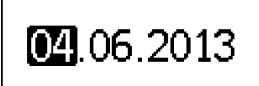

Eine numerische Einstellung wird angezeigt (Beispiel *Datum* in Abb. links).

- 1. SET drücken.
	- ð Der markierte Wert blinkt (*Tag* in Abb. links).
- **2.**  $\Delta \nabla$  drücken, um den Wert zu ändern.
- **3.** SET drücken.
	- $\Rightarrow$  Die Änderung wird übernommen (Wert blinkt nicht mehr) *oder*
- **4.** ESC drücken, um die Änderung zu verwerfen (Wert blinkt nicht mehr).
- **5.**  $\triangledown$  drücken.
	- $\Rightarrow$  Der nächste Wert ist markiert.
- **6.** Schritte 1. bis 4. für weitere Werte wiederholen.
- **7.** ESC drücken.
	- ✓ Die nächsthöhere Menüebene wird angezeigt.
- **Service-Menü aufrufen und bearbeiten HINWEIS!** Risiko von Minderertrag und Verstoß gegen Vorschriften und Normen. Im Service-Menü können Wechselrichter- und Netzparameter geändert werden. Das Service-Menü darf deshalb nur durch eine Fachkraft bedient werden, welche die geltenden Vorschriften und Normen kennt! 1. Menüeintrag Service aufrufen. Service **2.** SET drücken. Tastenkombination  $\Rightarrow$  Die Abb. links erscheint. eingeben **3.**  $\Delta \nabla$  gleichzeitig 3 s lang drücken. Service ð Das Service-Menü erscheint (Abb. links). Blindleistung einstellen Ländereinstlg, löschen **4.**  $\Delta \nabla$  drücken, um einen Menüeintrag zu markieren. Spannungsgrenzen **5.** SET drücken, um den Menüeintrag zu bearbeiten. Dabei gilt: Passwort ■ Falls erforderlich, Passwort eingeben (Abb. links); siehe dazu Ä *[Kapitel 3.3.4 "Service-Menü" auf Seite 19](#page-18-0)*. 00000 **n Innerhalb eines Menüeintrags bei Bedarf**  $\triangle \triangledown$  drücken, um weitere Einstellwerte anzuzeigen und zu ändern (Bsp. Spannungsgrenzen).
	- Die Menüeinträge sind beschrieben unter  $\frac{1}{2}$  [Kapitel 3.3.4](#page-18-0) *["Service-Menü" auf Seite 19](#page-18-0)*.

# **5.4 Internetportal**

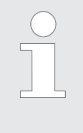

#### *Hinweise*

*Die nachstehenden Abbildungen zeigen Beispiele in englische Sprache.*

DE

**5.4.1 Registrieren Internetportal aufrufen, Sprache und Seriennummer eingeben**

- **1.** Geben Sie am Internet-Browser die folgende Adresse ein (oder klicken Sie auf die Adresse, wenn Sie dieses Dokument als PDF am Computer-Monitor ansehen): www.steca.com/ portal. Stellen Sie sicher, dass Skripte und Cookies für www.steca.com/portal im Browser erlaubt sind.
	- $\Rightarrow$  Abb. 14 erscheint.

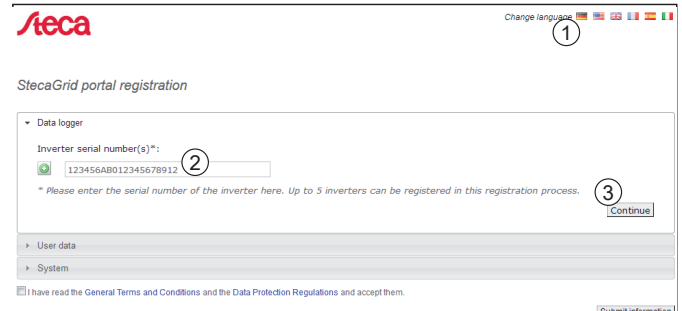

*Abb. 14: Sprachauswahl und Eingabemaske für die Seriennummer*

- **2.** Wählen Sie Ihre Sprache mit den Schaltflächen ① (in Abb. 14).
	- $\Rightarrow$  Die Sprache wird sofort umgestellt.
- **3.** Geben Sie die Seriennummer des Geräts in Feld ② ein.

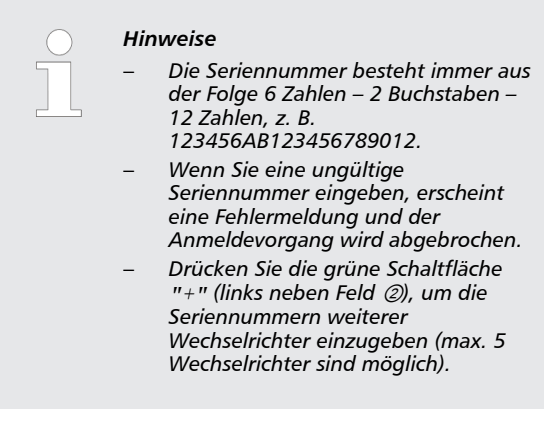

- **4.** Drücken Sie nach Eingabe der letzten Seriennummer die Schaltfläche ③.
	- ✓ [Abb. 15](#page-54-0) erscheint.

#### <span id="page-54-0"></span>**Benutzerdaten eingeben**

StecaGrid portal registration

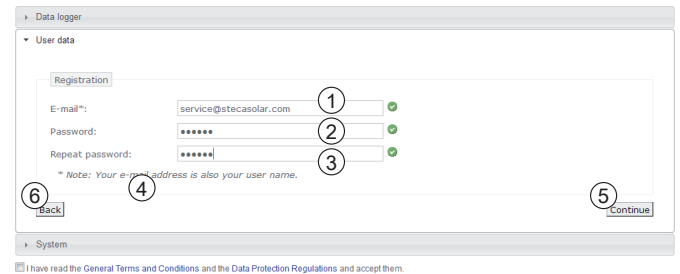

Submit information

*Abb. 15: Eingabemaske für die Benutzerdaten*

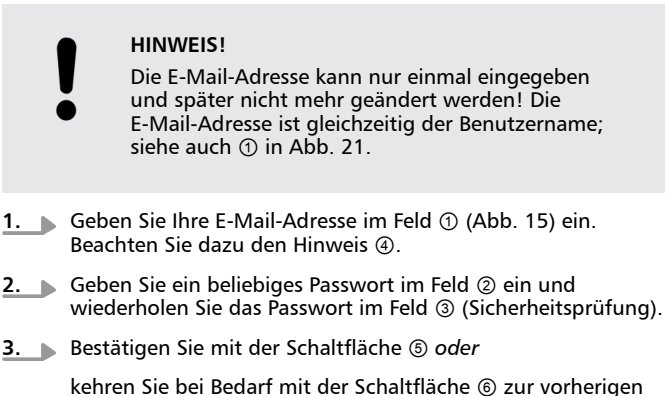

Seite zurück (Einträge in Abb. 15 werden verworfen).

✓ Nachdem ⑤ gedrückt wurde, erscheint [Abb. 16](#page-55-0).

#### <span id="page-55-0"></span>**Systemdaten eingeben**

#### StecaGrid portal registration

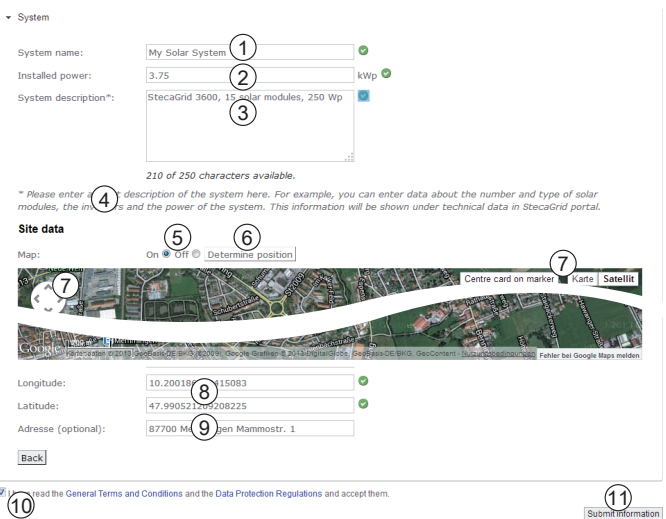

*Abb. 16: Eingabemaske für die Systemdaten*

- **1.** Geben Sie für Ihre Solaranlage einen beliebigen Namen<sup>A)</sup> im Feld ① in Abb. 16 ein.
- **2. ▶ Geben Sie die installierte Leistung<sup>A)</sup> der Anlage im Feld ② ein.**
- **3.** Geben Sie eine Beschreibung<sup>A)</sup> der Anlage im Feld ③ ein. Beachten Sie dazu den Hinweis ④.
- **4.** Navigieren Sie mit den Google Maps-Schaltflächen ⑤ bis ⑦ zum Standort der Anlage.
	- $\Rightarrow$  Die Standortdaten werden in den Feldern  $\circledast$  angezeigt.
- **5. ► Geben Sie optional die Adresse der Anlage im Feld ⑨ ein.**
- **6.** Markieren Sie das Kontrollkästchen ⑩ und bestätigen mit der Schaltfläche ⑪.

✓ [Abb. 18](#page-56-0) erscheint; eine E-Mail mit dem Aktivierungscode wie in [Abb. 17](#page-56-0) wird an die E-Mail-Adresse ① in [Abb. 17](#page-56-0) gesendet.

<span id="page-56-0"></span>[StecaGrid portal Registration]

E-mail verification 

Dear User

This is an automatically generated e-mail to verify your e-mail address.

If you have not yet registered StecaGrid portal, you do not need to take further action and can simply ignore this e-mail.

To activate your account and continue the set-up procedure, please click on the following activation link:

https://www.solar-monitoring.net/ssp/anmeldung/einrichtungSimple.php?source=2Z&lang=en&verKey=J...m&device=desktop

Alternatively, you can enter the following activation key on the login page:

JqwMBfcPgovBwPzkUHlzHHMhoiDWtYIBLVejBwoHAm

Kind regards

Steca Elektronik GmbH

*Abb. 17: E-Mail mit dem Aktivierungscode*

<sup>A)</sup> Angabe kann nachträglich geändert werden.

#### **Registrieren abschließen**

StecaGrid portal registration

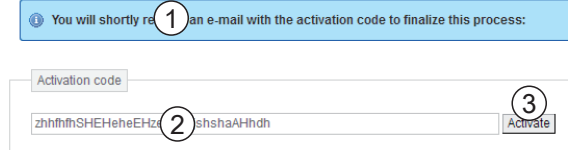

*Abb. 18: Eingabemaske für den Aktivierungscode*

- **1.** Geben Sie im Feld ② in Abb. 18 den Aktivierungscode ein, den Sie mit dem E-Mail gemäß Abb. 17 erhalten haben.
- **2.** Bestätigen Sie mit der Schaltfläche ③.

✓ Wenn das Registrieren erfolgreich war, erscheint Abb. 19 und Sie erhalten eine weitere E-Mail zur Bestätigung ([Abb. 20](#page-57-0)). Diese E-Mail enthält einen Direkt-Link zu Ä *[weitere](#page-59-0) [Informationen auf Seite 60](#page-59-0)*.

StecaGrid portal registration

Your account has been successfully confirmed!  $\overset{\text{\tiny{\textcirc}}}{\text{\tiny{\textcirc}}}$  Registration will now take place...\*.<br>Please wait a moment. Once the set-up has been successfully completed, you can still perform additional set-up operations (optional).

*Abb. 19: Bestätigungsmeldung zur erfolgreichen Registrierung*

<span id="page-57-0"></span>

[StecaGrid portal Registration]

Dear User.

Congratulations on successfully registering your data logger.

Your system has been set up with the following data:

System name:<br>My Solar System

Installed power 3.75 kWp

System description:<br>StecaGrid 3600, 15 solar modules, 250 Wp

Data logger hardware number:<br>748613YH005179760001

We hope you will enjoy using your dashboard.

The following link will take you to your system.:<br>http://public.solarmonitoring.net/dashboard/system/9... [T

User data:

E-mail/login: service@stecasolar.com<br>Password: 123456

Kind regards

Steca Elektronik GmbH

*Abb. 20: E-Mail zur Bestätigung der erfolgreichen Registrierung*

### <span id="page-58-0"></span>**5.4.2 Einloggen – Ertragsdaten anzeigen – Einstellungen ändern**

- **1.** Geben Sie am Internet-Browser die folgende Adresse ein: *www.solare-energiewende.de*. Stellen Sie sicher, dass der Browser Skripte und Cookies für *www.solare-energiewende.de* erlaubt.
	- $\Rightarrow$  Die Startseite des Internetportals erscheint wie in Abb. 21 gezeigt.
- **2.** Auf der Startseite des Internetportals stehen die Funktionen gemäß Legende von Abb. 21 zur Verfügung.

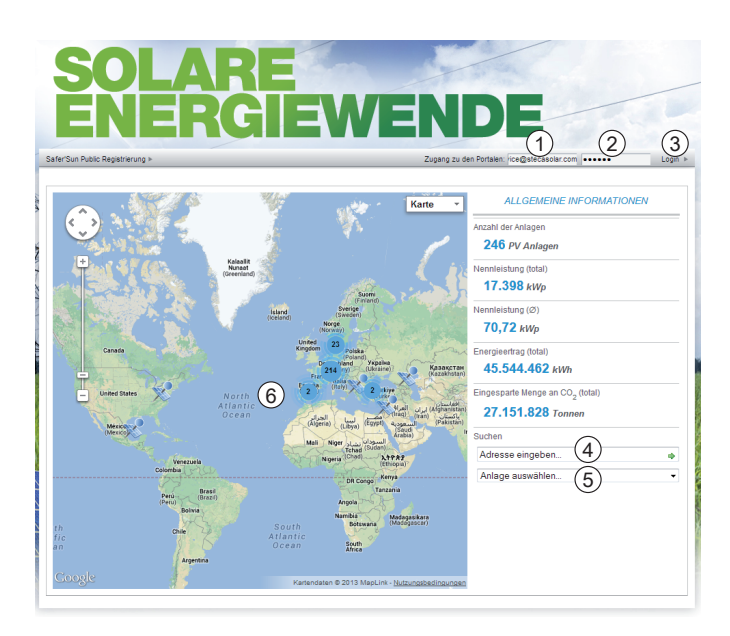

*Abb. 21: Startseite des Internetportals*

- ① Eingabefeld *Benutzername* (= E-Mail-Adresse)
- ② Eingabefeld *Passwort*
- Schaltfläche zum Einloggen, nachdem 1 und 2 eingegeben wurden. Nach dem Einloggen stehen die Funktionen gemäß Legende von [Abb. 22](#page-59-0) zur Verfügung.
- ④ Eingabefeld für die Postadresse der Anlage, die angezeigt werden soll (Einloggen nicht erforderlich).
- ⑤ Eingabefeld für den Namen der Anlage, die angezeigt werden soll.
- ⑥ Landkarte zum Suchen von Anlagen.

<span id="page-59-0"></span>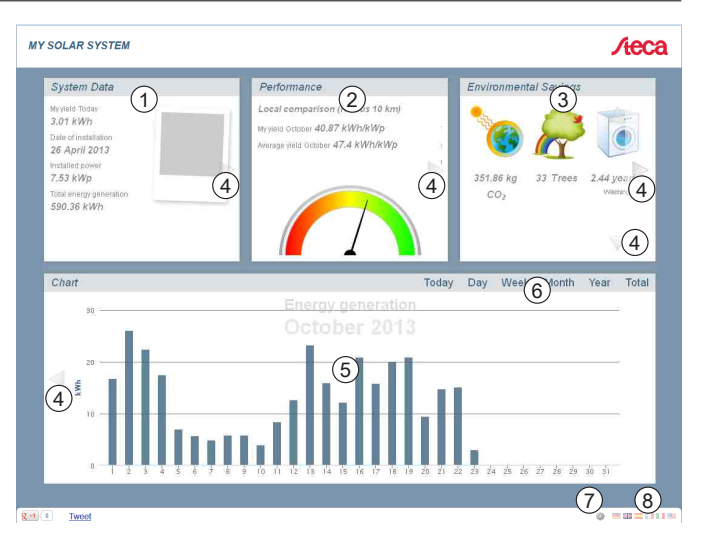

*Abb. 22: Ertragsanzeige*

- Anzeige der Systemdaten
- Anzeige der Leistungsdaten
- Anzeige umweltbezogener Daten
- Schaltflächen zum Ändern der Anzeige
- **6** Anzeige von Ertragskurven<br> **6** Schaltflächen zum Einstelle
- Schaltflächen zum Einstellen des in ⑤ dargestellten Zeitraums
- Schaltfläche zum Ändern der Systemdaten, wie unter Ä *["Systemdaten eingeben" auf Seite 56](#page-55-0)* beschrieben.
- Schaltfläche zum Wählen der Sprache

# **6 Selbsttest**

**Funktion**

Der Selbsttest ist in Italien für die Inbetriebnahme der Wechselrichter vorgeschrieben.

Die Voraussetzungen für die Durchführung des Selbsttests sind wie folat:

- Bei der ersten Inbetriebnahme wurde das Land *Italien* eingestellt.
- $\blacksquare$  Die Sonneneinstrahlung ist hoch genug, damit der Wechselrichter einspeisen kann.

Während des Selbsttests überprüft der Wechselrichter sein Abschaltverhalten in Bezug auf zu hohe/niedrige Netzspannung und -frequenz (7 Testabschnitte, Dauer ca. 40 Minuten). Dabei gilt:

- n Während des Selbsttests verändert der Wechselrichter je Testabschnitt seine Abschaltschwelle schrittweise vom unteren/ oberen Grenzwert nach oben/unten.
- Erreicht die Abschaltschwelle die tatsächliche Netzspannung/frequenz, speichert der Wechselrichter die dazu ermittelten Daten.
- $\blacksquare$  Die Daten werden am Display wie folgt angezeigt:
	- Zunächst werden die laufenden Werte des *ersten* Testabschnitts angezeigt; siehe nachstehende Abbildung.
	- Die Werte der folgenden Testabschnitte werden unterhalb eingefügt (zunächst nicht sichtbar).
	- Wurde der Selbsttest erfolgreich durchlaufen, wird die Meldung Selbsttest bestanden unterhalb eingefügt. Die Meldung muss angezeigt und bestätigt werden.
- $\blacksquare$  Sind die für den Selbsttest erforderlichen Voraussetzungen nicht erfüllt, erscheint eine der Ä *[Meldungen von Fehlern, die den](#page-62-0) [Selbsttest verhindern, S. 63](#page-62-0)*.
- n Wenn während des Selbsttests ein Messwert außerhalb der geforderten Toleranz liegt, wird der Selbsttest abgebrochen und der Wechselrichter erzeugt die Meldung Selbsttest fehlerhaft. Der Wechselrichter bleibt solange vom Netz getrennt (Relais geöffnet, keine Einspeisung), bis der Selbsttest erfolgreich durchgeführt wurde.

#### *Hinweis*

*Die im Wechselrichter gespeicherten Ergebnisse des Selbsttests können im Display unter Information* ⇒ *Selbsttest angezeigt werden.*

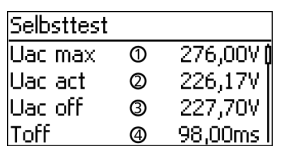

- ① unterer/oberer Grenzwert gemäß Ländereinstellung
	- gemessene tatsächliche Netzspannung/-frequenz
- ③ Abschaltschwelle (schrittweise verändert)
- ④ Abschaltzeit 1)

1) Zeit zwischen folgenden Ereignissen:

- Abschaltschwelle erreicht tatsächliche Netzspannung/-frequenz
- n Wechselrichter trennt sich vom Netz

#### **Bedienung**

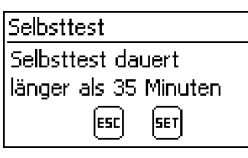

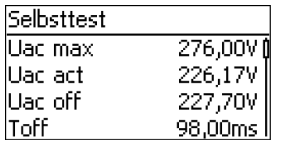

Am zu testenden Wechselrichter ist als Land *Italien* eingestellt.

- **1.** Bei Bedarf eingestelltes Land im Hauptmenü unter Information ▶Systeminformation überprüfen.
- **2.** Im Hauptmenü Selbsttest wählen.
	- $\Rightarrow$  Der Dialog links erscheint.
- **3.** SET 1 Sekunde drücken.
	- $\Rightarrow$  Der Selbsttest startet.

Die Werte des ersten Testabschnitts werden angezeigt (Abb. links).

- **4.**  $\triangledown$  drücken, um die Werte der folgenden Testabschnitte anzuzeigen (sobald verfügbar).
- **5.** Nur wenn Selbsttest fehlerhaft angezeigt wird: SET drücken, um die Meldung zu bestätigen.
	- ✔ Die Statusanzeige erscheint.

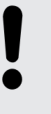

#### **HINWEIS!**

Wenn Selbsttest fehlerhaft angezeigt wird, Selbsttest baldmöglichst erneut durchführen, damit der Wechselrichter wieder einspeisen kann.

**Wenn der Selbsttest beendet ist, wie folgt vorgehen:**

#### Selbsttest

Selbsttest bestanden weiter mit Set

- **1.**  $\triangledown$  mehrfach drücken, bis die Meldung Selbsttest bestanden angezeigt wird (Abb. links).
- **2.** SET drücken, um das Ergebnis des Selbsttests zu bestätigen.
	- ✓ Die Statusanzeige erscheint.

| Meldung                             | <b>Beschreibung</b>                                                                                                    | Abhilfe                                                                                                    |
|-------------------------------------|----------------------------------------------------------------------------------------------------|----------------------------------------------------------------------------------------------------|
| ENS nicht bereit                    | Der Selbsttest wurde nicht<br>gestartet, da der<br>Wechselrichter noch nicht<br>betriebsbereit war.                                 | Selbsttest einige Minuten<br>später wiederholen, wenn der<br>Wechselrichter betriebsbereit<br>ist und einspeist. |
| Es wurde ein Fehler<br>festgestellt | Der Selbsttest konnte wegen<br>eines internen Fehlers nicht<br>gestartet werden.                                                    | Verständigen Sie Ihren<br>Installateur, wenn dieser Fehler<br>öfter auftritt.                                    |
| Netzbedingungen<br>unqültiq         | Der Selbsttest wurde wegen<br>ungültiger Netzbedingungen<br>abgebrochen, z. B. wegen zu<br>geringer AC-Spannung.                    | Selbsttest später wiederholen.                                                                                   |
| Sonneneinstrahlung zu<br>gering     | Der Selbsttest wurde wegen zu<br>geringer Sonneneinstrahlung<br>nicht gestartet oder<br>abgebrochen, insbesondere<br>abends/nachts. | Selbsttest tagsüber<br>wiederholen, wenn der<br>Wechselrichter einspeist.                                        |

<span id="page-62-0"></span>*Tab. 3: Meldungen von Fehlern, die den Selbsttest verhindern*

# **7 Störungsbeseitigung**

Störungen werden durch Ereignismeldungen angezeigt wie nachstehend beschrieben. Das Display blinkt rot. Die unten stehende *Liste der Ereignismeldungen* enthält Hinweise zum Beseitigen von Störungen.

#### **Aufbau**

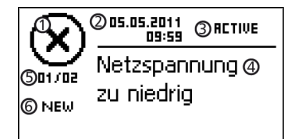

Ereignismeldungen enthalten folgende Informationen:

- ① Symbol für den Typ der Ereignismeldung
- Datum/Uhrzeit, als das Ereignis auftrat
- ③ ACTIVE = Ursache der Ereignismeldung besteht noch *oder* Datum/Uhrzeit, als die Ursache der Ereignismeldung behoben wurde.
- ④ Ursache der Ereignismeldung
- ⑤ Zähler: *Nr. angezeigte Ereignismeldung* / *Anzahl aller Ereignismeldungen*; max. Anzahl der angezeigten Ereignismeldungen = 30
- ⑥ NEW wird angezeigt, solange die Ereignismeldung noch nicht mit ESC oder  $\triangle \nabla$  quittiert wurde

#### **Typen von Ereignismeldungen**

- Typ **Information** (Symbol **i**) Der Wechselrichter hat einen Fehler erkannt, der das Einspeisen nicht beeinträchtigt. Ein Eingreifen durch den Benutzer ist nicht erforderlich.
- Typ **Warnung** (Symbol **/**\) Der Wechselrichter hat einen Fehler erkannt, der Mindererträge nach sich ziehen kann. Es wird empfohlen, die Fehlerursache zu beseitigen!
- $\blacksquare$  Typ **Fehler** (Symbol  $\widehat{(\mathsf{x})}$ )

Der Wechselrichter hat einen schwerwiegenden Fehler erkannt. Solange der Fehler besteht, speist der Wechselrichter nicht ein. Der Installateur muss verständigt werden! Mehr dazu in der nachstehenden Tabelle.

#### **Anzeigeverhalten**

Neue Ereignismeldungen werden sofort eingeblendet. Die Meldungen verschwinden, nachdem sie quittiert wurden oder ihre Ursache behoben wurde.

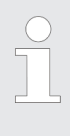

#### *Hinweis*

*Wird eine Ereignismeldung quittiert dann bestätigt der Bediener, dass er die Meldung registriert hat. Der Fehler, der die Ereignismeldung auslöste, wird dadurch nicht behoben!*

Existieren Meldungen, deren Ursache behoben ist, die aber noch nicht quittiert wurden, dann wird in der Statusanzeige  $\boxtimes$  angezeigt. Wenn ein bereits quittierter Fehler erneut auftritt, wird er erneut angezeigt.

#### **Funktion**

#### <span id="page-64-0"></span>**Bedienung**

#### **Ereignismeldung quittieren**

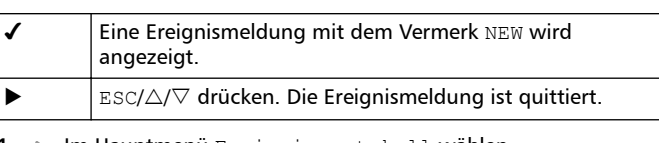

#### **Ereignismeldung anzeigen**

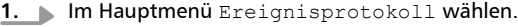

- **2.** SET drücken.
	- ⇔ Die Ereignismeldungen werden chronologisch sortiert<br>angezeigt (neueste zuerst).

**3.**  $\Delta \nabla$  drücken, um durch die Ereignismeldungen zu blättern.

#### **Ereignismeldungen**

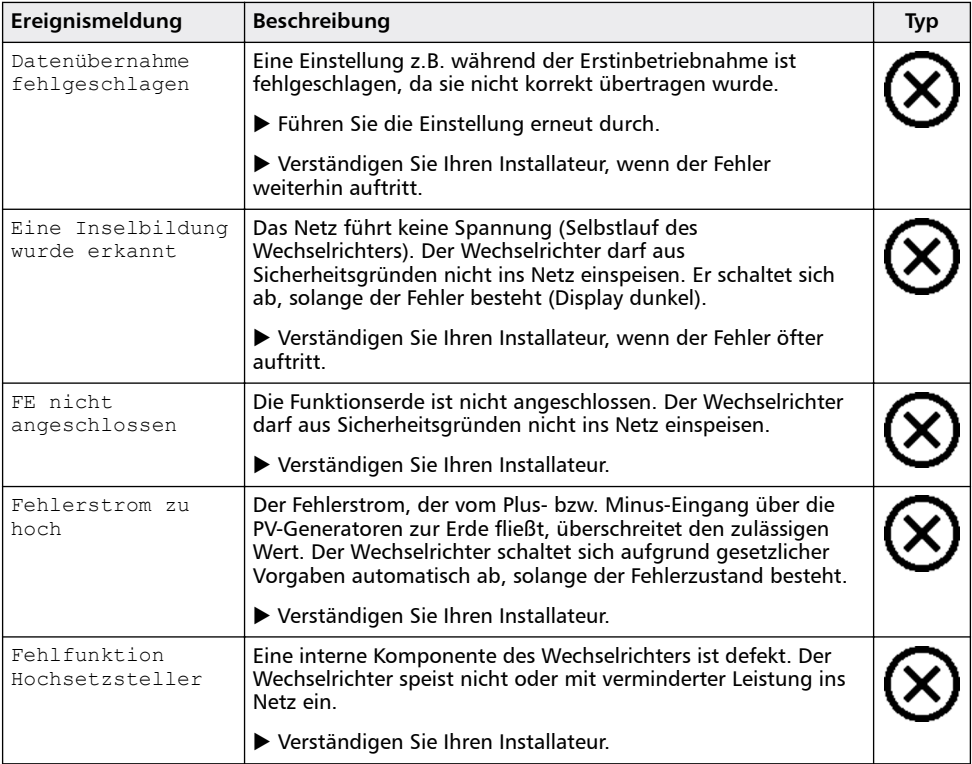

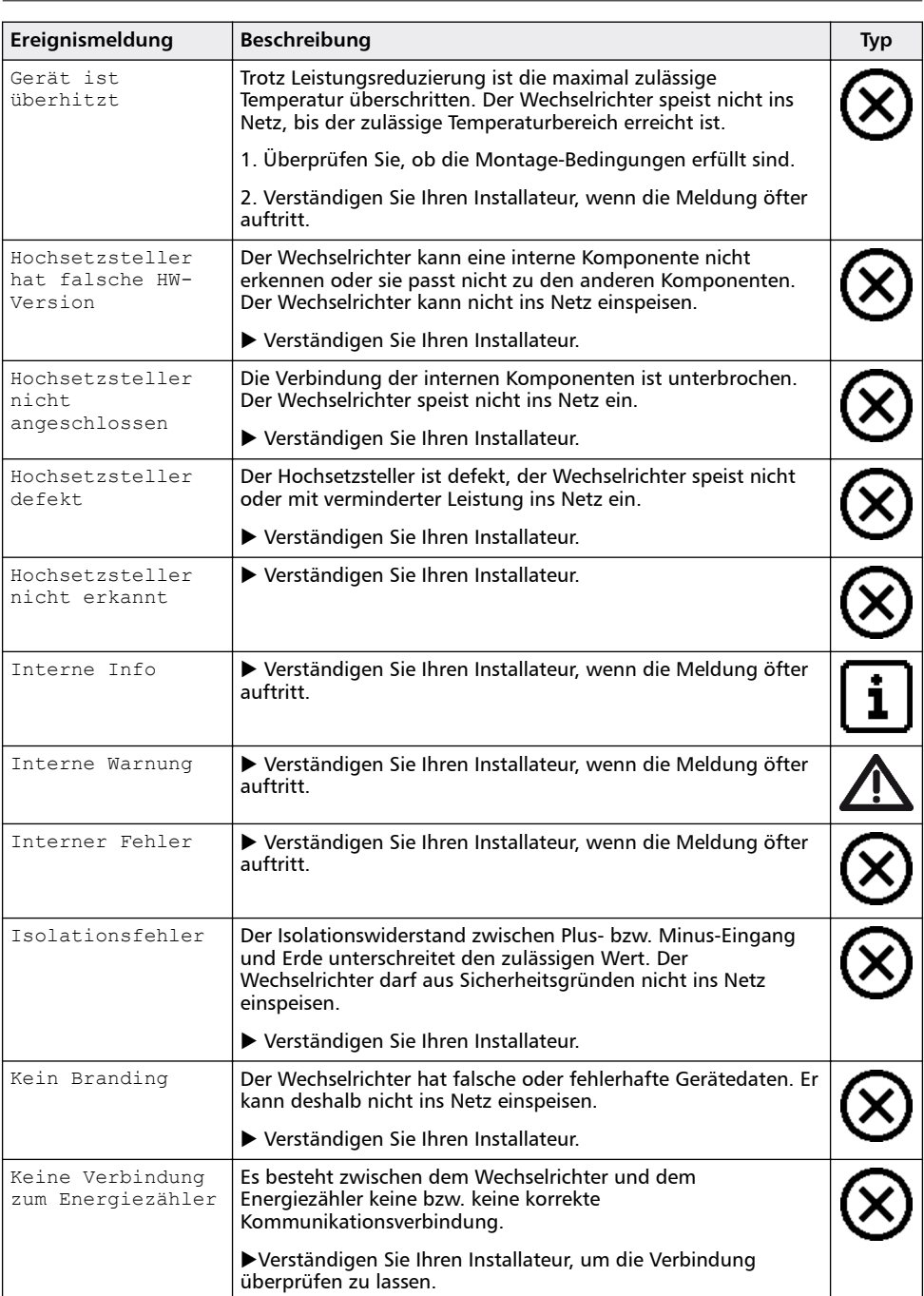

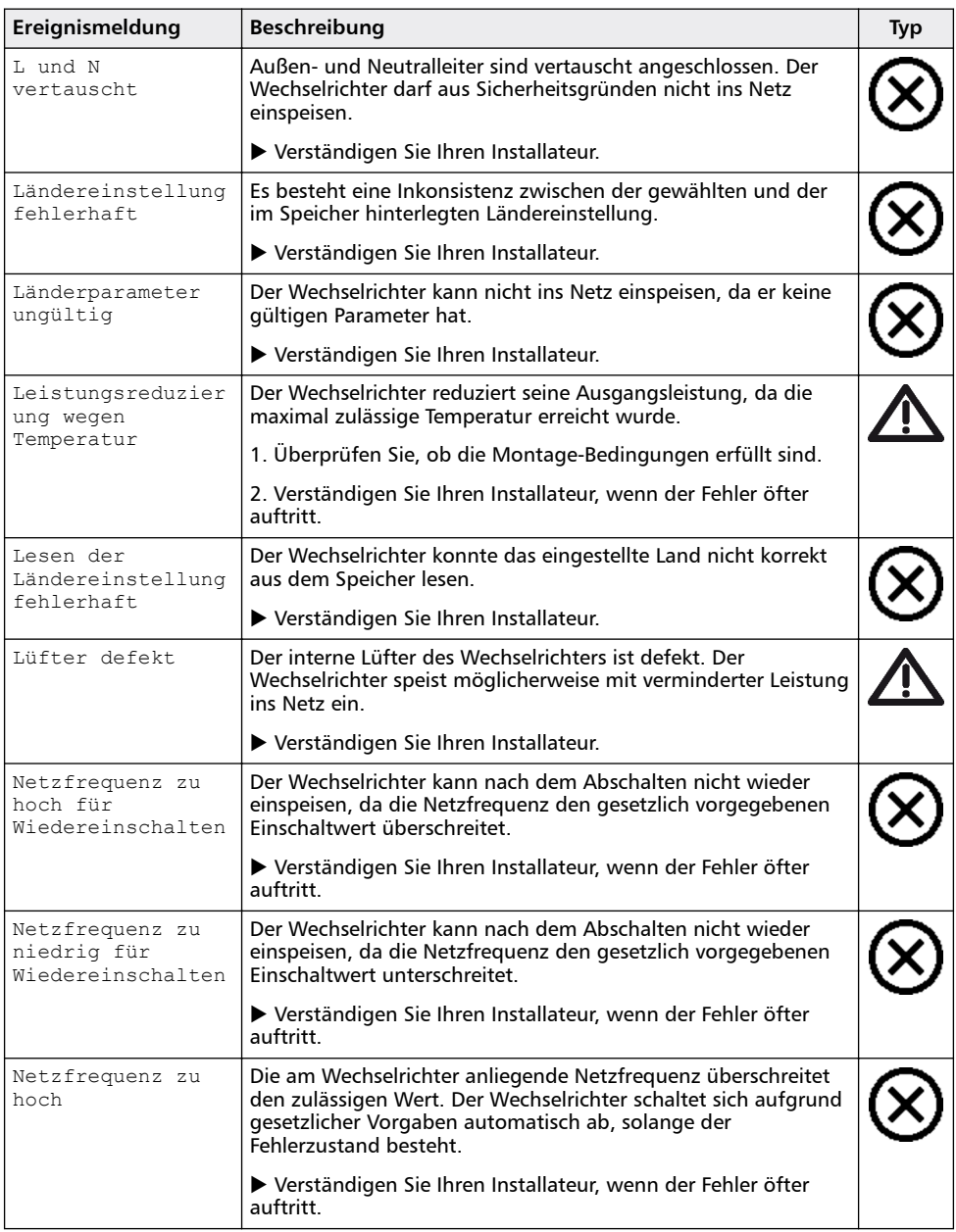

DE

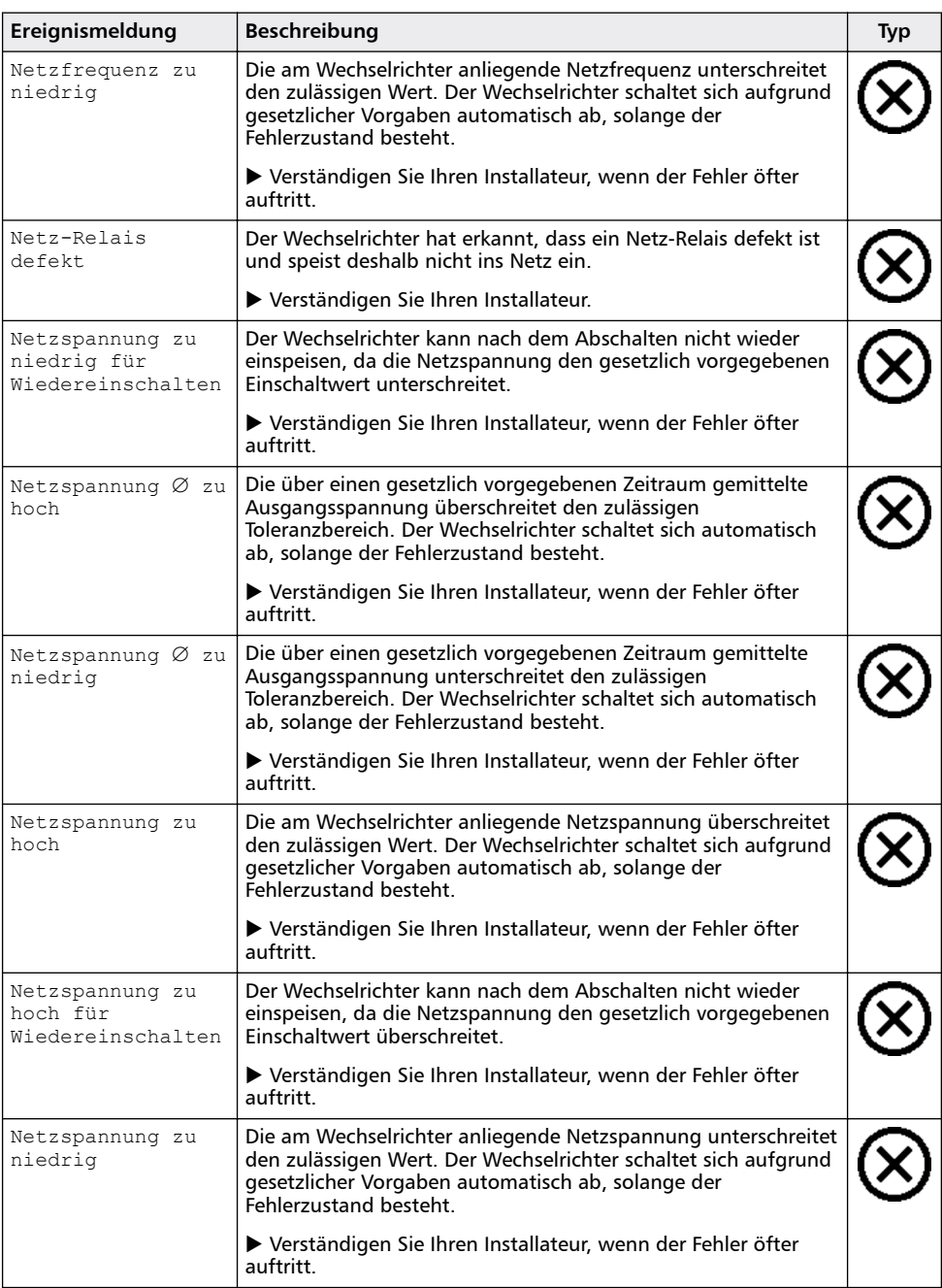

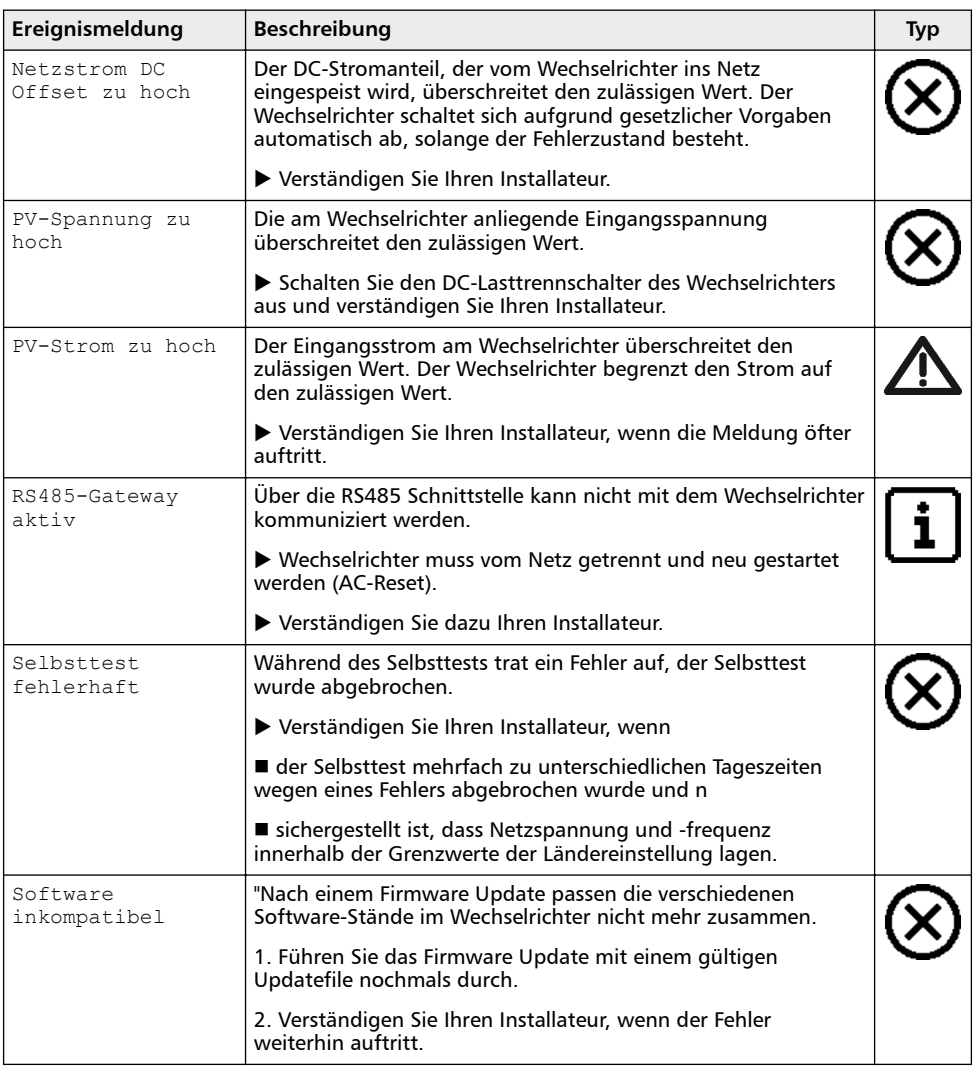

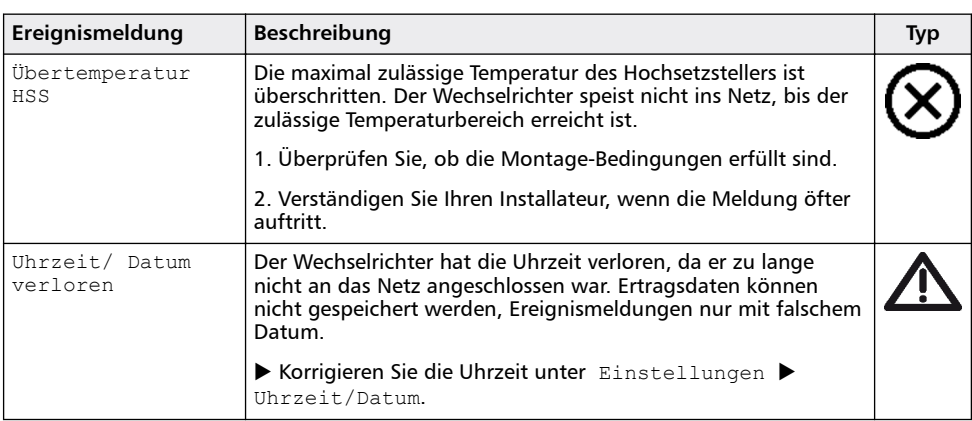

# **8 Wartung und Entsorgung**

# **8.1 Wartung**

Der Wechselrichter ist praktisch wartungsfrei. Dennoch empfiehlt es sich regelmäßig zu kontrollieren, ob die Kühlrippen an der Vorderund Rückseite des Geräts staubfrei sind. Reinigen Sie das Gerät bei Bedarf wie nachstehend beschrieben.

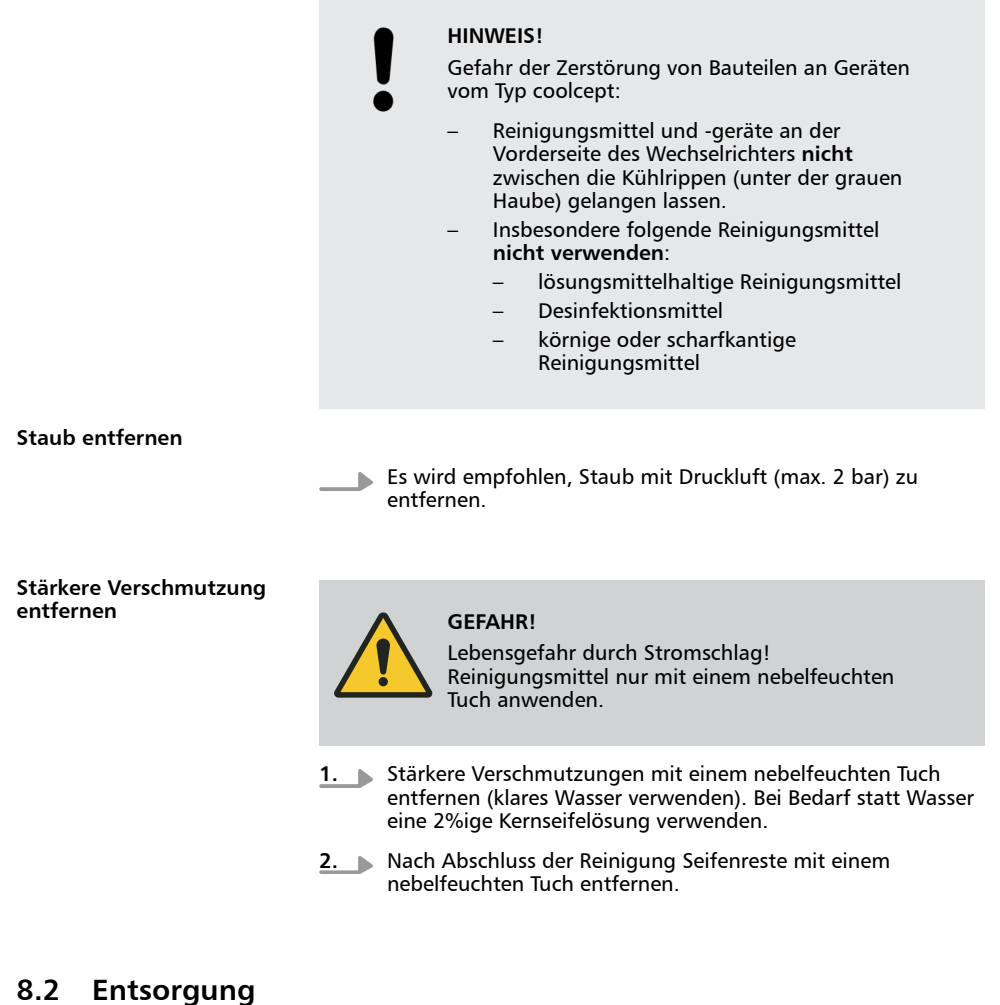

Gerät nicht im Hausmüll entsorgen. Senden Sie das Gerät nach Ablauf der Lebensdauer mit dem Hinweis *Zur Entsorgung* an den Steca Kundenservice.

Die Verpackung des Geräts besteht aus recyclebarem Material.

# **9 Technische Daten**

# **9.1 Wechselrichter**

# **9.1.1 StecaGrid 1500/1500x/2000/2000x**

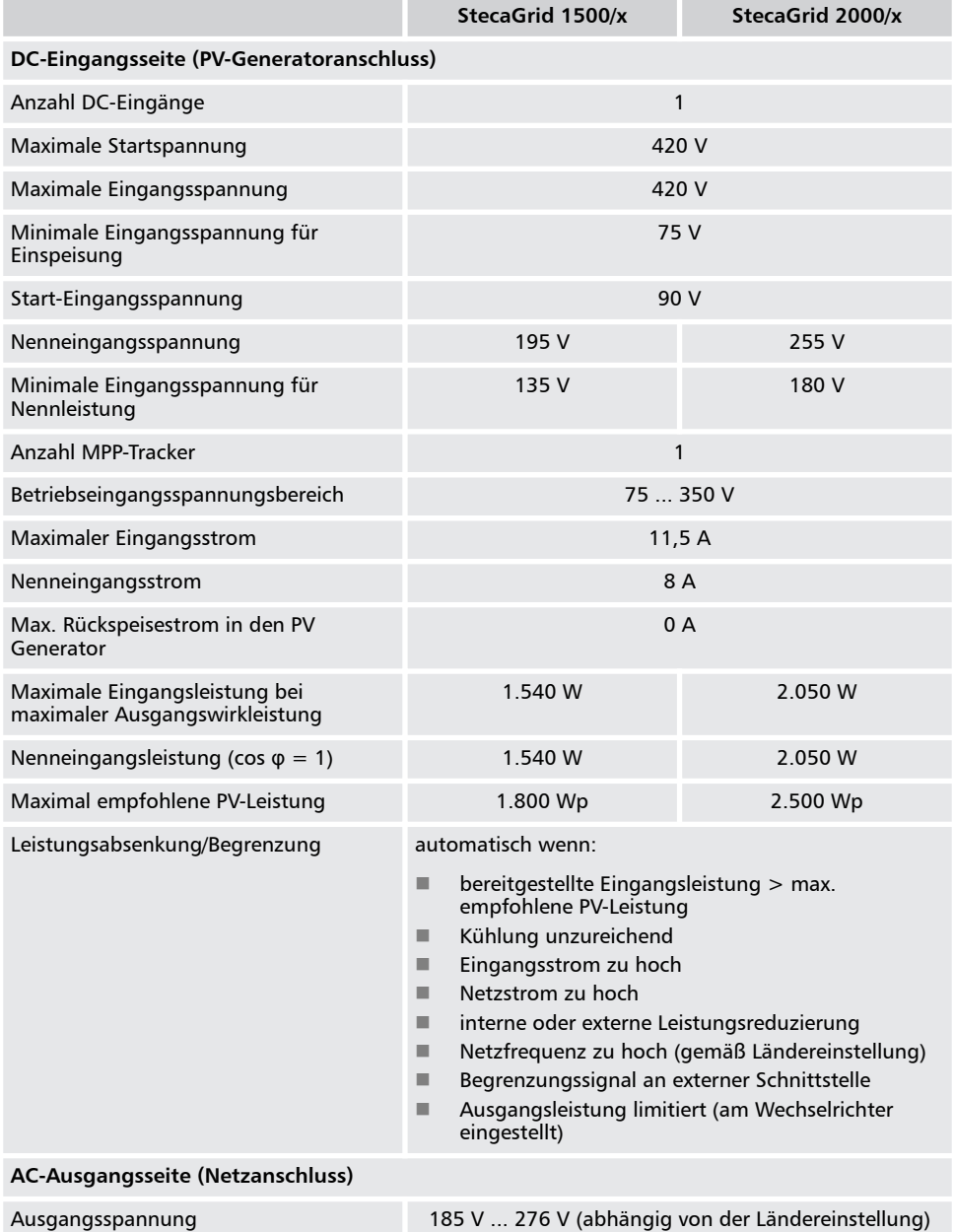
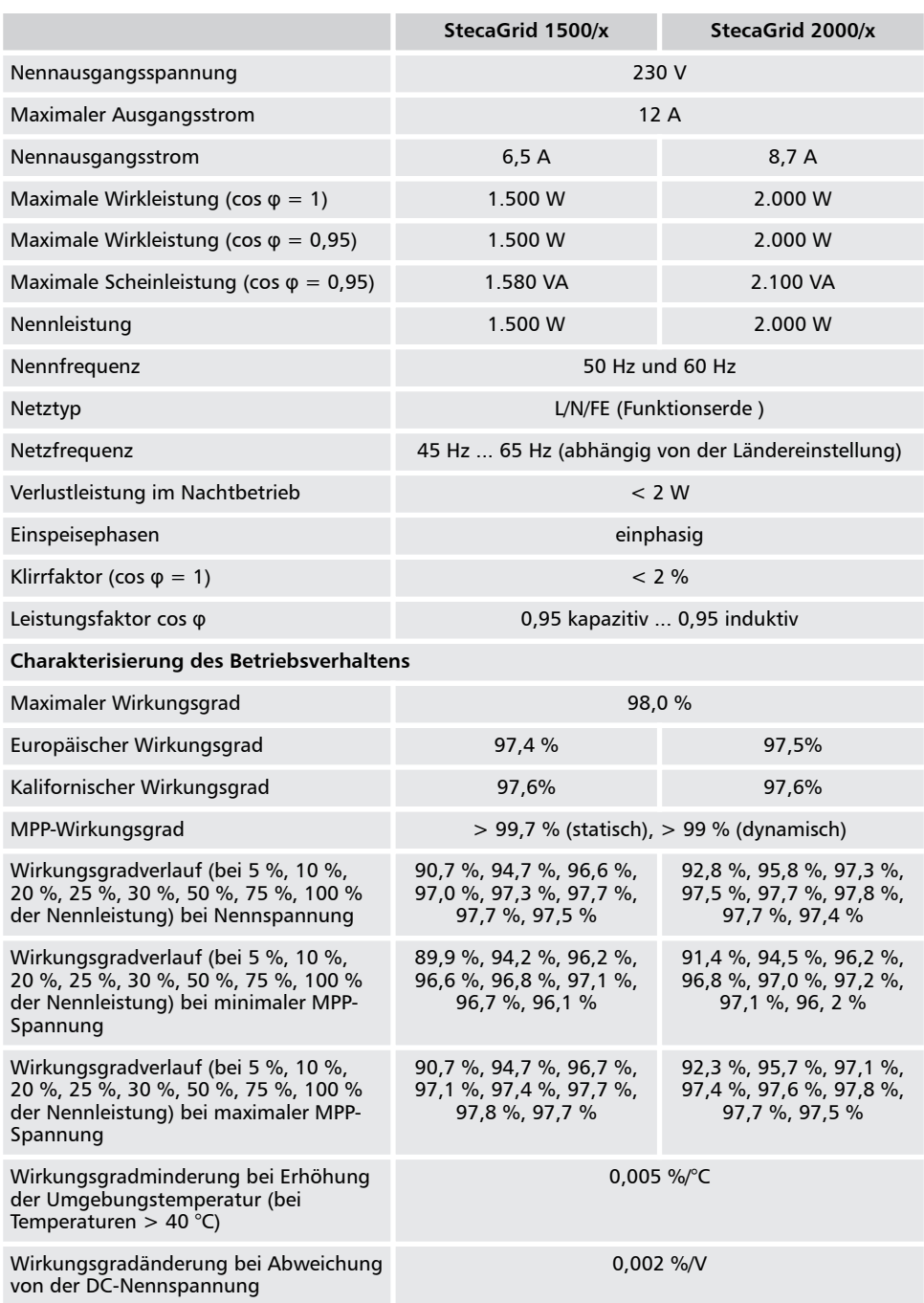

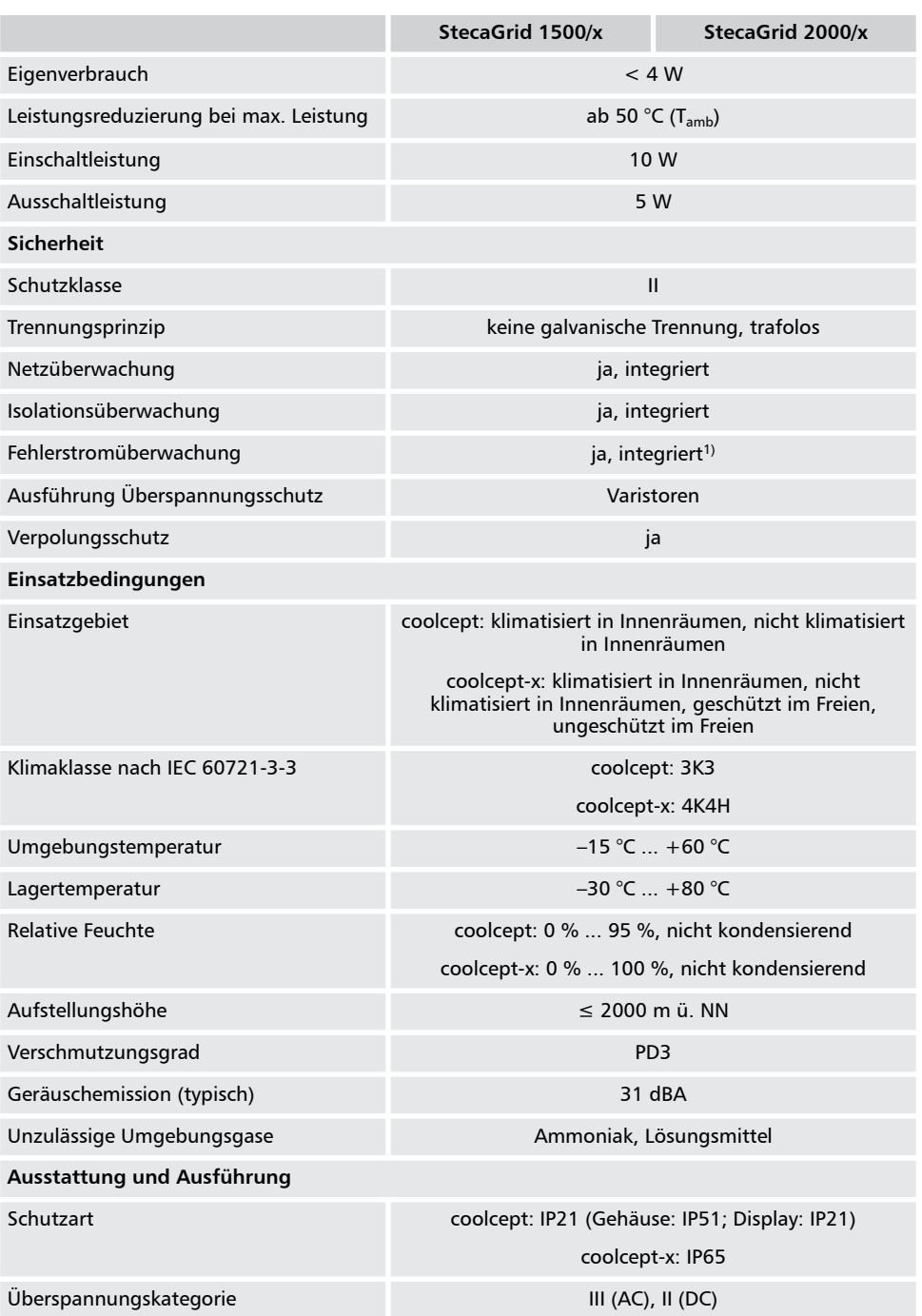

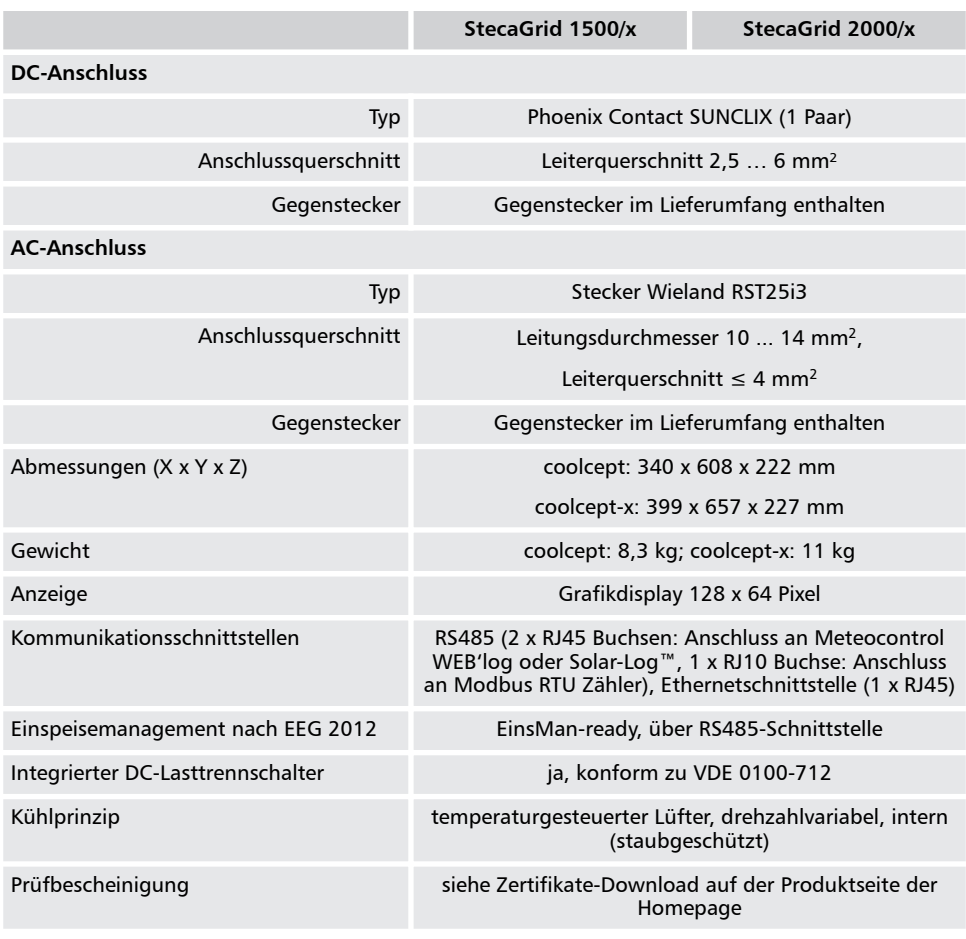

Technische Daten bei 25 °C/77 °F

1) Der Wechselrichter kann konstruktionsbedingt keinen Gleichfehlerstrom verursachen.

### **9.1.2 StecaGrid 2500/2500x/3010/3010x**

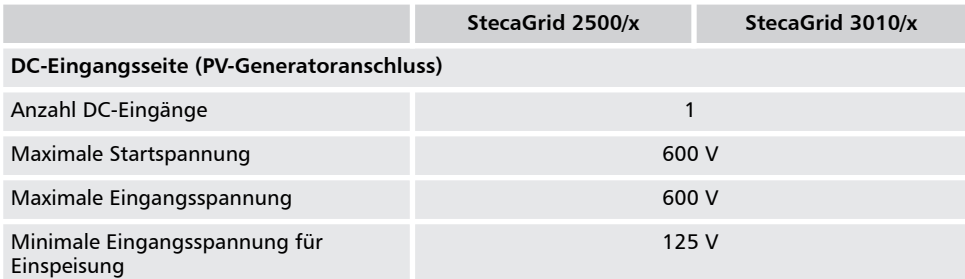

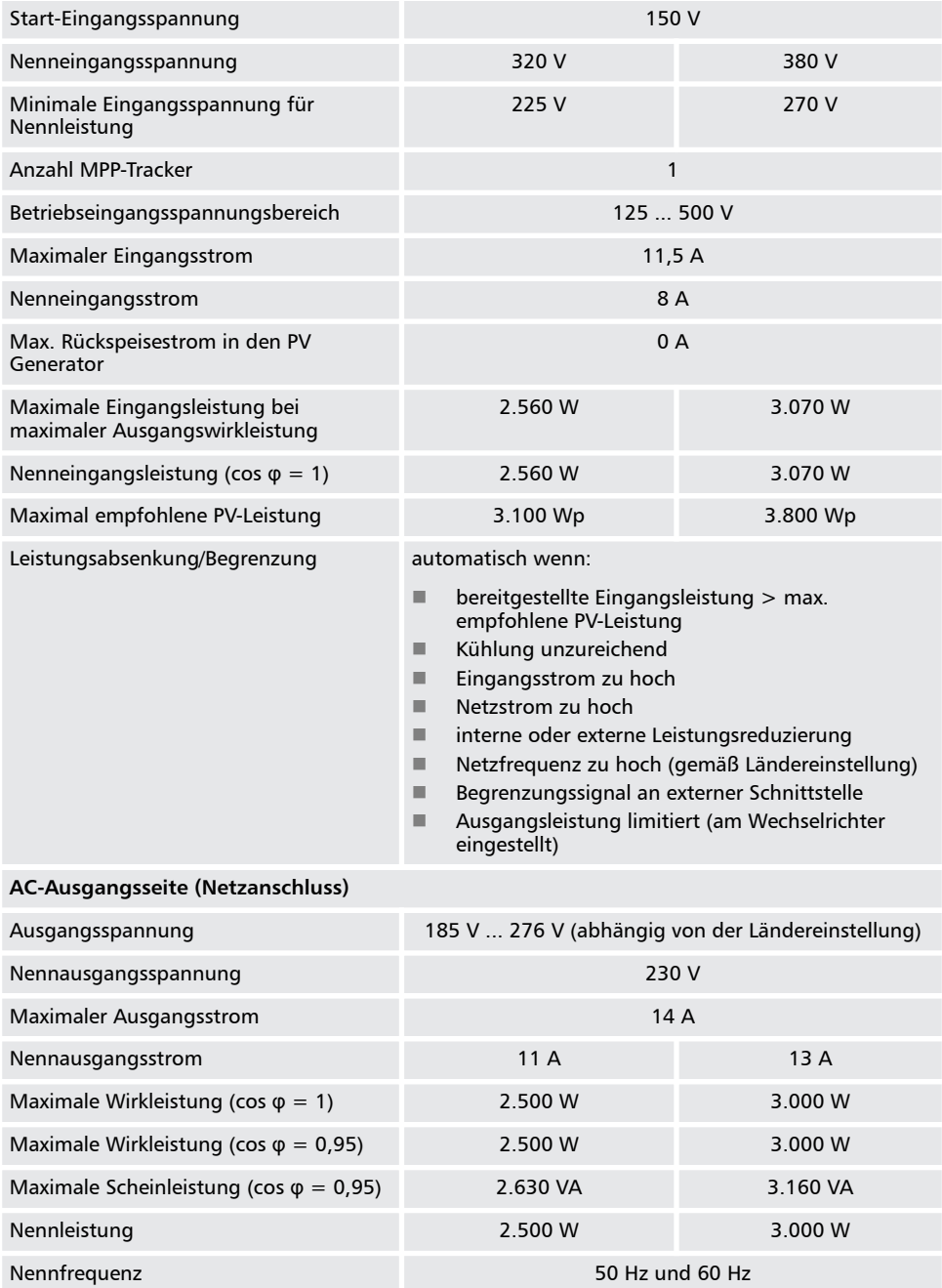

**StecaGrid 2500/x StecaGrid 3010/x**

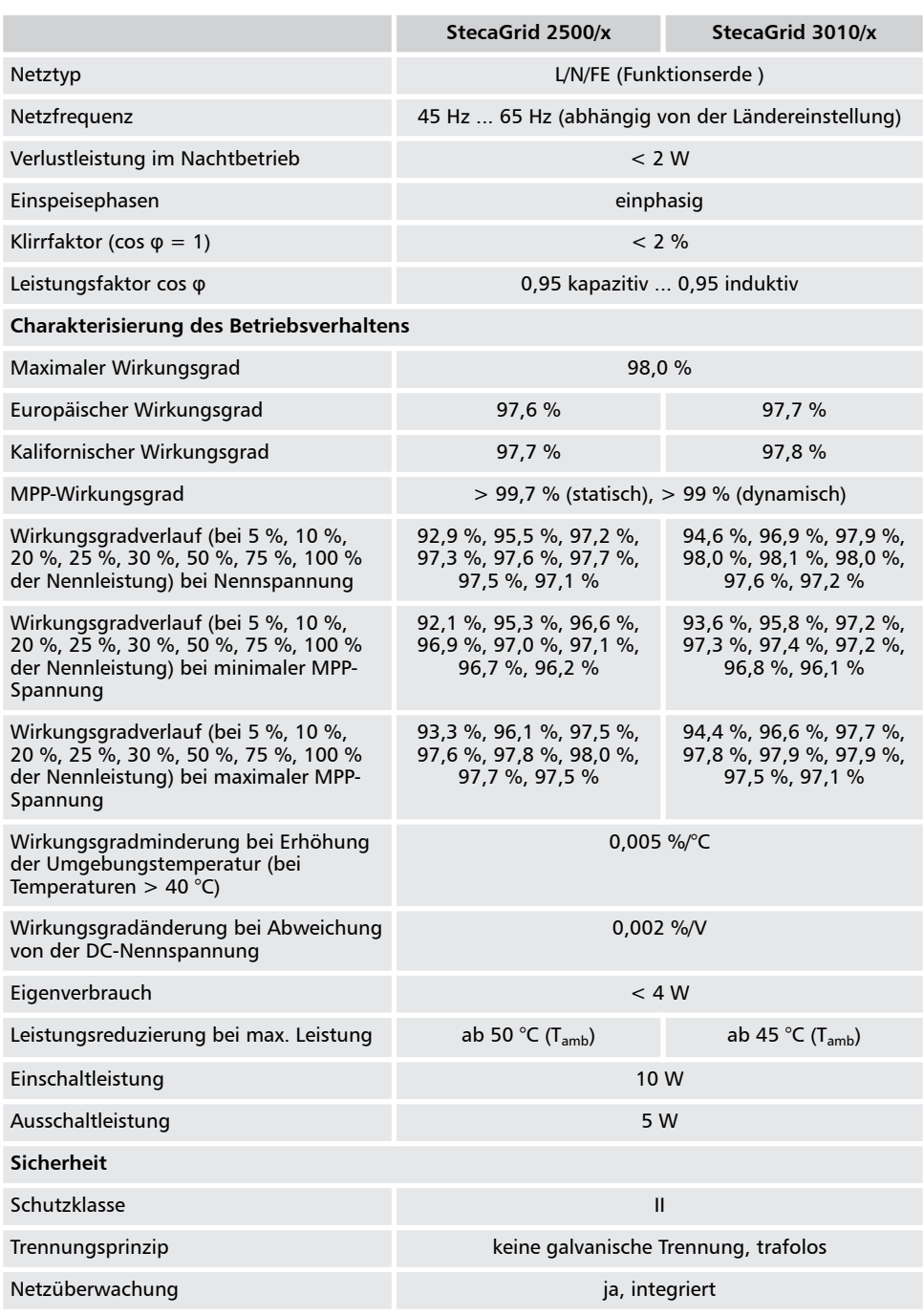

DE

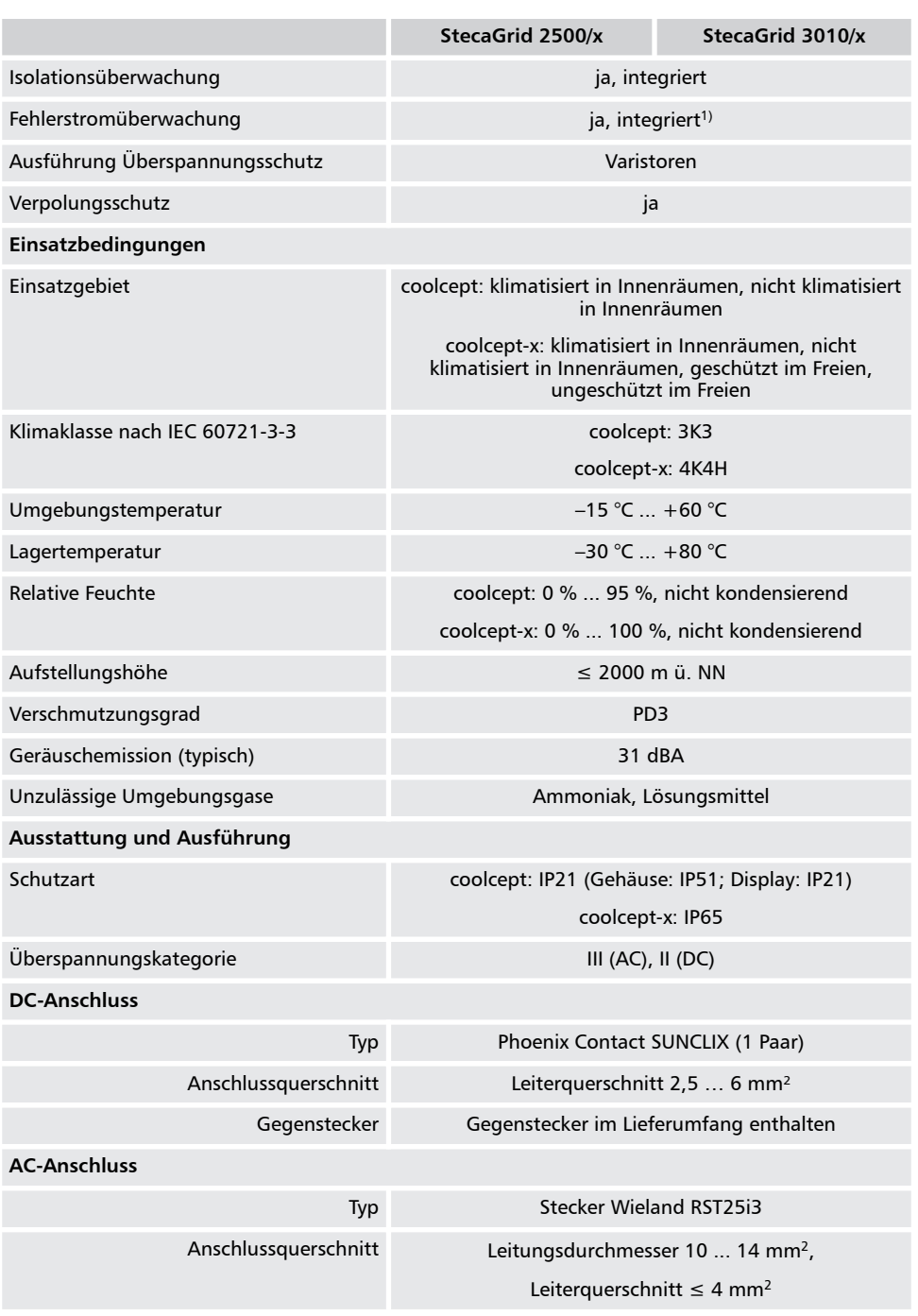

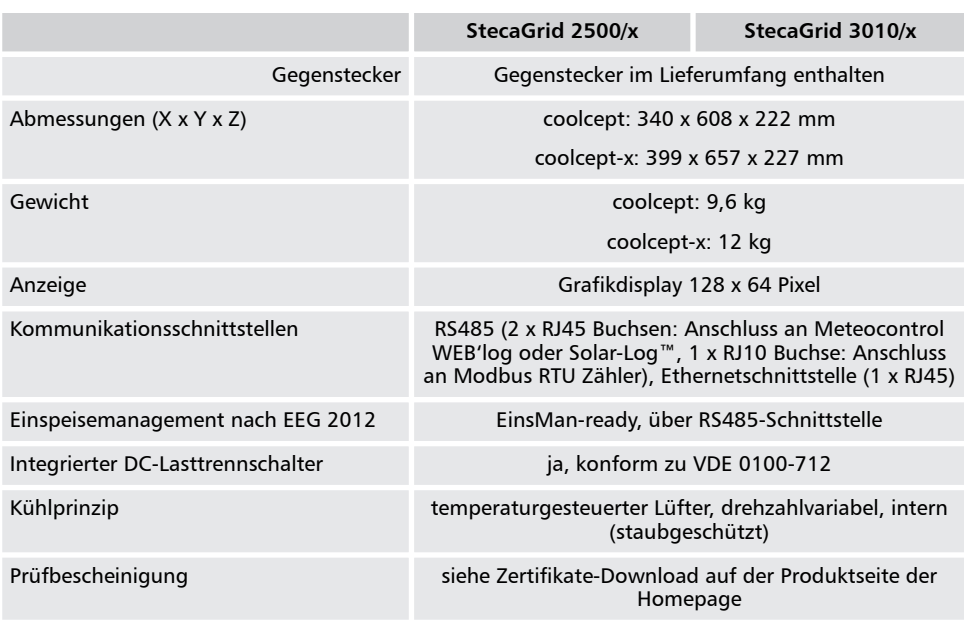

Technische Daten bei 25 °C/77 °F

1) Der Wechselrichter kann konstruktionsbedingt keinen Gleichfehlerstrom verursachen.

#### **9.1.3 StecaGrid 3600/3600x/4200/4200x**

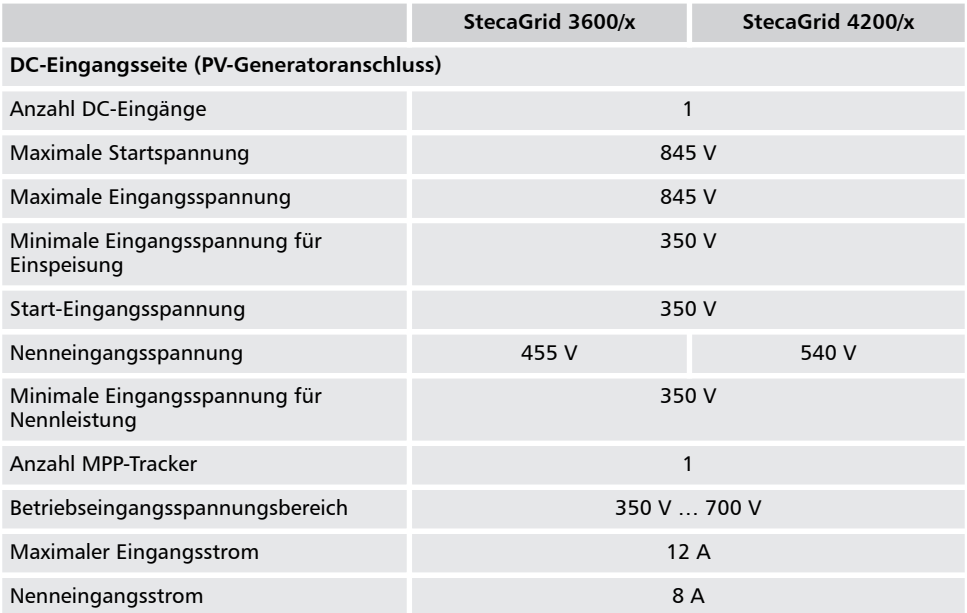

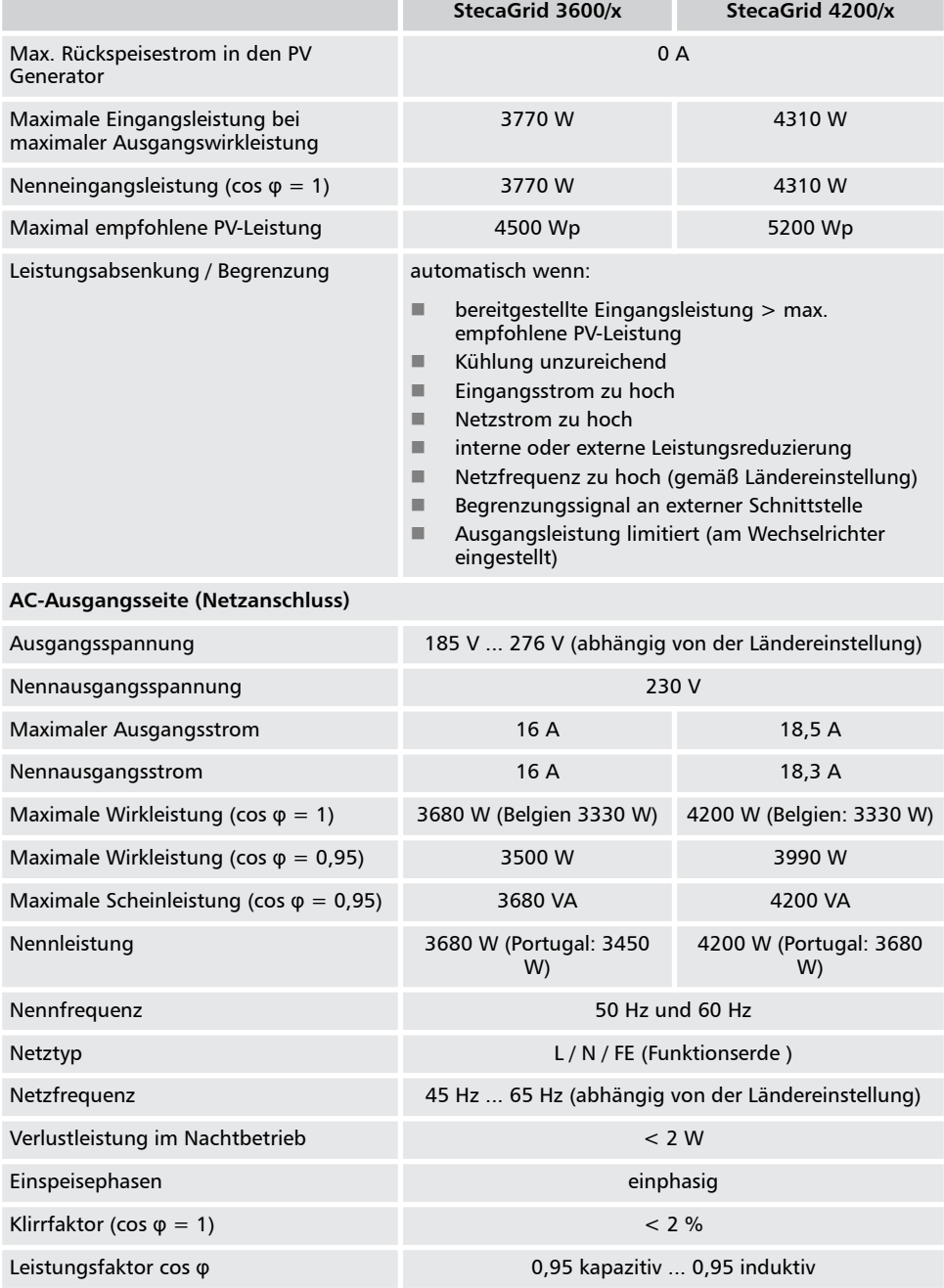

**Charakterisierung des Betriebsverhaltens**

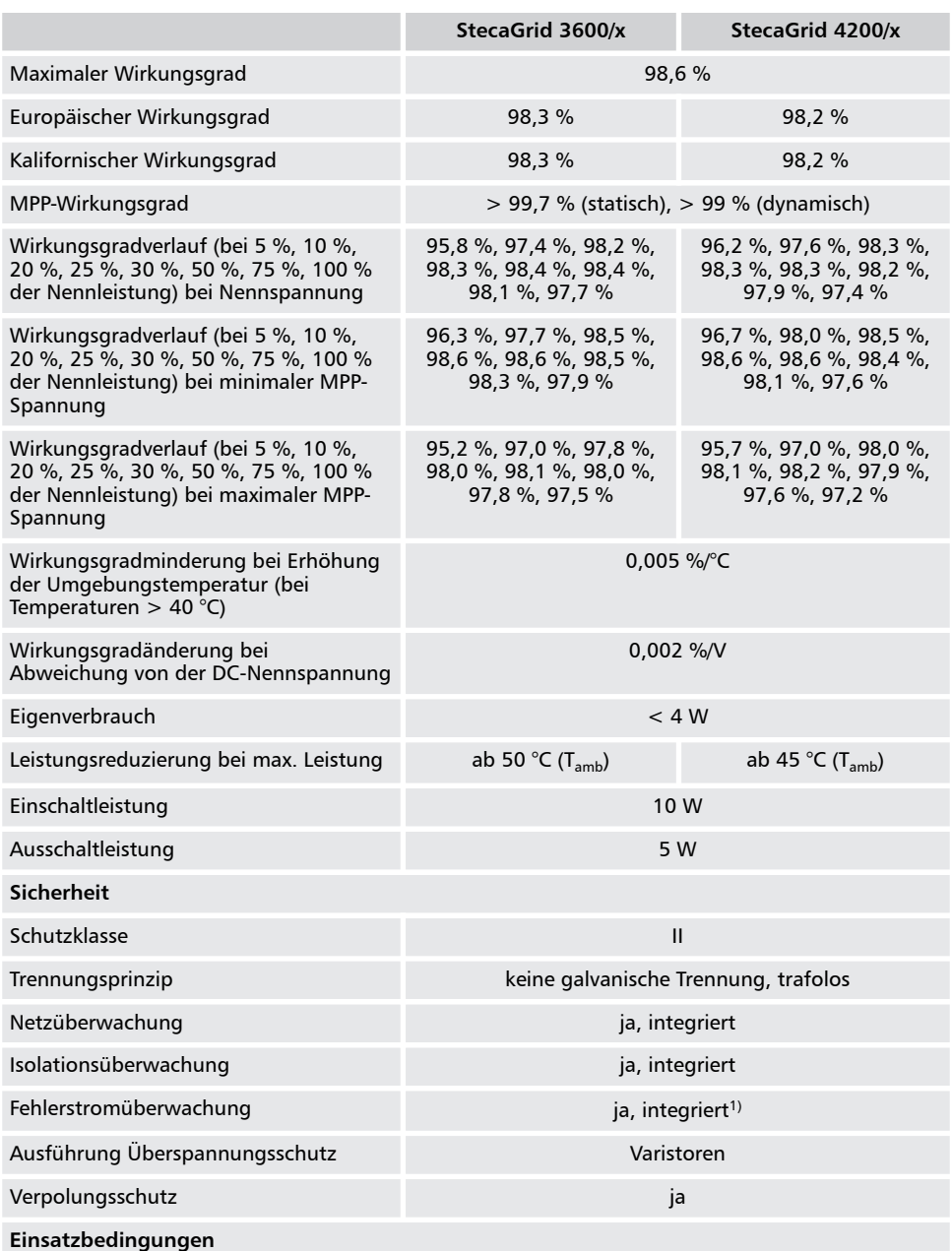

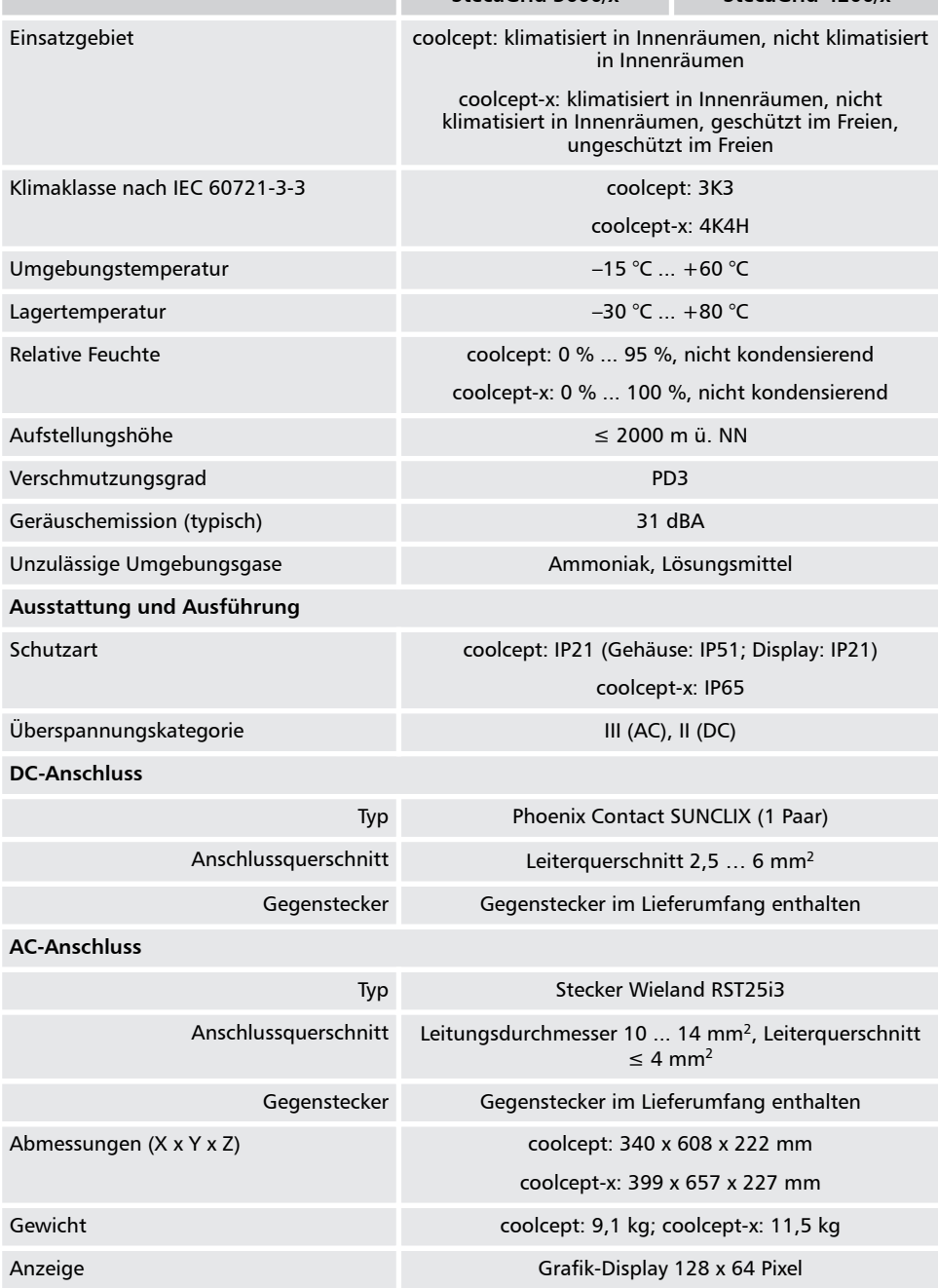

**StecaGrid 3600/x StecaGrid 4200/x**

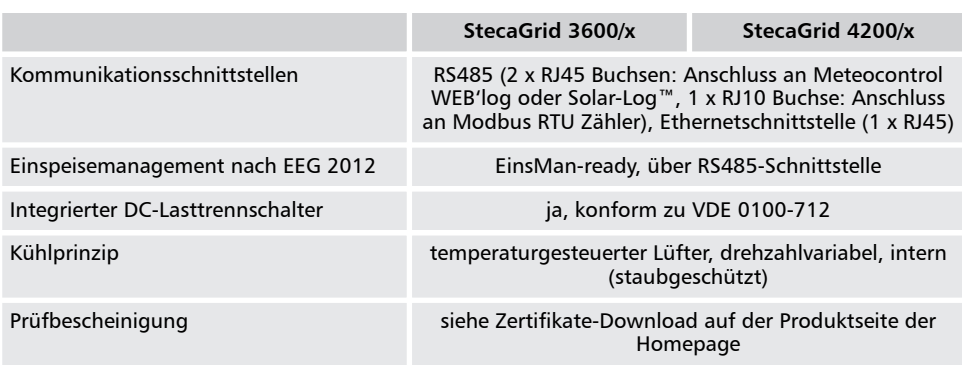

Technische Daten bei 25 °C/77 °F

1) Der Wechselrichter kann konstruktionsbedingt keinen Gleichfehlerstrom verursachen.

#### **9.2 AC-Leitung und Leitungsschutzschalter**

*Tab. 4: Kabelquerschnitte der AC-Leitung und passende Leitungsschutzschalter*

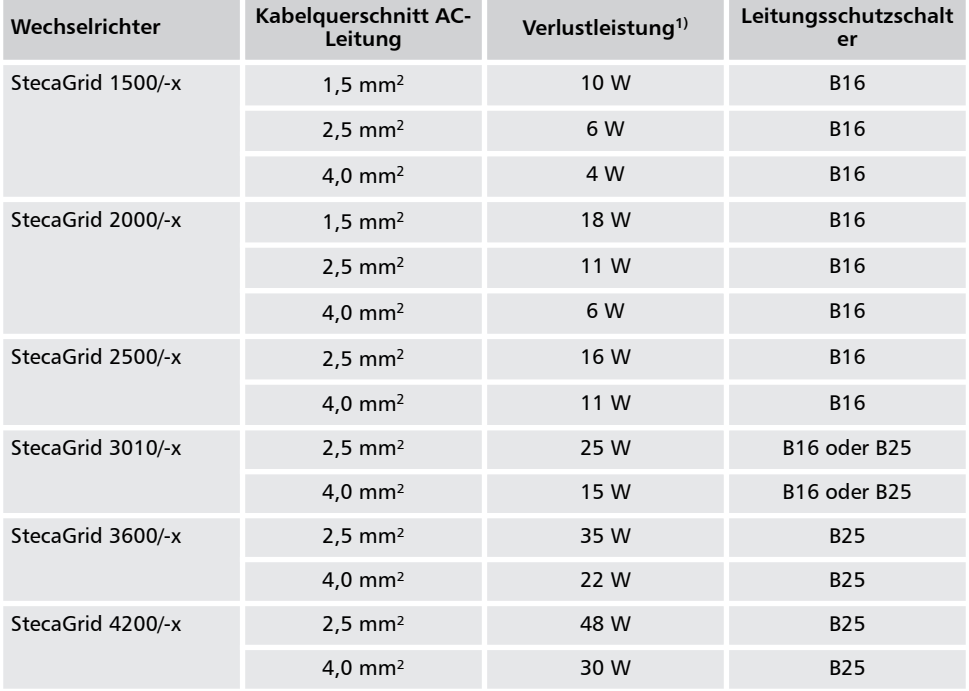

1) Verlustleistung der AC-Leitung bei Nennleistung des Wechselrichters und Leitungslänge 10 m.

## **9.3 Ländertabelle**

Aufgrund gesetzlicher Vorgaben können sich die Werte in oben stehender Tabelle kurzfristig ändern. Eine aktuelle Übersicht finden Sie deshalb unter

*http://www.steca.com/Wechselrichter-Wohnsiedlung*. Hinterlegt ist  $\overline{\text{size}}$  dort bei der Produktfamilie unter Downloads  $\Rightarrow$  Zertifikate.

#### **10 Haftung, Gewährleistung, Garantie** Die Bedingungen für Ihr Gerät finden Sie unter

*http://www.steca.com/pv-grid/warranties*.

## **11 Kontakt**

Bei Reklamationen und Störungen bitten wir Sie, sich mit Ihrem lokalen Händler in Verbindung zu setzen, bei dem Sie das Produkt gekauft haben. Dieser wird Ihnen in allen Belangen weiterhelfen.

**Europa**

Mammostraße 1

Steca Elektronik GmbH

87700 Memmingen

Deutschland

Fon +49 (0) 700 783 224 743 +49 700 STECAGRID Montag bis Freitag von 8:00 bis 16:00 12 Cent/Minute aus dem deutschen Festnetz Fax +49 (0) 8331 8558 132 E-Mail *service@stecasolar.com* Internet *www.stecasolar.com*

# **Anhang**

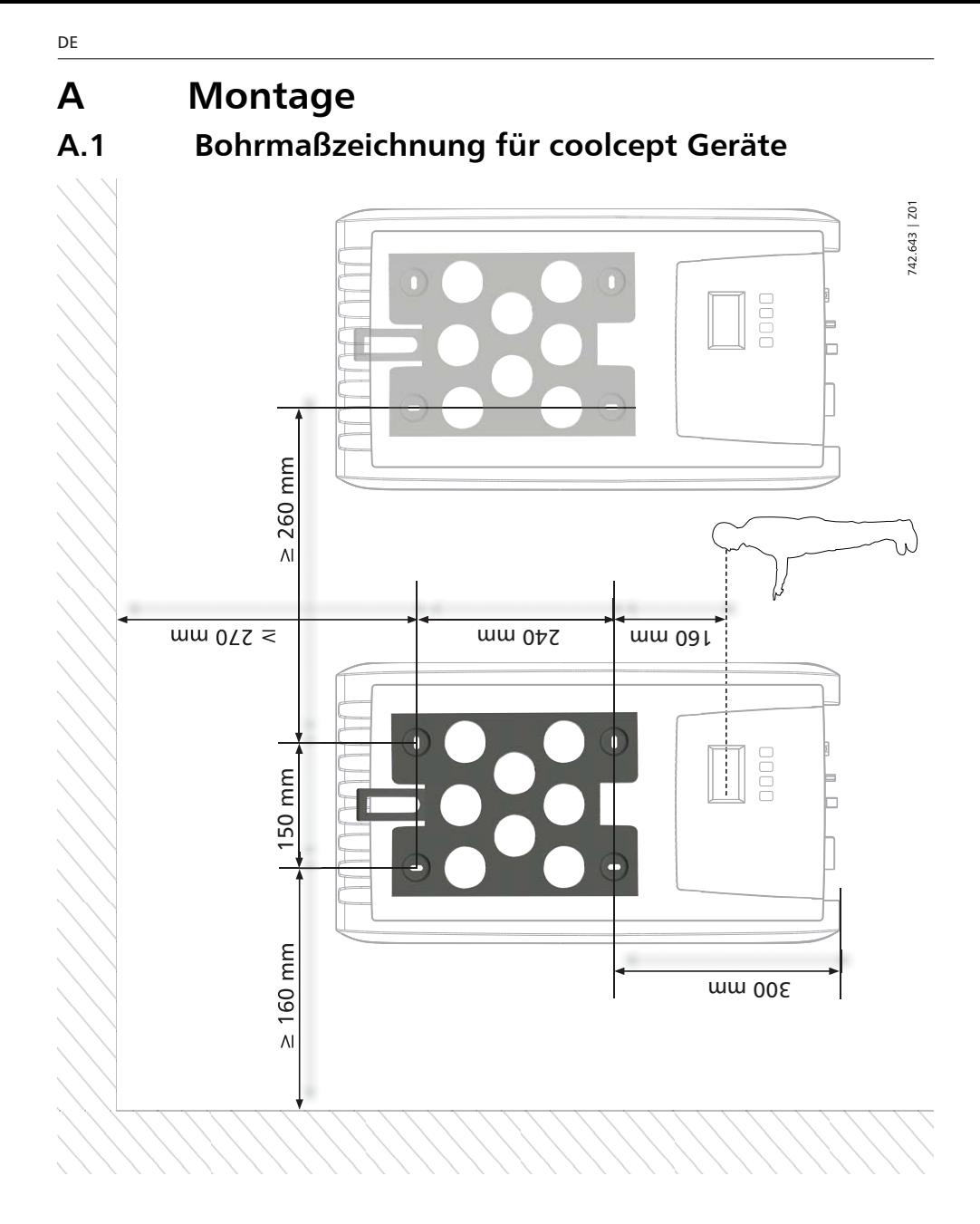

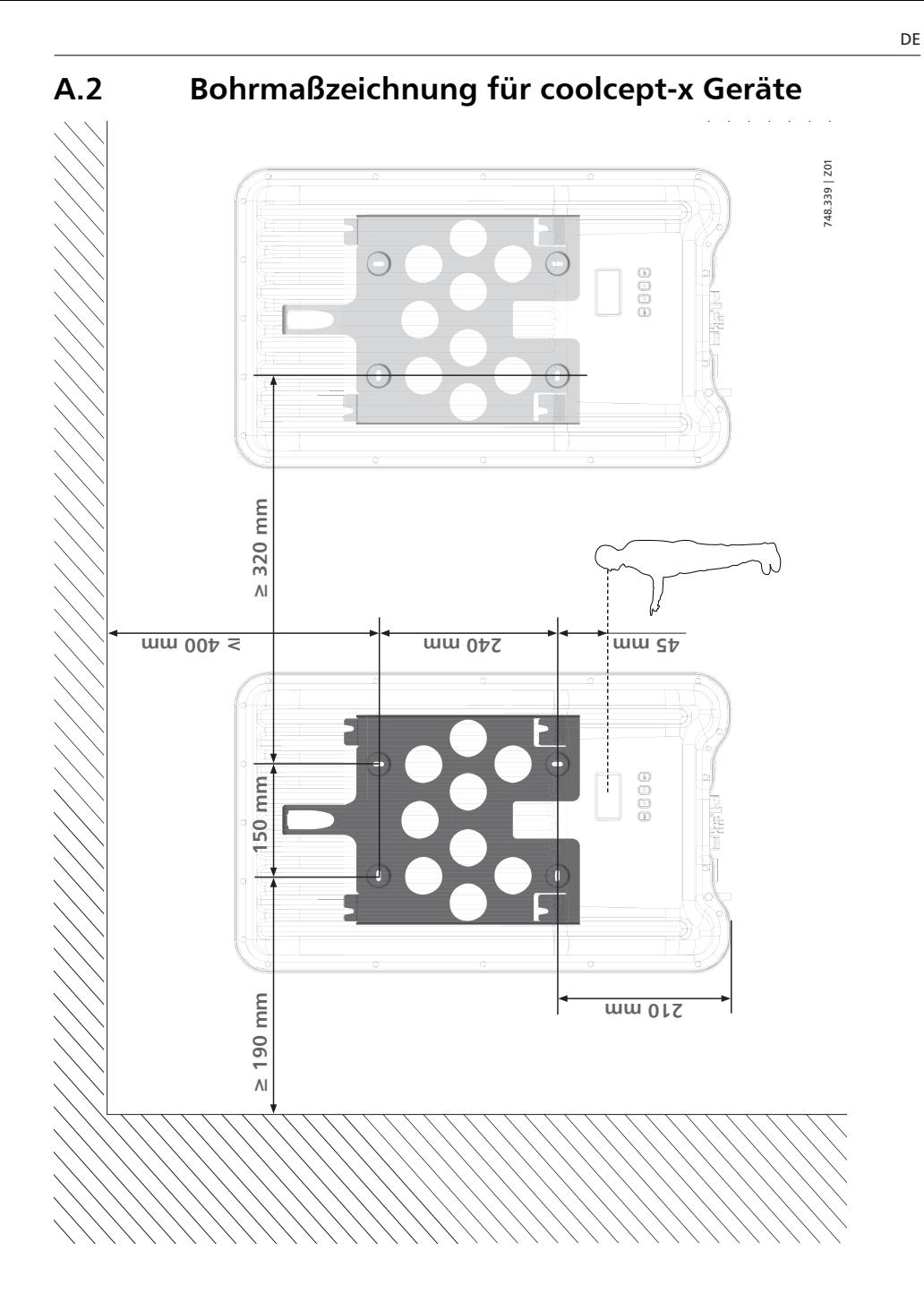

## **A.3 AC-Stecker**

DE

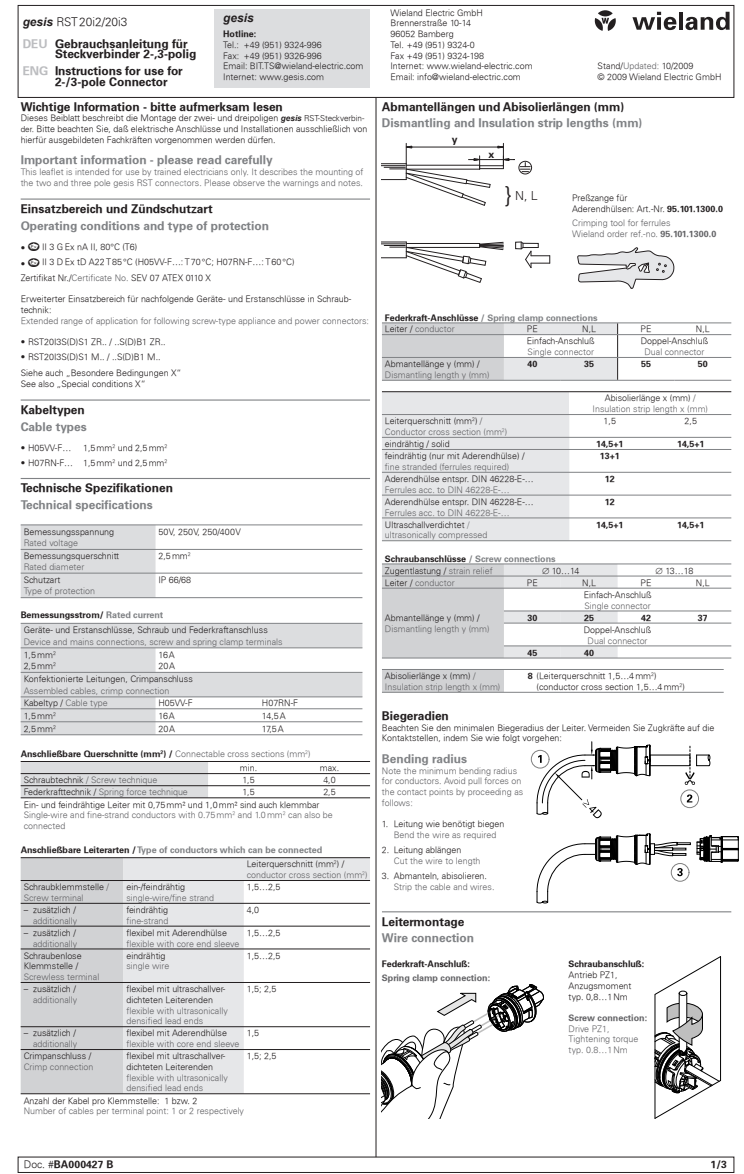

90 747.431 | Z09.3 | 2017-09-05

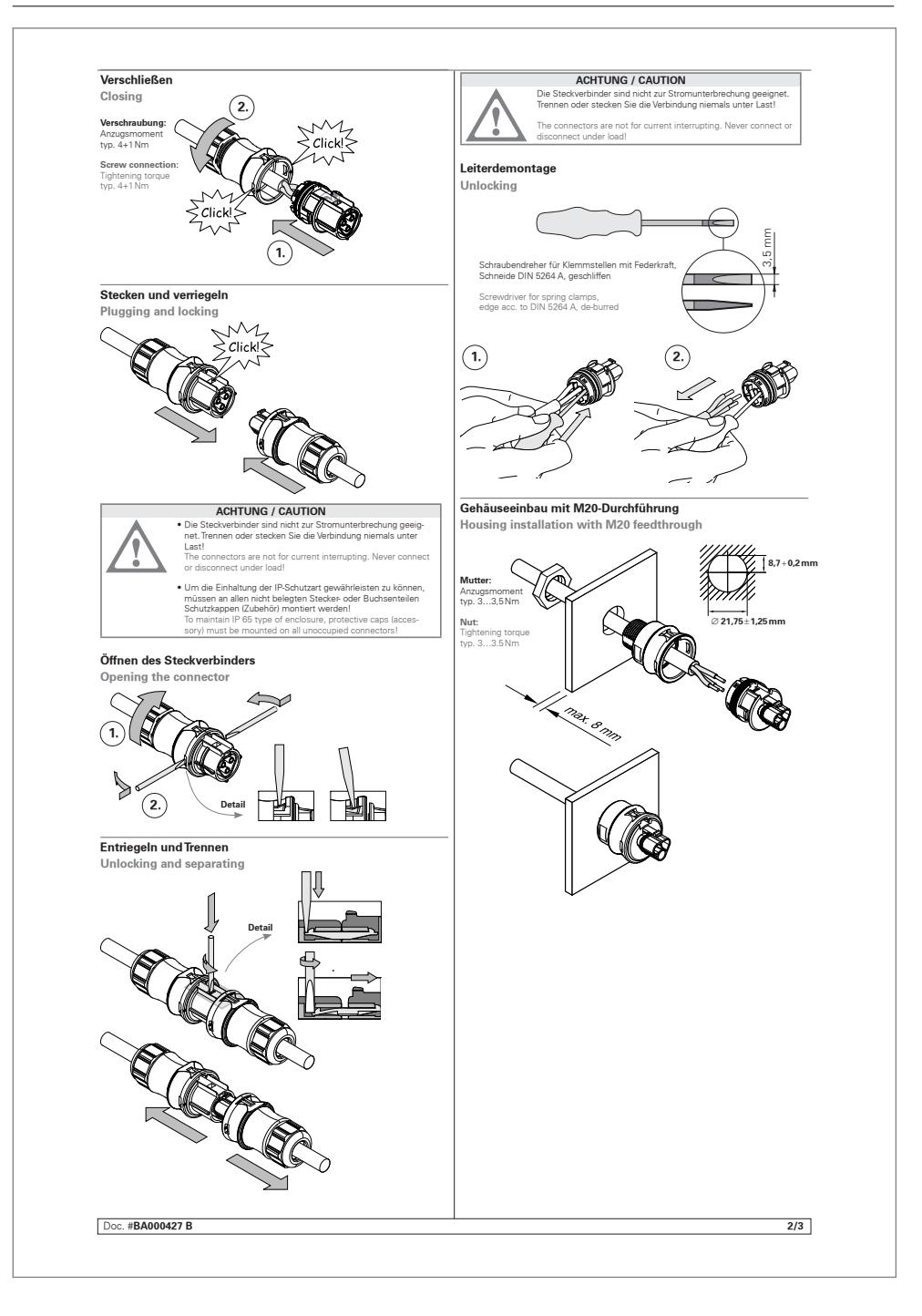

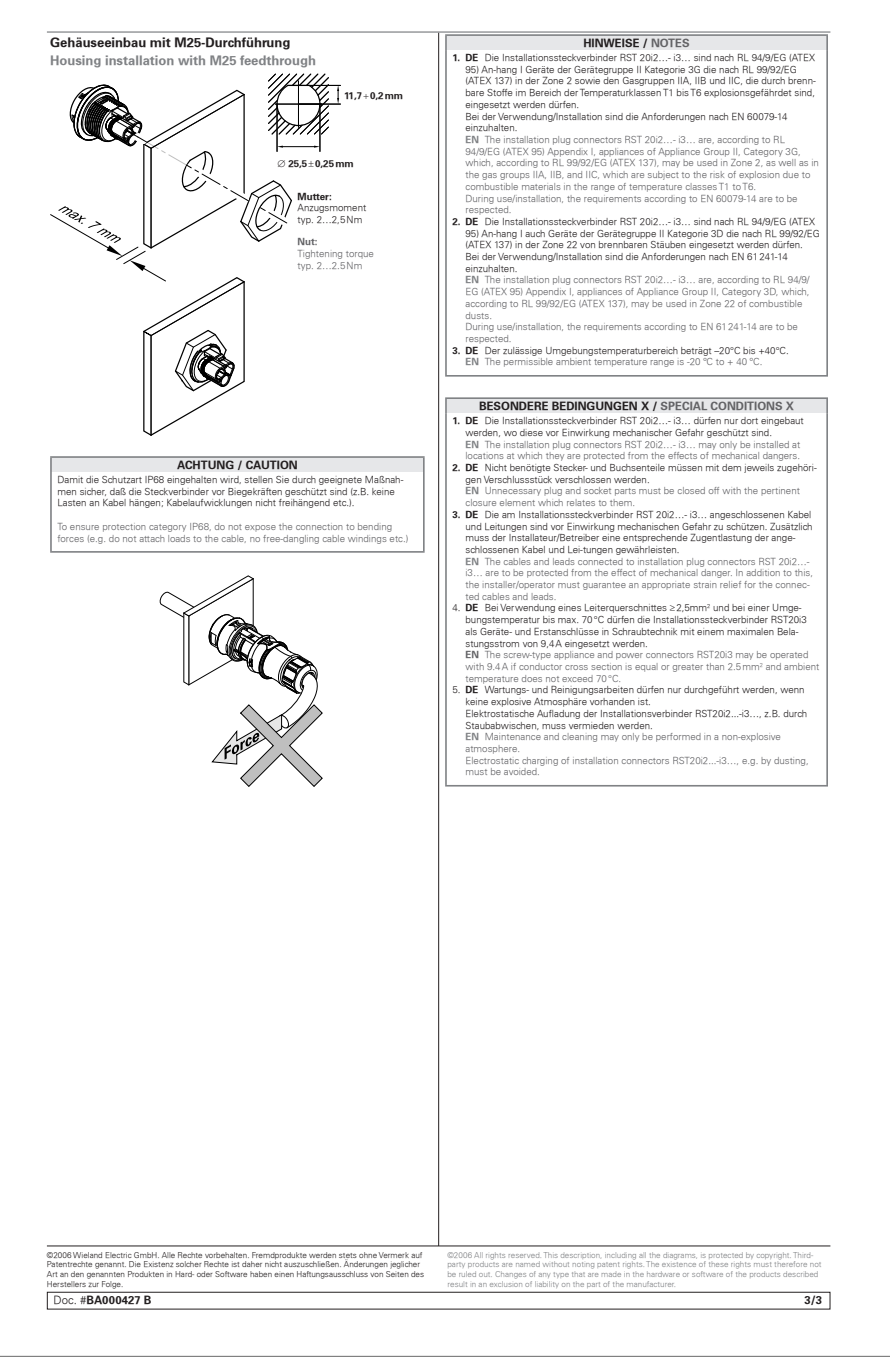

## **A.4 Phoenix Contact SUNCLIX (DC-Stecker)**

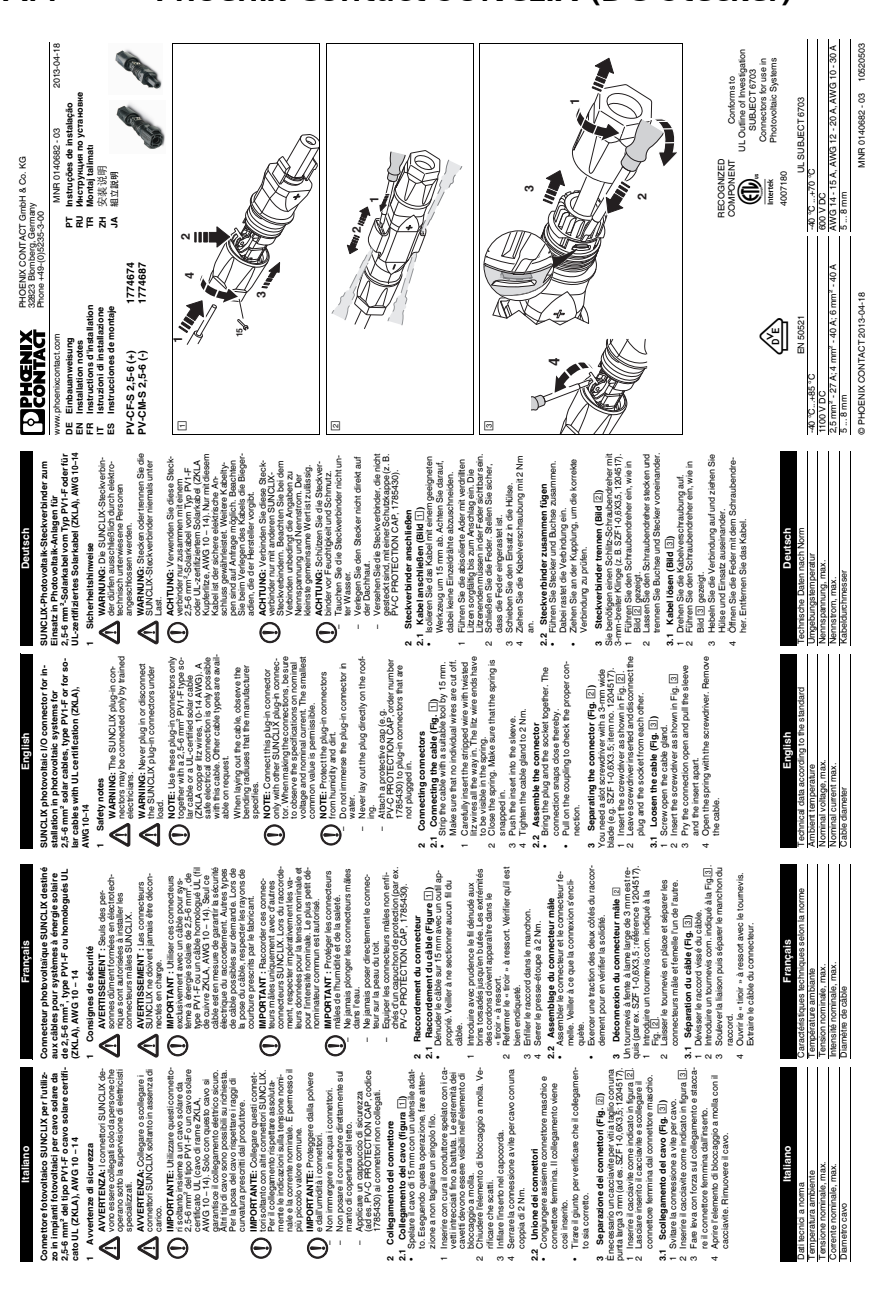

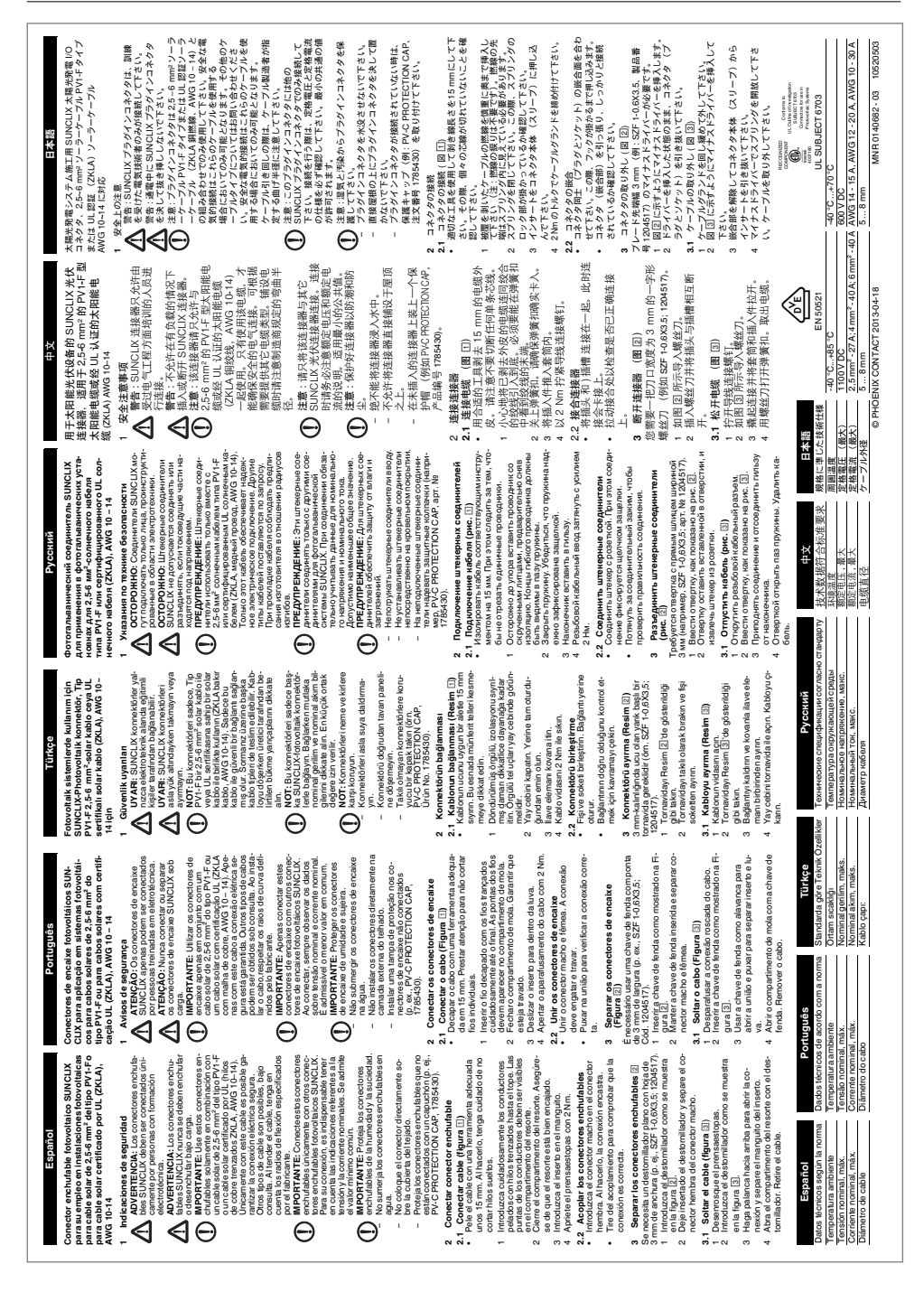

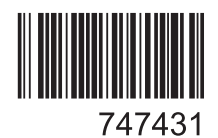